**DA10189 Første udgave Marts 2015**

# **Mini Desktop PC** Brugervejledning

**E510-serien**

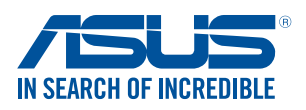

#### **OPHAVSRET INFORMATION**

Ingen del af denne manual, inklusive produkterne og softwaren beskrevet heri, må - undtagen som reservedokumentation for køberen selv - på nogen måde kopieres, transmitteres, transkriberes, lagres på et søgesystem eller oversættes til andet sprog uden udtrykkelig, skriftlig tilladelse fra ASUSTeK COMPUTER INC. ("ASUS").

Produktgarantien eller -servicen vil ikke blive forlænget, hvis: (1) Produktet er blevet repareret, modificeret eller ændret, medmindre en sådan reparation, modifikation eller ændring er skriftligt godkendt af ASUS, eller (2) produktets serienummer er ødelagt eller mangler.

ASUS LEVERER DENNE MANUAL "SOM DEN ER" - UDEN GARANTI AF NOGEN ART, HVERKEN UDTRYKKELIG ELLER UNDERFORSTÅET, HERUNDER, MEN IKKE BEGRÆNSET TIL UNDERFORSTÅEDE GARANTIER OG BETINGELSER VEDRØRENDE SALGBARHED ELLER EGNETHED TIL ET GIVENT FORMÅL. ASUS' DIREKTØRER, CHEFER, ANSATTE OG AGENTER ER IKKE I NOGET TILFÆLDE ANSVARLIGE FOR NOGEN SOM HELST INDIREKTE, SÆRLIG, TILFÆLDIG ELLER FØLGELIG SKADE (HERUNDER SKADE I FORM AF TAB AF FORTJENESTE, TAB AF FORRETNING, TAB AF BRUG ELLER DATA, FORSTYRRELSE AF FORRETNING OSV), SELV, HVIS ASUS ER BLEVET OPLYST OM MULIGHEDEN FOR SÅDANNE SKADER SOM FØLGE AF FEJL I DENNE MANUAL ELLER DETTE PRODUKT.

Produkter og selskabsnavne i denne manual kan være eller ikke være deres respektive virksomheders registrerede varemærker eller ophavsretter og tjener kun som identifikation og forklaring og til ejerens fordel uden nogen som helst hensigt om at krænke.

SPECIFIKATIONER OG INFORMATIONER I DENNE MANUAL SKAL KUN TJENE SOM INFORMATION OG KAN TIL HVER EN TID OG UDEN VARSEL ÆNDRES. DE FORPLIGTER IKKE PÅ NOGEN MÅDE ASUS. ASUS PÅTAGER SIG INTET ANSVAR FOR FEJL OG UNØJAGTIGHEDER I DENNE MANUAL, HERUNDER I RELATION TIL PRODUKTET OG SOFTWAREN BESKREVET HERI.

Copyright © 2015 ASUSTeK COMPUTER INC. Alle rettigheder forbeholdt.

#### **ANSVARSBEGRÆNSNING**

Der kan opstå tilfælde, hvor du, som følge af mangler fra ASUS' side eller andet ansvar, er berettiget til erstatning fra ASUS. I alle sådanne tilfælde, uanset baggrunden for hvilken du er berettiget til erstatning fra ASUS, er ASUS kun ansvarlig - op til den listede kontraktpris - for skade på person (inklusive død), skade på fast ejendom, skade på konkret personlig ejendom samt for reel og direkte skade som følge af undladelse af eller fejl ved udførelse af de retslige forpligtelser under denne garanti.

ASUS vil kun være ansvarlig for og erstatte tab, skade, skader eller krav på basis af denne kontrakt, skadevoldende handling eller brud i henhold til denne garantierklæring.

Denne begrænsning gælder også ASUS' leverandører og forhandlere. Den er ASUS', dets leverandørers og din forhandlers maksimale, kollektive ansvar.

ASUS ER IKKE UNDER NOGEN OMSTÆNDIGHEDER ANSVARLIG FOR: (1) TREDIEPARTS SKADESKRAV MOD DIG, (2) TAB AF ELLER SKADE PÅ DINE DATAREGISTRERINGER, (3) SÆRLIGE, TILFÆLDIGE ELLER INDIREKTE SKADER ELLER FOR NOGEN ØKONOMISK FØLGESKADE (HERUNDER TAB AF FORTJENESTE OG OPSPARING), OGSÅ SELVOM ASUS, DETS LEVERANDØRER ELLER DIN FORHANDLER ER OPLYST OM MULIGHEDEN HERFOR.

#### **SERVICE OG STØTTE**

Besøg vores flersprogede websted: **http://support.asus.com**

# **Table of Contents**

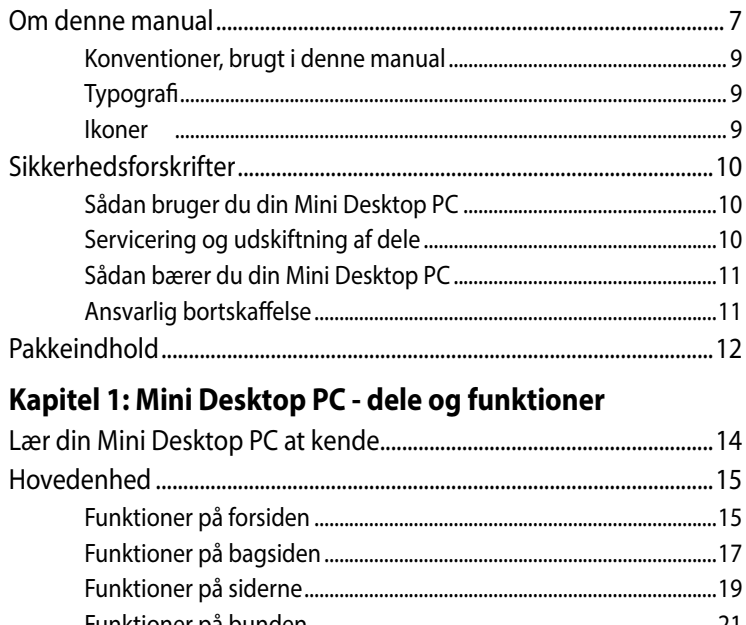

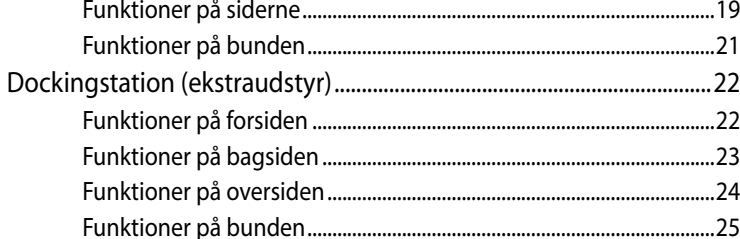

# Kapitel 2: Hardware-installation

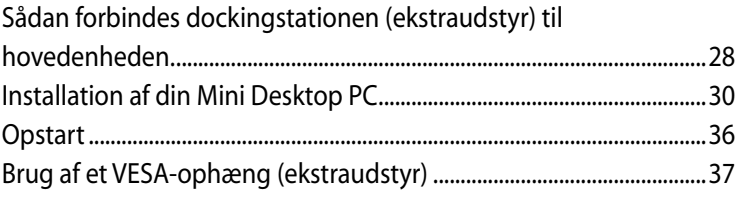

# Kapitel 3: Sådan bruger du din Mini Desktop PC

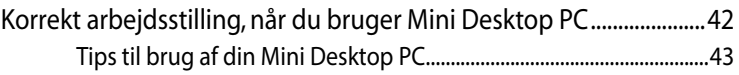

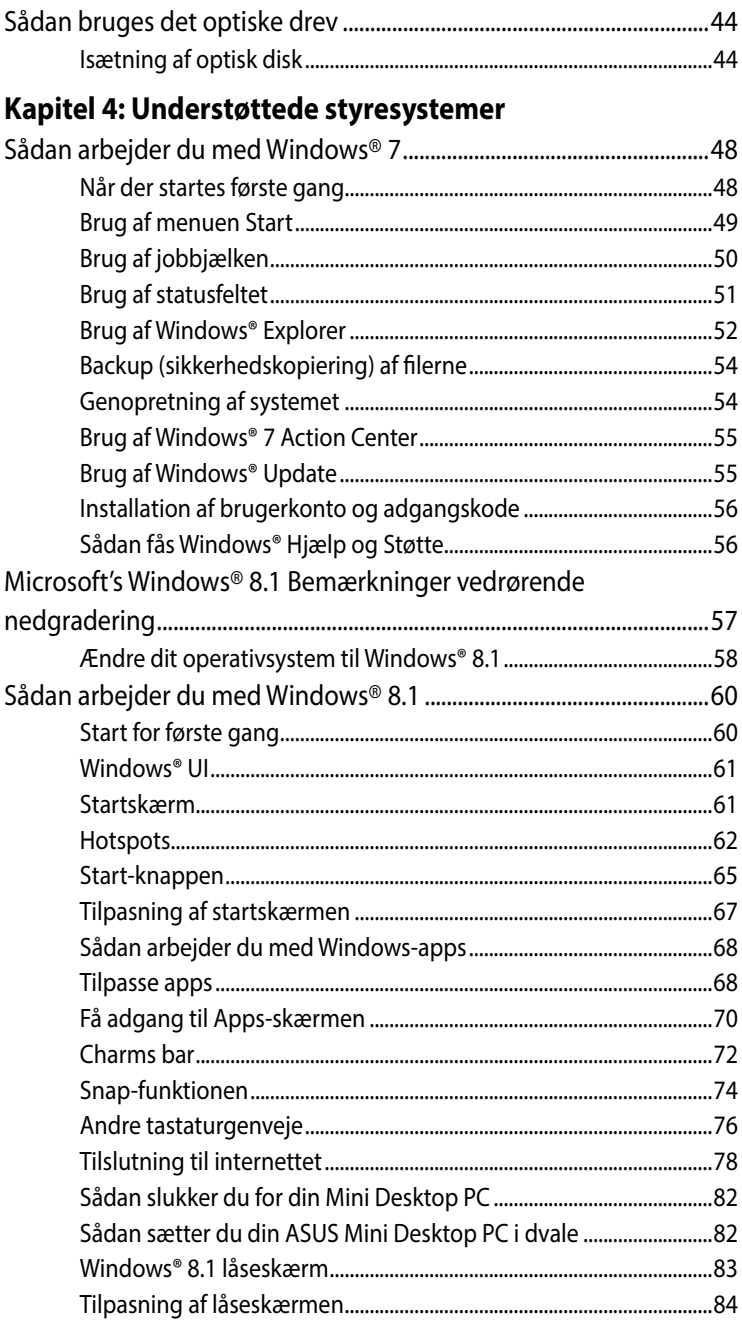

# **Kapitel 5: ASUS Business Manager**

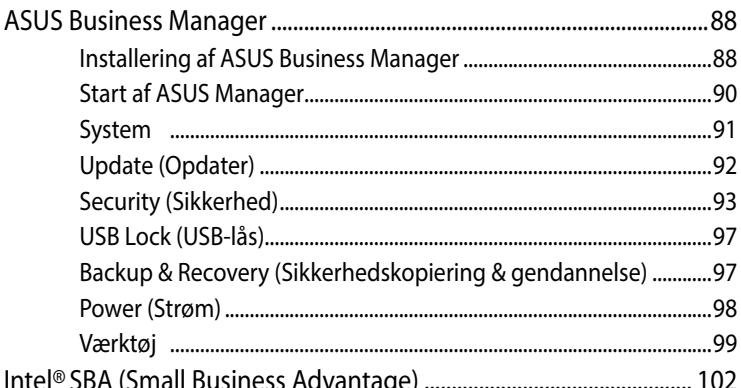

# **Kapitel 6: BIOS**

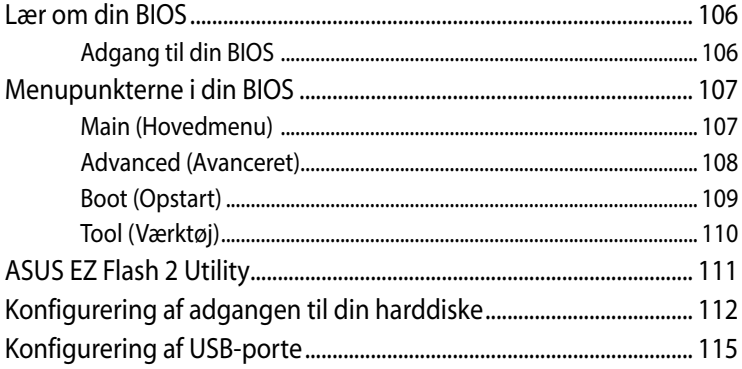

# Fejlfinding

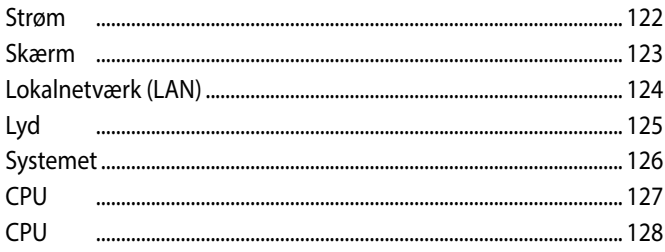

# **[Tillæg](#page-128-0)**

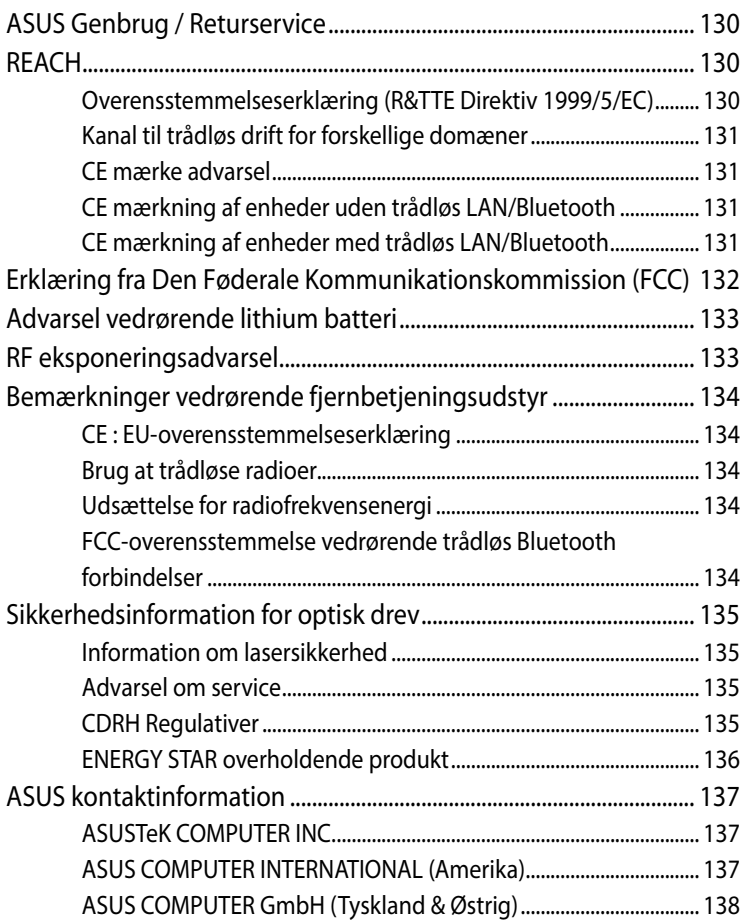

# <span id="page-6-0"></span>**Om denne manual**

Denne manual indeholder oplysninger om hardwaren og softwaren i din PC. Den er organiseret i følgende kapitler:

# **Kapitel 1: Mini Desktop PC - dele og funktioner**

I dette kapitel beskrives hardware-komponenterne i din Mini Desktop PC.

## **Kapitel 2: Hardware-installation**

Dette kapitel forklarer dig, hvordan du forbereder og opsætter din Mini Desktop PC til brug.

## **Kapitel 3: Sådan bruger du din Mini Desktop PC**

Dette kapitel fortæller dig, hvordan du bruger din Mini Desktop PC.

## **Kapitel 4: Understøttede styresystemer**

Dette kapitel giver dig en oversigt over, hvordan styresystemet på din Mini Desktop PC bruges.

## **Kapitel 5: ASUS Business Manager**

Dette kapitel giver dig en oversigt over, hvordan programmet ASUS Business Manager bruges på din Mini Desktop PC.

## **Kapitel 6: BIOS**

Dette kapitel fortæller dig, hvordan du ændrer systemindstillingerne i BIOS-opsætningsmenuerne.

# **Fejlfinding**

Dette afsnit indeholder anbefalede tips, ofte stillede spørgsmål om hardware og software som kan hjælpe dig med vedligeholdelse og løsning af almindelige problemer du muligvis kan opleve med din Mini Desktop PC.

## **Tillæg**

Dette afsnit indeholder bemærkninger og sikkerhedserklæringer vedrørende Mini Desktop PC'en.

# <span id="page-8-0"></span>**Konventioner, brugt i denne manual**

For at fremhæve nøgleoplysninger i denne manual, vises nogen tekst på følgende måde:

**VIGTIGT!** Denne meddelelse indeholder vigtige oplysninger, som skal følges for at udføre en opgave.

**BEMÆRK:** Denne meddelelse indeholder yderligere oplysninger og tips, som kan hjælpe med at udføre bestemte opgaver.

**ADVARSEL!** Denne meddelelse indeholder vigtige oplysninger, som skal følges mens du udfører bestemte opgaver, hvilket er af hensyn til din egen sikkerhed, og for at forhindre beskadigelse af dataene og komponenterne i din Mini Desktop PC.

# **Typografi**

- **Fed** = Dette indikerer en menu eller et punkt, som skal vælges.
- *Kursiv* = Dette henviser til afsnit i denne vejledning, hvor du kan finde yderligere oplysninger.

# **Ikoner**

Ikonerne nedenfor angiver hvilke enheder, der kan bruges til forskellige opgaver og procedurer i Windows® 8.1 på din Mini Desktop PC.

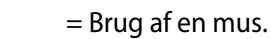

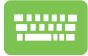

= brug tastaturet.

# <span id="page-9-0"></span>**Sikkerhedsforskrifter**

# **Sådan bruger du din Mini Desktop PC**

- Læs brugervejledningen og sikkerhedsforskrifterne, inden du tager din Mini Desktop PC i brug.
- • Læs bemærkningerne og advarslerne, der er angivet i brugervejledningen.
- • Undgå at stille Mini Desktop PC'en på ujævne eller ustabile arbejdsoverflader.
- • Din Mini Desktop PC må ikke bruges i røgfyldte omgivelser. Røg kan føre til ophobning af skidt på kritiske dele og beskadige din Mini Desktop PC eller reducere dens ydeevne.
- Brug IKKE ødelagte netledninger, tilbehør eller andre perifere enheder.
- Hold plastikemballagen til din mini stationær ude af børns rækkevidde.
- Undgå, at tildække eller placere noget i nærheden af ventilationshullerne på din Mini Desktop PC. Dette kan føre til indvendig varmeudvikling.
- Sørg for at driftsspændingen på din Mini Desktop PC passer med spænding på din strømkilde.

# **Servicering og udskiftning af dele**

- Du må ikke adskille din Mini Desktop PC, eller selv forsøge at reparere den. Kontakt dit lokale ASUS-servicecenter for at få hjælp.
- • Hvis du skal udskifter dele på din Mini Desktop PC, skal du bruge dele, der er anbefalet af ASUS og kontakte dit lokale servicecenter for hjælp.

# <span id="page-10-0"></span>**Sådan bærer du din Mini Desktop PC**

- Sluk for din Mini Desktop PC, og træk stikket ud af stikkontakten før rengøring.
- Når kabinettet på din Mini Desktop PC skal rengøres, skal du bruge en ren, blød klud, der er fugtet med vand eller en blanding af vand og neutralt rengøringsmiddel. Tør kabinettet efter med en blød tør klud.
- Brug ikke flydende rengøringsmidler, rengøringsmidler på spraydåser, benzen eller fortynder til din Mini Desktop PC.

# **Ansvarlig bortskaffelse**

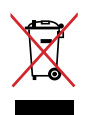

Smid IKKE Mini Desktop PC ud med husholdningsaffaldet. Dette produkt er designet på en sådan måde, at dele af det kan gebruges. Dette symbol med den overkrydsede affaldscontainer på hjul angiver, at produktet (elektrisk og elektronisk udstyr samt kviksølvholdige knapcellebatterier) ikke må bortskaffes med det almindelige husholdningsaffald. Tjek de lokale regler for bortskaffelse af elektroniske produkter.

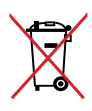

Bortskaf IKKE batteriet sammen med husholdingsaffaldet. Symbolet med den overkrydsede affaldscontainer på hjul indikerer, at batteriet ikke må anbringes sammen med husholdningsaffald.

# <span id="page-11-0"></span>**Pakkeindhold**

Din Mini Desktop PC-pakke skal indeholde følgende dele:

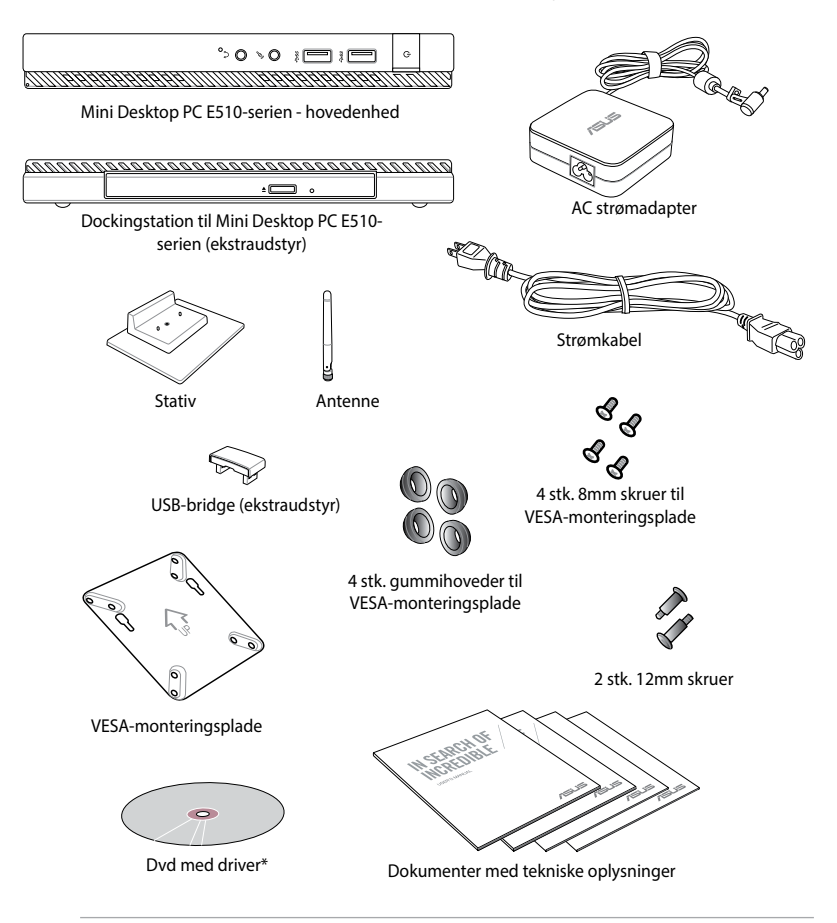

#### **BEMÆRK:**

- • \*De faktiske produktspecifikationer og pakkens indhold kan variere, afhængig af din Mini Desktop PC-model og dit land eller område.
- Hvis enheden eller dens komponenter indenfor garantiperioden fejlfungerer ved normalt og korrekt brug, skal du bringe garantibeviset til ASUS servicecentret med henblik på udskiftning af de defekte dele.

# <span id="page-12-0"></span>*1 Mini Desktop PC dele og funktioner*

# <span id="page-13-0"></span>**Lær din Mini Desktop PC at kende**

Din Mini Desktop PC består af følgende dele: En hovedenhed og en dockingstation som ekstraudstyr.

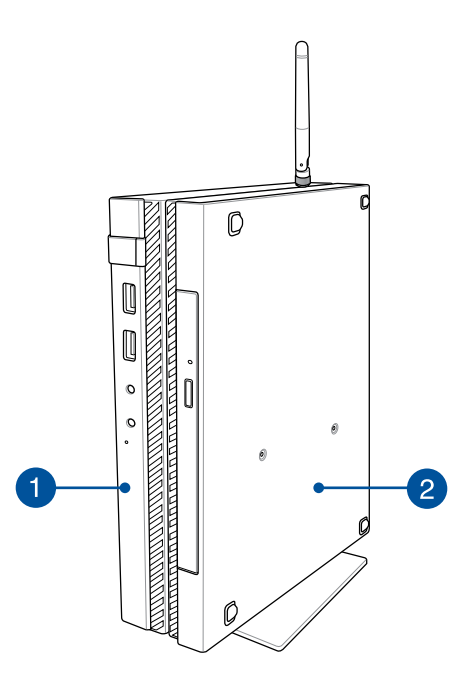

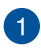

## **Hovedenhed**

Hovedenheden indeholder styresystemet, samt de vigtigste hardwaredele til din Mini Desktop PC. Den er også udstyret med en række I/O-porte, der bruges til at forbinde eksterne enheder til din Mini Desktop PC.

## $\mathbf{2}$

# **Dockingstation (ekstraudstyr)**

Dockingstationen er ekstraudstyr til din Mini Desktop PC. Den er udstyret med et optisk diskdrev og en række I/ O-porte, beregnet til tilslutning af eksterne enheder.

# <span id="page-14-0"></span>**Hovedenhed**

# **Funktioner på forsiden**

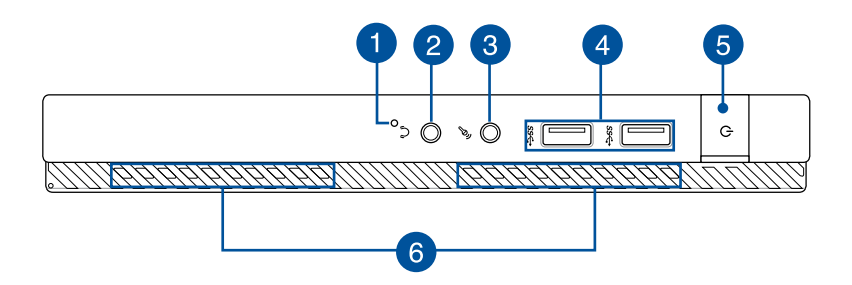

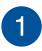

## **BIOS-tast**

Før du starter dit system, skal du stikke en spids genstand i dette hul, så du kan få adgang til din BIOS.

**BEMÆRK:** Du kan læse hvordan man bruger en BIOS i *Kapitel 6: BIOS (Basic Input and Output System)* i denne brugervejledning.

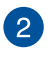

## **Lydudgangsstik**

Lydudgangsstikket giver dig mulighed for at forbinde din Mini Desktop PC til forstærkede højttalere og hovedtelefoner.

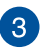

## **Mikrofonstik**

Mikrofonstikket bruges til at forbinde en ekstern mikrofon til din Mini Desktop PC.

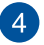

## **USB 3.0 porte**

Disse USB-porte (Universal Serial Bus) leverer overførselshastigheder på op til 5 Gbit/s og er bagudkompatible med USB 2.0.

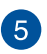

## **Tænd/sluk-knap**

Tryk på tænd/sluk-knappen for at tænde eller slukke for Mini Desktop PC'en. Du kan også bruge tænd/sluk-knappen for at sætte den til at slumre eller i dvale, samt for at vække den, hvis den slumrer eller er i dvale.

Hvis Mini Desktop PC'en ikke reagerer, holder du tænd/slukknappen nede i mindst 4 sek., indtil Mini Desktop PC'en slukker.

6

## **Ventilationsåbninger**

Ventilationsåbningerne tillader kold luft at komme ind i og varm luft i at forlade Mini Desktop PC'en.

**ADVARSEL!** Sørg for at papir, bøger, stof, ledninger eller andre ting ikke blokerer for nogen af ventilationsåbningerne, da der ellers kan ske overophedning.

# <span id="page-16-0"></span>**Funktioner på bagsiden**

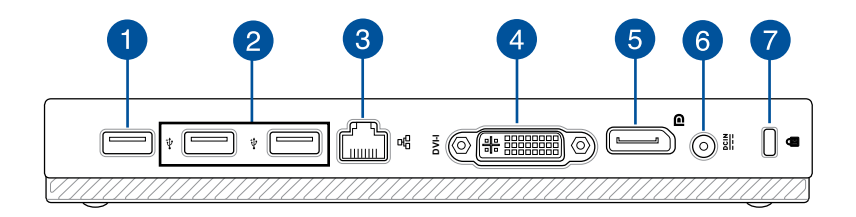

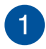

# **USB 2.0 port**

USB 2.0 porten (Universal Serial Bus 2.0) er kompatibel med USB 2.0 og USB 1.1 enheder.

## **USB 2.0 port til en USB-bridge\***

Denne USB 2.0 port er udelukkende beregnet til en USBbridge. Sæt en USB-bridge i denne port for at forbinde hovedenheden med dockingstationen til din Mini Desktop PC.

**BEMÆRK:** Du kan læse mere om, hvordan denne bruges med en USB-bridge i afsnittet *Installation af din Mini Desktop PC* i denne brugervejledning.

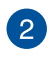

## **USB 2.0 port**

USB 2.0 porten (Universal Serial Bus 2.0) er kompatibel med USB 2.0 og USB 1.1 enheder.

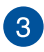

## **LAN port**

Sæt netværkskablet i dette stik for at tilslutte til lokalnetværk.

*\* på udvalgte modeller*

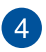

## **DVI-I-port**

DVI-I-porten er HDCP-kompatibel, og giver dig mulighed for at forbinde din Mini Desktop PC til alle slags DVI-Ikompatible enheder.

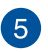

#### **DisplayPort-port**

Brug denne port til at forbinde din ViVo-pc til en DisplayPort eller VGA-, DVI- eller HDMI-skærm.

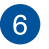

## **Strøm (DC) indgang**

Slut strømadapteren til dette stik for at oplade batteriet og for at levere strøm til Mini Desktop PC'en.

**ADVARSEL!** Under brugen kan adapteren blive varm. Adapteren må ikke tildækkes, og du må ikke røre den, mens den er tilsluttet en strømkilde.

**VIGTIGT!** Du må kun bruge strømadapteren til at oplade batteriet og levere strøm til Mini Desktop PC'en.

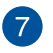

## **Hul til Kensington® lås**

Hullet til Kensington® låsen giver dig mulighed for at låse din bærbare pc fast, ved brug af sikkerhedsprodukter, der er kompatible med Kensington®.

# <span id="page-18-0"></span>**Funktioner på siderne**

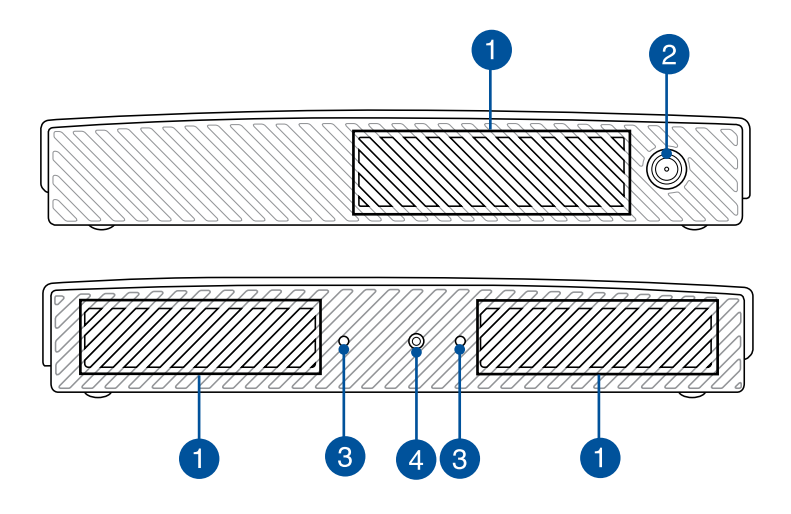

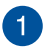

## **Ventilationsåbninger**

Ventilationsåbningerne tillader kold luft at komme ind i og varm luft i at forlade Mini Desktop PC'en.

**ADVARSEL!** Sørg for at papir, bøger, stof, ledninger eller andre ting ikke blokerer for nogen af ventilationsåbningerne, da der ellers kan ske overophedning.

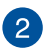

## **Antennestik**

Dette stik bruges til at forbinde den medfølgende antenne til din Mini Desktop PC.

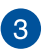

## **Rille til stativet til din Mini Desktop PC**

Disse riller bruges til stativet, der følger med din Mini Desktop PC. De giver også ekstra støtte, så din enhed holdes sikkert på plads.

 $\left( 4\right)$ 

## **Skruehul til stativet til din Mini Desktop PC**

Med dette skruehul kan du spænde det medfølgende stativ til din Mini Desktop PC.

# <span id="page-20-0"></span>**Funktioner på bunden**

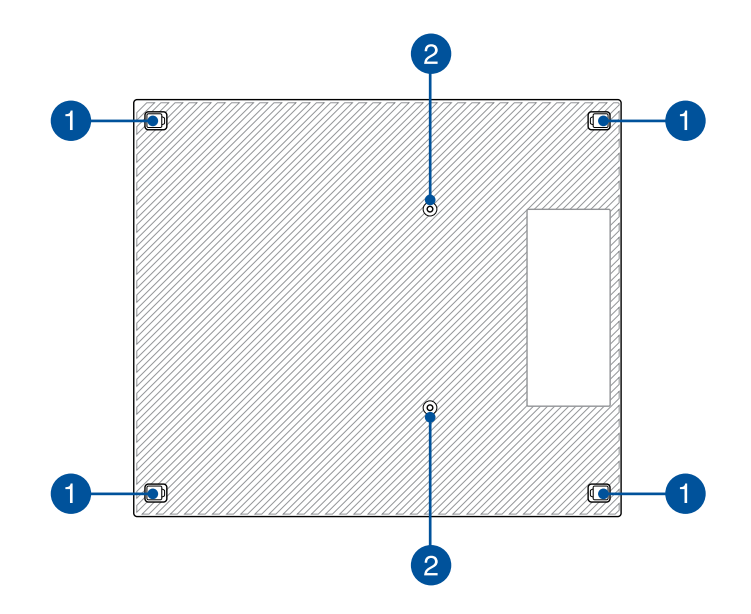

#### **Aftagelige gummifødder**

Disse aftagelige gummifødder har to funktioner: De beskytter din Mini Desktop PC mens den ligger på en flad overflade, og de dækker over skruerne i kabinettet på din Mini Desktop PC.

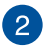

 $\mathbf{1}$ 

#### **Skruehuller til dockingstationen (ekstraudstyr)**

Med dette skruehul kan du forbinde og spænde en dockingstation (ekstraudstyr) fast til din Mini Desktop PC.

# <span id="page-21-0"></span>**Dockingstation (ekstraudstyr)**

# **Funktioner på forsiden**

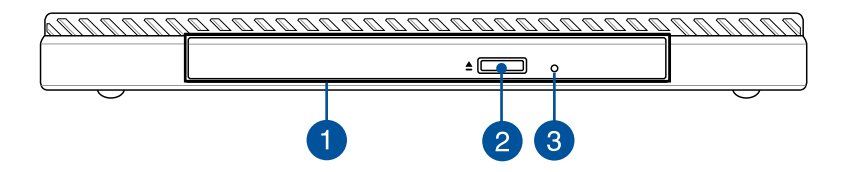

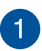

## **Optisk drev**

Det optiske drev i dockingstationen understøtter muligvis flere diskformater, som f.eks. cd, dvd og brændbare diske.

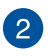

## **Udskubningsknap til optisk diskdrev**

Tryk på denne knap for at udskubbe det optiske diskdrevs bakke.

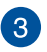

## **Manuelt skub-ud hul på dit optiske drev**

Hullet til manuel udskubning bruges til at skubbe diskbakken ud i tilfælde af, at den elektroniske udskubningsknap ikke virker.

> **ADVARSEL!** Brug kun hullet til manuel udskubning, hvis den elektroniske udskubningsknap ikke virker.

# <span id="page-22-0"></span>**Funktioner på bagsiden**

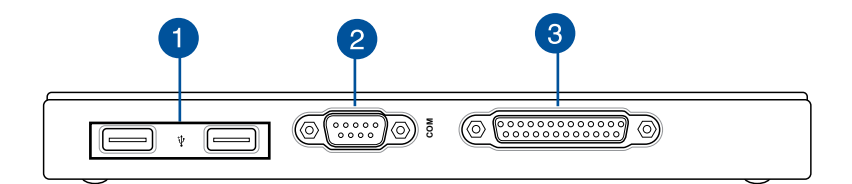

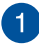

## **USB 2.0 port**

USB 2.0 porten (Universal Serial Bus 2.0) er kompatibel med USB 2.0 og USB 1.1 enheder.

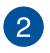

#### **COM-port**

Denne port er til pege-enheder og andre serielle enheder.

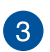

## **Parallelport**

Denne parallelle port er beregnet til at forbinde din Mini Desktop PC til eksterne enheder, der bruger parallelporte, som f.eks. printere og scannere.

# <span id="page-23-0"></span>**Funktioner på oversiden**

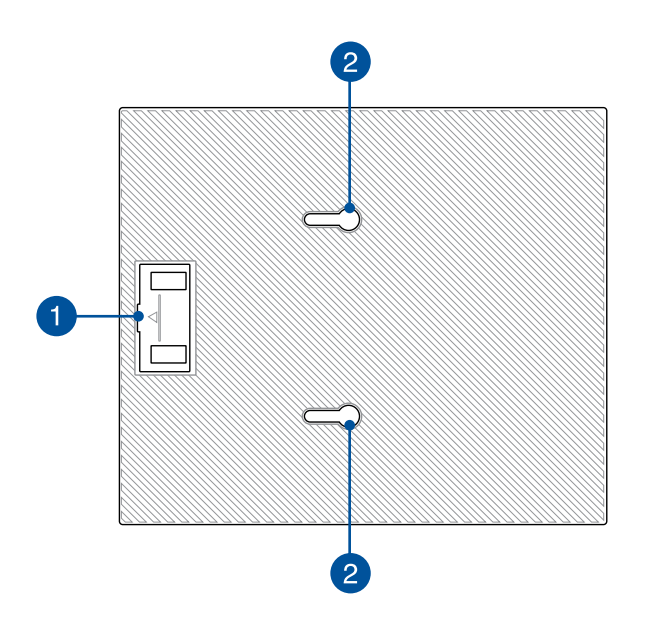

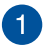

## **Rum til en USB-bridge**

Dette rum indeholder den medfølgende USB-bridge, der bruges til at forbinde dockingstationen med hovedenhed på din Mini Desktop PC.

**BEMÆRK:** Du kan læse mere i afsnittet *Sådan forbindes dockingstationen (ekstraudtyr) til hovedenheden* i denne brugervejledning.

#### **Låsene på hovedenheden** 2

Disse låse bruges til at fastgøre hovedenheden til dockingstationen.

# <span id="page-24-0"></span>**Funktioner på bunden**

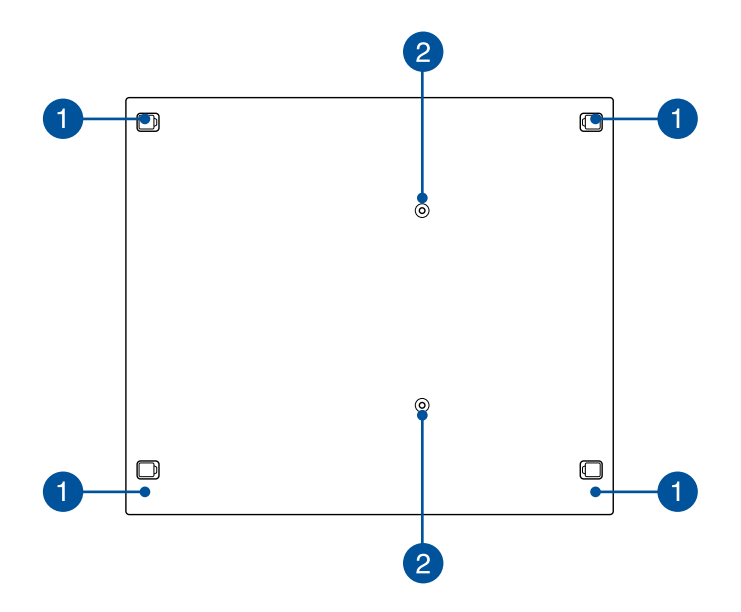

#### **Aftagelige gummifødder** n

Disse aftagelige gummifødder har to funktioner: De beskytter din Mini Desktop PC mens den ligger på en flad overflade, og de dækker over skruerne i kabinettet på din dockingstation.

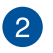

## **Skruehuller til VEAS-ophæng**

Disse skruehuller bruges til at forbinde og fastspænde din Mini Desktop PC til et VESA-ophæng.

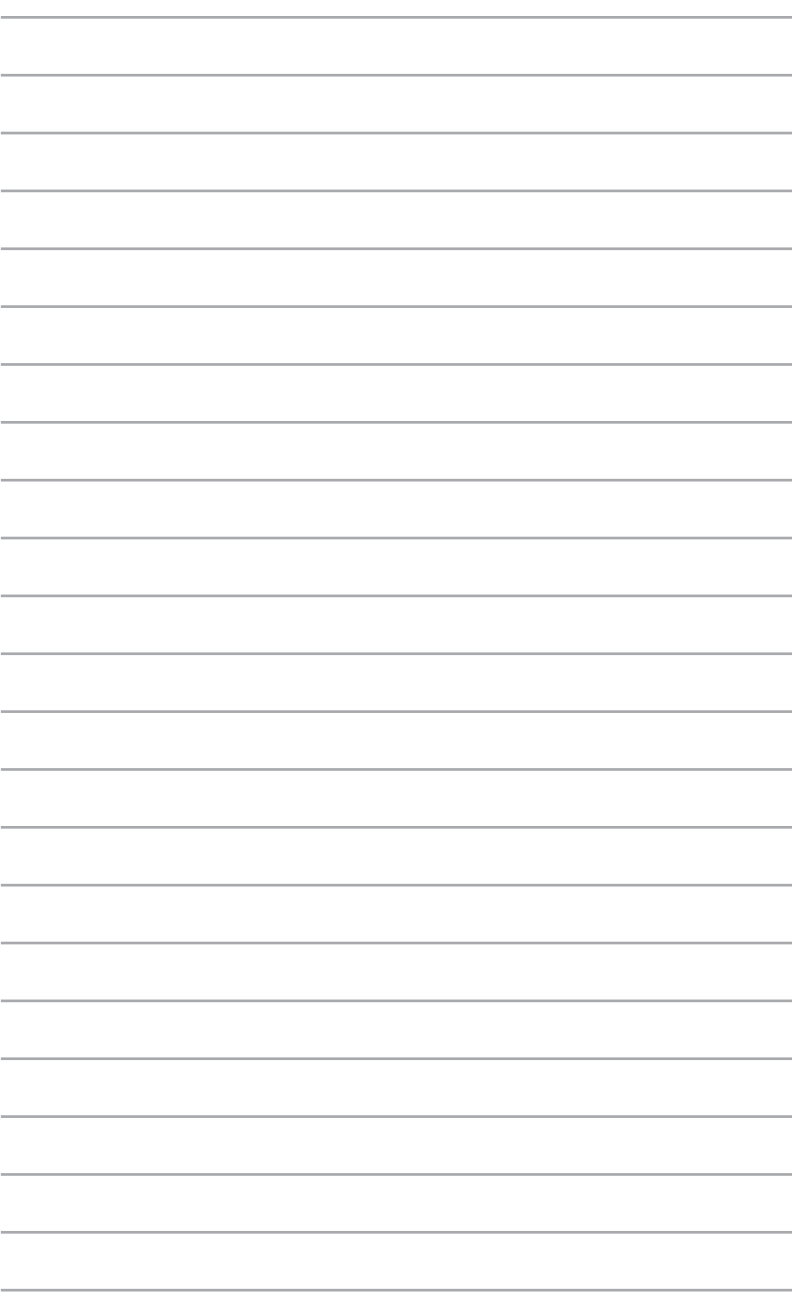

<span id="page-26-0"></span>*Hardware-installation*

*2*

# <span id="page-27-0"></span>**Sådan forbindes dockingstationen (ekstraudstyr) til hovedenheden.**

Hvis du har købt en dockingstation sammen med hovedenheden, fortæller følgende vejledninger dig hvordan du opstiller disse dele sammen med din Mini Desktop PC.

A. Sæt to af de medfølgende skruer på bunden af hovedenheden.

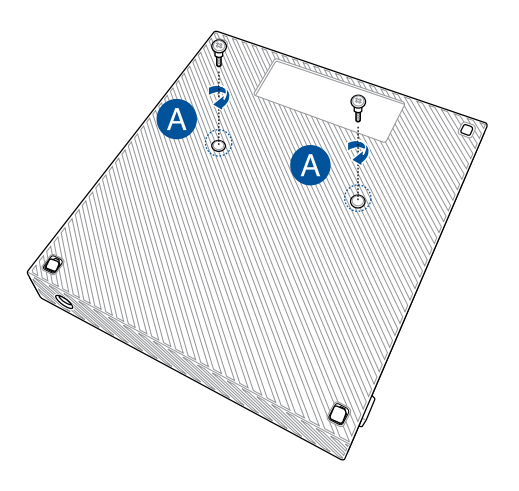

B. Tag din USB-bridge ud af rummet til din USB-bridge.

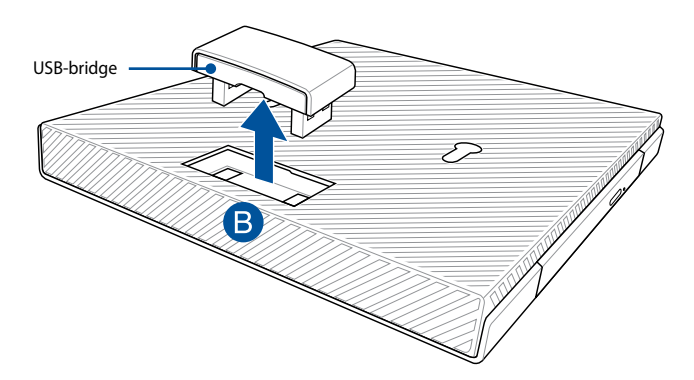

- C. Sæt skruerne på bunden af hovedenheden i låsene på dockingstationen.
- D. Tryk forsigtigt hovedenheden til venstre, for at sætte den helt fast på dockingstationen.

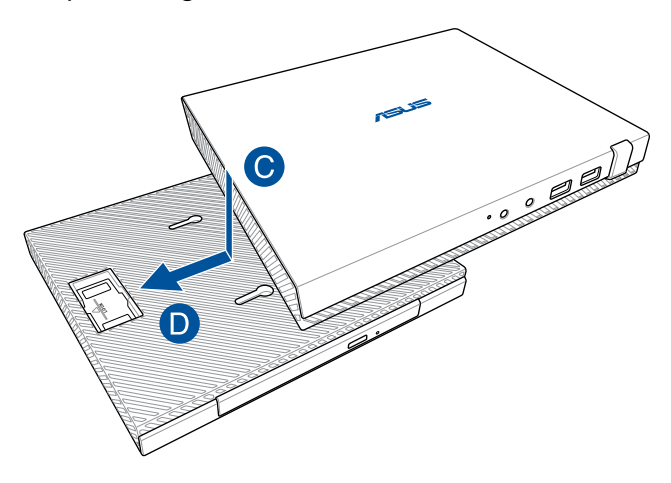

E. Sæt din USB-bridge i det beregnede USB 2.0 port på hovedenheden og dockingstationen.

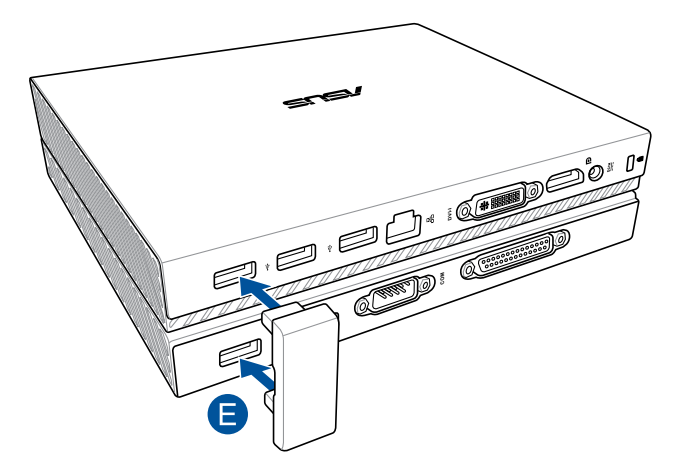

# <span id="page-29-0"></span>**Installation af din Mini Desktop PC**

Indstil din Mini Desktop PC ved hjælp af følgende vejledninger og billeder. Dette afsnit fortæller dig også, hvordan du forbinder eksterne enheder og den medfølgende strømadapter til din Mini Desktop PC.

**VIGTIGT!** Dockingstationen til din Mini Desktop PC er ekstraudstyr. Kontakt din lokale forhandler, hvis du ønsker at købe en til din hovedenhed.

**BEMÆRK:** Følgende billeder er kun til reference.

- A. Slut den medfølgende antenne til hovedenheden.
- B. Sæt stativet fast på hovedenheden.
- C. Fastspænd de medfølgende skruer i stativet, så din Mini Desktop PC spændes fast.

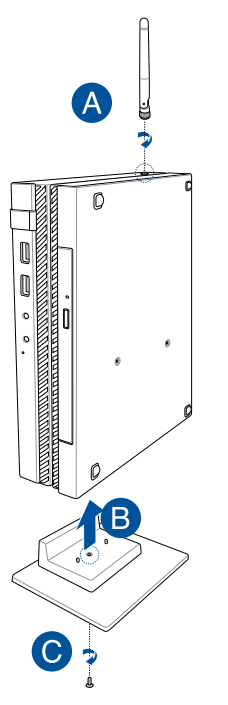

- D. Du har mulighed for at slutte en skærm eller en projektor til din Mini Desktop PC, hvis de har følgende stik:
	- • DisplayPort-stik
	- COM-stik
	- DVI-I-stik

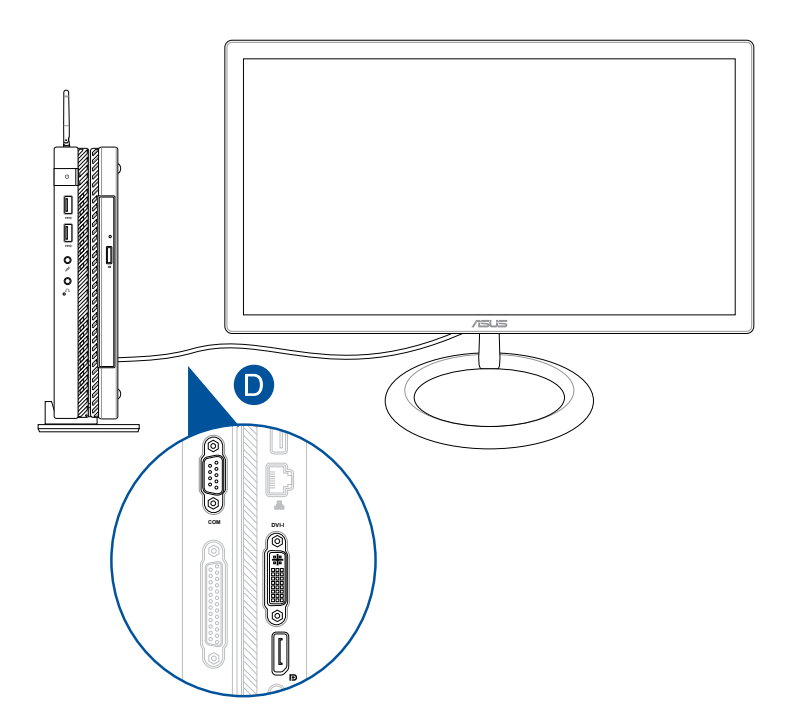

E. Slut tastaturet og musen til din Mini Desktop PC. Det er også muligt at tilslutte en USB-dongle til trådløse tastaturer og mus.

**BEMÆRK:** Installationsvejledningerne kan læses i brugervejledningen til dit trådløse tastatur og mus.

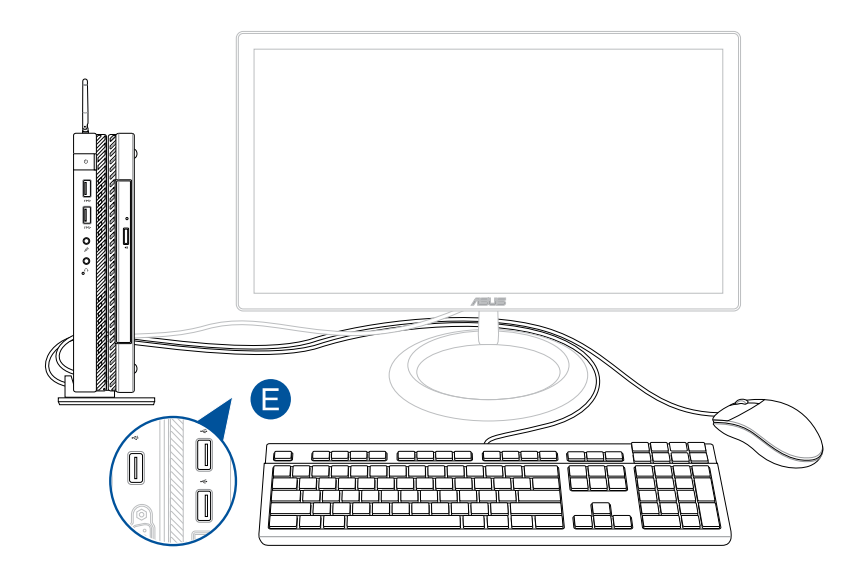

- F. Slut strømkablet til AC-DC omformeren.
- G. Sæt AV-strømadapteren i en 100~240 V strømkilde.
- H. Sæt DC-strømadapteren i Mini Desktop PC'ens strømindgang (DC).

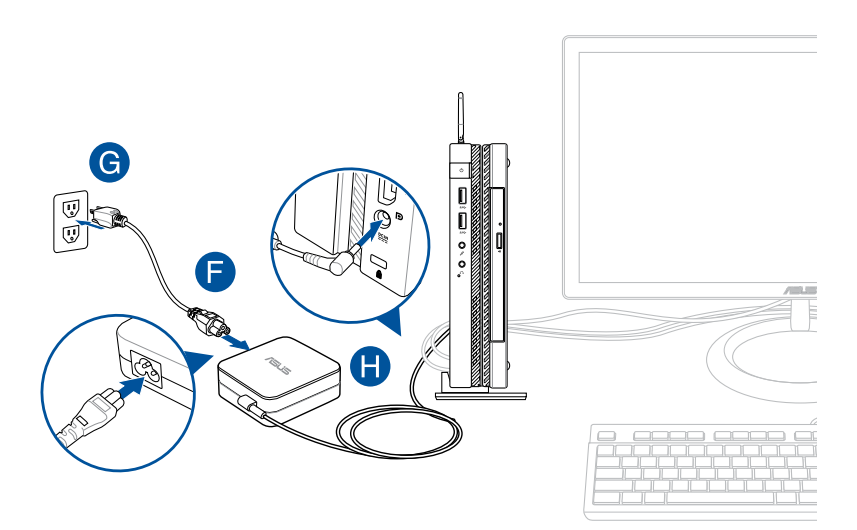

#### **VIGTIGT!**

- • Vi anbefaler stærkt, at du kun bruger AC-adapteren og kablet, der følger med din Mini Desktop PC.
- • Vi anbefaler stærkt, at du kun slutter din Mini Desktop PC til en jordforbundet stikkontakt. Stikkontakten skal være nem tilgængelig og være i nærheden af din Mini Desktop PC.
- • For at afbryde din Mini Desktop PC fra strømforsyningen, skal du trække stikket ud af stikkontakten.

#### **BEMÆRK:**

Oplysninger om strømadapter:

- • Indgangsspænding: 100–240V AC
- • Indgangsfrekvens: 50–60Hz
- • Rating udgangsstrøm: 3.42A (65W)
- • Rating udgangsspænding: 19V DC

# **Krav til strømkablet**

Brug det korrekte strømstik i henhold til hvor du befinder dig.

**VIGTIGT!** Kontakt din forhandler, hvis strømstikket til din Mini Desktop PC ikke passer med din lokale strømkilde.

**BEMÆRK:** Vi anbefaler, at du bruger en videoenhed, også bruger et stik med jordforbindelse, så du undgår signalforstyrrelser på grund af spændingsudsving.

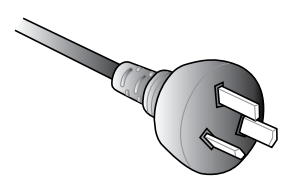

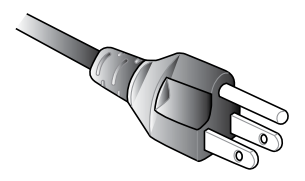

Australien og Kina USA, Canada og Taiwan

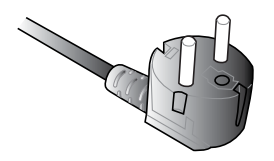

Kontinentaleuropa Storbritannien

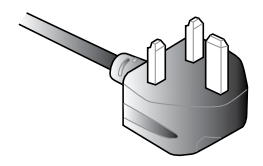

# <span id="page-35-0"></span>**Opstart**

Tryk på tænd/sluk-knappen for at tænde for din Mini Desktop PC.

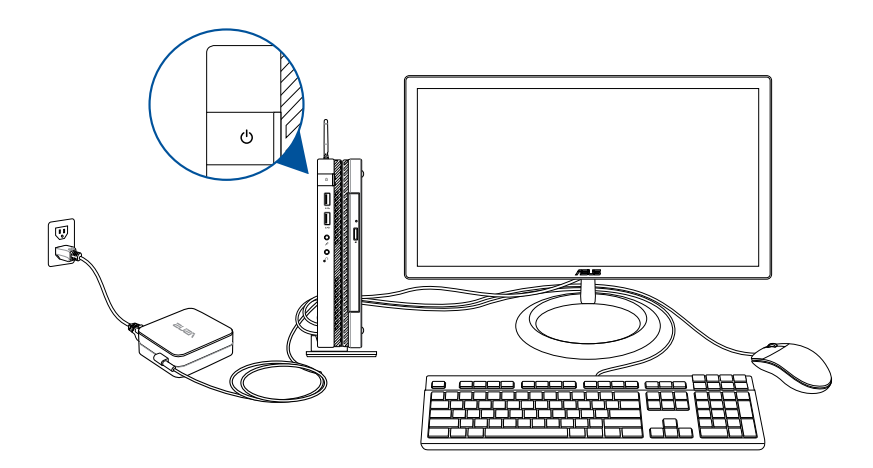
# **Brug af et VESA-ophæng (ekstraudstyr)**

Der følger en VESA-monteringsplade med din Mini Desktop PC, der bruges til at spænde din Mini Desktop PC til et VESA-kompatibelt ophæng.

## **Sådan spændes din Mini Desktop PC fast til et VESAkompatibelt ophæng:**

- 1. Vend din Mini Desktop PC på hovedet på en flad og stabil overflade.
- 2. Sæt de to medfølgende skruer fast i skruehullerne på bunden af dockingstationen.

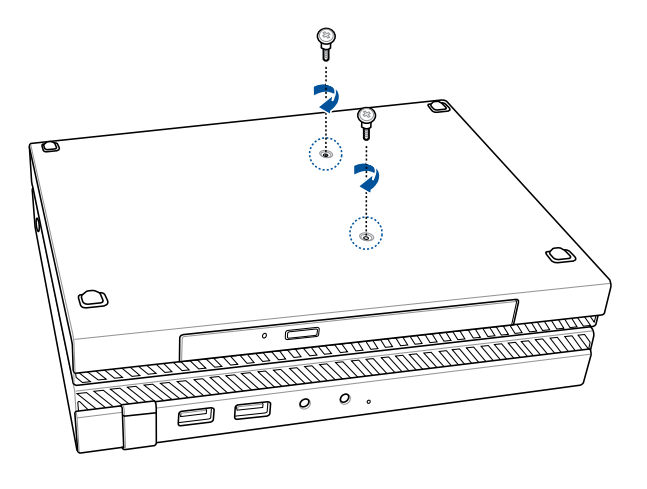

**ADVARSEL!** Undgå, at stramme skruerne for meget, da det kan beskadige din Mini Desktop PC.

3. Sæt de fire (4) 8mm skruer i de fire (4) gummispændeskiver.

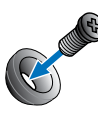

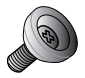

- 4. Fjerne gummihætterne i skruehullerne på dit VESA-kompatible ophæng, hvis der er nogen.
- 5. Sørg for at pilen på VESA-monteringspladen peger opad, og sørg for at skruehullerne passer med skruehullerne på det VESAkompatible ophæng.
- 6. Spænd VESA-monteringspladen fast til det VESA-kompatible ophæng med skruerne og gummispændeskiverne.

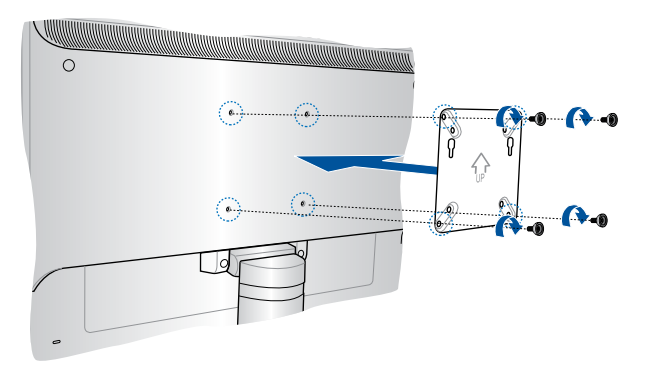

**BEMÆRK:** Det er muligt at montere din Mini Desktop PC på en ASUS VS228H-skærm.

**ADVARSEL!** Undgå, at stramme skruerne for meget, da det kan beskadige dit VESA-kompatible ophæng.

7. Sæt de to skruer, der sidder i din Mini Desktop PC i monteringshullerne på VESA-monteringsplade, og tryk derefter forsigtigt din Mini Desktop PC nedad, indtil den sidder ordentligt på plads.

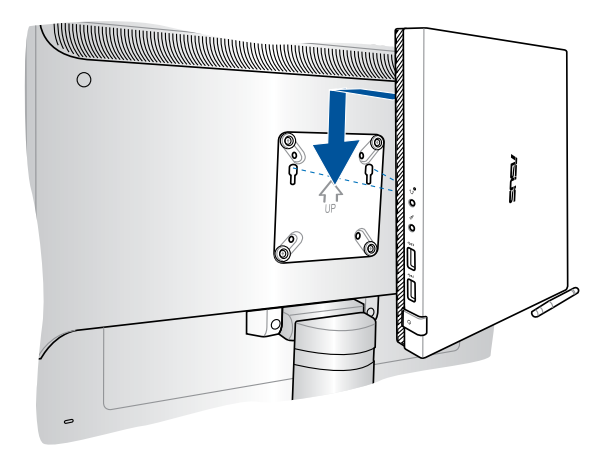

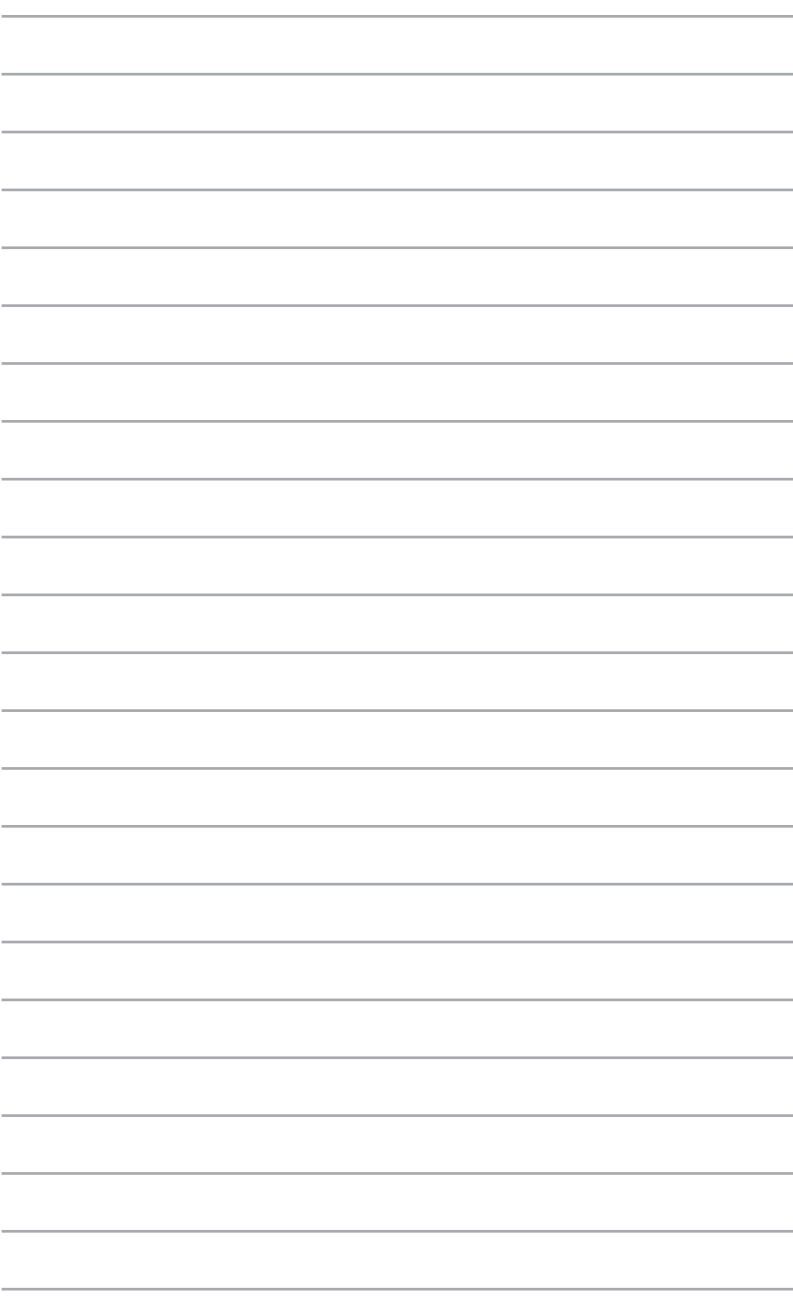

# *Sådan bruger du din Mini Desktop PC*

*3*

# **Korrekt arbejdsstilling, når du bruger Mini Desktop PC**

Når du bruger din Mini Desktop PC, skal du sørge for at opretholde korrekt kropsholdning, så du ikke belaster dine håndled, hænder, led og muskler.

Dette afsnit fortæller dig, hvordan du undgår fysisk ubehag og eventuel skader, når du bruger din Mini Desktop PC.

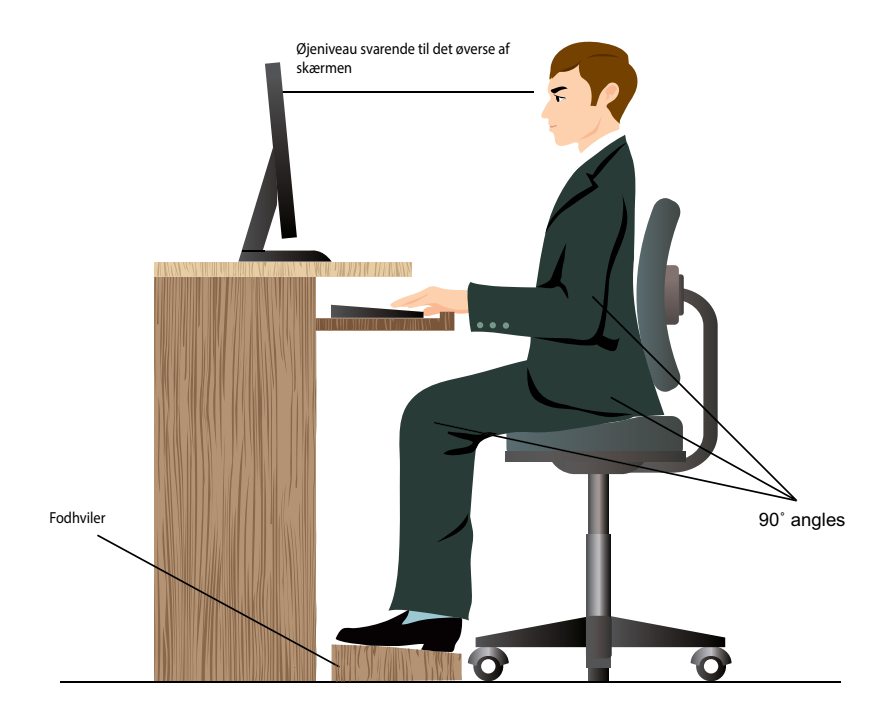

# **Tips til brug af din Mini Desktop PC**

- Placer din computerstol på en sådan måde, at albuerne er på højde med eller lidt over tastaturet, så du sidder i en behagelig skriveposition.
- Indstil stolehøjden, så dine knæ er lidt højere oppe end dine hofter for at aflaste det bageste af lårene. Brug om nødvendigt en fodskammel eller lignende til at løfte til knæhøjde.
- Indstil stolens ryglæn, så det nederste af rygraden understøttes og i en let bagudvendt vinkel.
- • Sid oprejst, så dine knæ, albuer og hofter har en vinkle på ca 90 grader.
- • Placer skærmen direkte foran dig, og sørg for at den øverste skærmkant er i øjenhøjde, så dine øjne ser lidt nedad.
- • Hold musen tæt på tastaturet, og anvend om nødvendigt en håndledspude til at understøtte eller nedsætte trykke på håndleddet, når du skriver.
- Arbejd med Mini Desktop PC'en på et behageligt oplyst sted. Hold den væk fra skarpt lys fra f.eks. vinduer og fra direkte sollys.
- Hold små pauser under arbejdet med Mini Desktop PC'en.

# **Sådan bruges det optiske drev**

# **Isætning af optisk disk**

A. Når Mini Desktop PC'en er tændt, skal du trykke på den elektronisk udskubningsknap for at skubbe bakken ud.

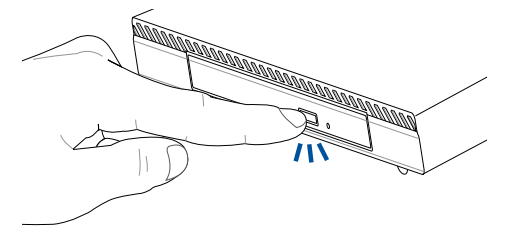

B. Træk forsigtigt diskbakken lidt længere ud.

**VIGTIGT!** Pas på ikke at røre ved linsen på det optiske drev. Sørg for at der ikke sidder noget i klemme under diskbakken.

C. Hold disken om kanten med den trykte side opad og anbring den forsigtigt på bakken.

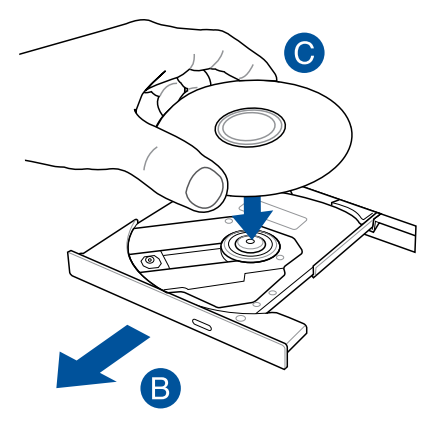

D. Tryk ned på diskens plastik midte, indtil den falder på plads på bakken.

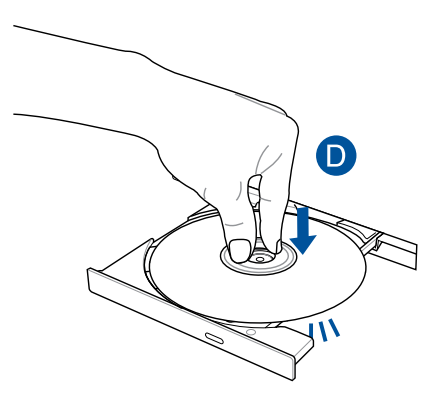

E. Skub forsigtigt på diskbakken for at lukke det optiske drev.

**BEMÆRK:** Når der læses data, kan man normalt høre, at drevet snurrer rundt og vibrerer lidt.

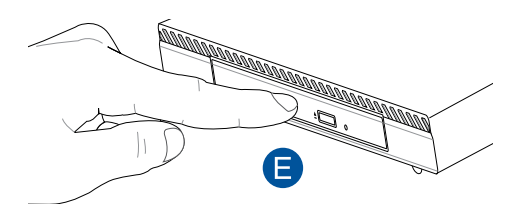

## **Manuel udskubningshul**

Hullet til manuel udskubning findes på porten til det optiske drev og bruges til at skubbe diskbakken ud i tilfælde af, at den elektroniske udskubningsknap ikke virker.

Du kan skubbe diskbakken ud manuelt ved at sætte en udrettet papirclip i hullet til manuel udskubning og trykke let, indtil drevbakken åbner.

**ADVARSEL!** Brug kun hullet til manuel udskubning, hvis den elektroniske udskubningsknap ikke virker.

*4 Understøttede styresystemer*

# **Sådan arbejder du med Windows® 7**

# **Når der startes første gang**

Når computeren startes første gang, vil en række skærme guide dig med hensyn til konfigurering af Windows® 7 styresystemets basale indstillinger.

Sådan startes der første gang:

- 1. Tænd for computeren. Vent et par minutter, indtil **Set Up Windows (Installer Windows)** skærmen ses.
- 2. Vælg sprog i rullegardinmenuen. Klik på **Next (Næste)**.
- 3. På rullelisten, vælg **Country or region (Land eller region)**, **Time and currency (Tid og valuta)** og **Keyboard layout (Tastatur-udformning)**. Klik på **Next (Næste)**.
- 4. Indtast unikke navne for **user name (brugernavn)** og **computer name (Computernavn)**. Klik på **Next (Næste)**.
- 5. Indtast de nødvendige oplysninger til installation af adgangskode og klik på **Next (Næste).** Du kan også klikke på **Next (Næste)** for at springe dette trin over og uden at indlæse nogen oplysninger.

**BEMÆRK:** Hvis du ønsker at installere en adgangskode til din konto, se afsnittet *Installation af brugerkonto og adgangskode* i dette kapitel.

- 6. Læs licensbetingelserne grundigt. Afmærk **I accept the license terms (Jeg accepterer licensbetingelserne)** og klik på **Next (Næste).**
- 7. Vælg **Use recommended settings (Brug anbefalede indstillinger)** eller **Install important updates only (Installer kun vigtige opdateringer)** for at foretage sikkerhedsindstillingerne på computeren. For at springe dette trin over, vælg **Ask me later (Spørg mig senere)**.
- 8. Tjek dato- og tidsindstillinger. Klik på **Next (Næste)**. Systemet indlæser de nye indstillinger og genstarter.
- 9. Efter systemet er blevet genstartet, kan du begynde at bruge din Mini Desktop PC.

# **Brug af menuen Start**

Menuen Start giver adgang til programmer, hjælpeprogrammer og andre nyttige ting på Mini Desktop PC.

## **Start af punkter på menuen Start**

- 1. På Windows® jobbjælke, klik på Start ikonen **19.**
- 2. I menuen Start, vælg punktet, som du gerne vil starte.

## **Brug af Kom-i-Gang punktet**

Getting Started (Kom i gang) punktet i menuen Start indeholder oplysninger om basale handlinger såsom personalisering af Windows®, tilføjelse af nye brugere og overførsel af filer for at gøre dig bekendt med Windows® 7.

Sådan bruges funktion "Getting Started" (Kom godt i gang):

- 1. Klik på  $\bigoplus$ .
- 2. Åbn startmenuen, og vælg **Getting Started (Kom godt i gang).**
- 3. På listen over mulige opgaver, skal du vælge den ønskede opgave.

# **Brug af jobbjælken**

På jobbjælken kan du starte og styre programmer og punkter installeret på Mini Desktop PC.

## **Start af program fra jobbjælken**

På Windows® opgavebjælken, klik på en ikon for at starte den. Klik på ikonen igen for at skjule programmet.

## **Anbringelse af punkter på jumplisten**

Når du højreklikker på en ikon på jobbjælken, giver en jumpliste dig hurtig adgang til programmers eller punkter led. Du kan anbringe punkter på jumplisten såsom foretrukne websteder, ofte besøgte mapper og drev og nyligt afspillede mediefiler.

Sådan anbringes punkter på jumplisten:

- 1. På jobbjælken, højreklik på en ikon.
- 2. På jumplisten, højreklik på punktet, som du ønsker at anbringe, og vælg **Pin to this list (Anbring på denne liste)**.

## **Fjernelse af punkter fra jumplisten**

- 1. På jobbjælken, højreklik på en ikon.
- 2. På jumplisten, højreklik på punktet, som du ønsker at fjerne fra jumplisten, og vælg **Unpin from this list (Fjern fra denne liste).**

# **Brug af statusfeltet**

Som standard viser statusfeltet disse tre ikoner:

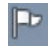

#### **Action Center meddelelse**

Klik på denne ikon for at se alle advarselsmeddelelser og starte Windows® Action Center.

#### **Netværksforbindelse**

Denne ikon viser tilslutningssignalet og den ledningsførte eller trådløse netværksforbindelses signalstyrke.

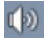

 $H^{\mathbf{G}}$ 

#### **Lydstyrke**

Klik på denne ikon for at indstille lydstyrken.

#### **Visning af advarselsmeddelelse**

For at se en påmindelsesbesked, skal du klikke på  $\mathbb{P}$  og derefter på beskeden, for at åbne den.

**BEMÆRK:** For yderligere oplysninger, se afsnittet *Brug af Windows® Action Center* i dette kapitel.

## **Tilpasning af ikoner og meddelelser**

Du kan vælge mellem at vise og skjule ikoner og meddelelser på jobbjælken eller i statusfeltet.

Sådan tilpasses ikoner og meddelelser:

- 1. Klik på **i** i meddelelsesområdet.
- 2. Klik på **Customize (Tilpas)**.
- 3. På rullegardinlisten, vælg adfærden for de ikoner, som du gerne vil tilpasse.

# **Brug af Windows® Explorer**

Med Windows® Explorer kan du se, styre og organisere dine filer og mapper.

## **Start af Windows® Explorer**

Klik på for at åbne startmenuen, og klik derefter på **Computer.**

## **Udforskning af filer og mapper**

- 1. Start Windows Explorer.
- 2. I navigations- eller visningsruden, browse for at lokalisere dine data.
- 3. På brødkrummestien, klik på pilen for at se drevet og mappens indhold.

## **Tilpasning af visning af fil/mappe**

- 1. Start Windows Explorer.
- 2. Vælg stedet, hvor dine data er placeret.
- 3. Klik på  $\overline{\bullet}$ .
- 4. I menuen Visning, flyt skydeknappen for at vælge, hvordan du vil se filen/mappen.

## **Sortering af filer**

- 1. Start Windows Explorer.
- 2. I **Arrange by (Sorter efter)** feltet, klik for at se rullegardinlisten.
- 3. Vælg din foretrukne sorteringsmåde.

## **Sortering af filerne**

- 1. Start Windows Explorer.
- 2. Højreklik hvor som helst i visningsruden.
- 3. I menuen, der fremkommer, vælg **Sort by (Sorter efter)** og vælg derefter den ønskede sorteringsmåde.

## **Gruppering af filerne**

- 1. Start Windows Explorer.
- 2. Højreklik hvor som helst i visningsruden.
- 3. I menuen, der fremkommer, vælg **Group by (Grupper efter)** og vælg derefter den ønskede grupperingsmåde.

## **Tilføjelse af ny mappe**

- 1. Start Windows Explorer.
- 2. På jobbjælken, klik på **New folder (Ny mappe).**
- 3. Indtast et navn for den nye mappe.

# **Backup (sikkerhedskopiering) af filerne**

Sådan installeres backup:

- 1. Klik på **> All Programs (Alle programmer) > Maintenance (Vedligeholdelse) > Backup and Restore (Backup og genopret).**
- 2. Klik på **Set up backup (Installer backup)**. Klik på **Next (Næste)**.
- 3. Vælg din backup-destination. Klik på **Next (Næste)**.
- 4. Vælg **Let Windows choose (recommended) (Lad Windows vælg (anbefales))** eller **Let me choose as your backup mode (Lad mig vælge backupmåde)**.

**BEMÆRK:** Hvis du vælger **Let Windows choose (Lad Windows vælg)**, vil Windows ikke udføre backup af dine programmer, FAT formatterede filer, papirkurvfiler eller midlertidige filer, der er 1GB eller mere.

5. Følg instruktionerne på skærmen for at fuldføre processen.

# **Genopretning af systemet**

"Windows® System Restore" funktionen skaber et genopretningspunkt, hvor Mini Desktop PC systemindstillinger lagres på en bestemt tid og dato. På denne måde kan du genoprette Mini Desktop PC systemindstillinger, uden at dine personlige data påvirkes.

Sådan genoprettes systemet:

- 1. Luk alle igangværene programmer.
- 2. Klik på **> All Programs (Alle programmer) > Accessories (Tilbehør) > System Tools (Systemværktøjer) > System Restore (Systemgenopretning).**
- 3. Følg instruktionerne på skærmen for at fuldføre processen.

# **Brug af Windows® 7 Action Center**

Windows® 7 Action Center forsyner dig med advarselsmeddelelser, sikkerhedsoplysninger, oplysninger vedrørende vedligeholdelse og muligheden for automatisk at finde fejl og løse nogle almindelige Mini Desktop PC problemer.

### **Start af Windows® 7 Action Center**

- 1. Start Windows 7 Action Center ved at klikke på meddelelsesikonen **D** og klik derefter på **Open Action Center (Åbn Action Center).**
- 2. I Windows 7 Action Center, klik på jobbet, som du gerne vil udføre.

# **Brug af Windows® Update**

Med Windows Update kan du tjekke og installere de seneste opdateringer for at forbedre Mini Desktop PC sikkerhed og ydelse.

#### **Start af Windows® Update**

- 1. På Windows® jobbjælken, klik på Start ikonen **for at starte** menuen Start.
- 2. Vælg **All Programs** (**Alle programmer)** > **Windows Update**.
- 3. På Windows Update skærmen, klik på jobbet, som du gerne vil udføre.

# **Installation af brugerkonto og adgangskode**

Der kan oprettes brugerkonti og adgangskoder for personer, som skal bruge Mini Desktop PC.

Sådan oprettes en brugerkonto:

- 1. På Windows® jobbjælken, klik på **> Getting Started (Kom i gang) > Add new users (Tilføj nye brugere).**
- 2. Vælg **Manage another account (Styr anden konto)**.
- 3. Vælg **Create a new account (Opret en ny konto)**.
- 4. Indtast navnet på den nye bruger.
- 5. Vælg enten **Standard user (Standardbruger)** eller **Administrator** som brugertype.
- 6. Når dette er gjort, skal du klikke på **Create Account (Opret konto)**.

Sådan oprettes en brugeradgangskode:

- 1. Vælg brugeren, for hvem du vil installere en adgangskode.
- 2. Vælg **Create a password (Opret en adgangskode)**.
- 3. Indtast en adgangskode og bekræft den.
- 4. Indtast adgangskode-antydningen.
- 5. Når dette er gjort, skal du klikke på **Create password (Opret adgangskode)**.

# **Sådan fås Windows® Hjælp og Støtte**

Windows® Hjælp og Støtte giver dig vejledning og svar vedrørende brug af programmer på Windows® 7 platformen.

For at starte Windows<sup>®</sup> Hiælp og Støtte, gå til **<b>** $\rightarrow$  **> Help and Support (Hjælp og støtte).** 

**BEMÆRK:** Kontroller, at du er forbundet til internettet for at kunne få den seneste Windows® online hjælp.

# **Microsoft's Windows® 8.1 Bemærkninger vedrørende nedgradering**

- Dette system er forudinstalleret med Windows® 7 Professional professionel software samt licens og medier for Windows® 8.1 software. Du kan kun bruge én version af Windows software ad gangen. Hvis du vil skifte version, skal du afinstallere den ene version og installere den anden version.
- For at kunne nedgradere til Windows® 7 Professional på dette system, er BIOS-indstillingerne på dette system ændret til at genstarte i en ældre BIOS-tilstand. Hvis BIOS-indstillingerne ikke ændres til at genstarte i original UEFI-tilstand inden installationen, kan Windows® 8.1 installeres, men følgende Windows® 8.1-funktioner aktiveres ikke, da de afhænger af genstart i UEFI-tilstand:
	- Sikker opstart
	- • Problemfri opstart
	- • Frigivelse af netværk for Bitlocker for systemer med et tiltroet platformsmodul (TPM).
	- • eDrive-understøttelse

#### **VIGTIGT!**

- Din Mini Desktop PC kommer forudinstalleret med Windows® 7 Professional OS. Hvis du opgraderer til Windows® 8.1, slettes alle dine Windows® 7 Professional systemdata.
- Hvis der ikke er en Windows® 7 Professional genopretnings-dvd i din Mini Desktop PC-pakke, skal du lave et USB-genopretningsdrev af din Windows® 7 Professional, inden du installerer Windows<sup>®</sup> 8.1
- For yderligere oplysninger om genopretning af dit system i Windows® 8.1, henvises der til brugsanvisningen for din Mini Desktop PC.

# **Ændre dit operativsystem til Windows® 8.1**

- 1. Tænd for din Mini Desktop PC. Klik på <F2> for at gå til BIOS under POST.
- 2. Sæt din Windows® 8.1 gendannelses-dvd i dvd-drevet.
- 3. Under Opsætning af BIOS skal du Klikke på **F**5, og derefter vælge **Yes (Ja)** for at indlæse systemets optimerede standardindstillinger.
- 4. Vælg menuen **Advanced (Avanceret)** > **LPSS & SCC Configuration (Konfiguration af LPSS & SCC).**
- 5. Vælg **OS Selection (Valg af OS)** > **Windows 8.x**
- 6. Vælg menuen **Boot (Opstart)** > **Secure Boot menu (Sikker opstart menu).**
- 7. Vælg **OS Type (OS-type)**> **Windows UEFI mode (Windows UEFI-tilstand)**.
- 8. Klik på tasten **F10**, og vælg **Yes (Ja)** for at gemme konfigurationen, og genstarte dit system.
- 9. Under opstarter, viser skærmen ASUS logoet, efterfulgt af beskeden **Press any key to boot from CD or DVD... (Klik på en tast for at starte fra cd eller dvd...)** Når du ser denne besked, skal du Klikke på en tast på tastaturet for at fortsætte med nedgraderingen.

**BEMÆRK:** Hvis skærmen vender tilbage til BIOS-skærmen, skal du sørge for at cd'en Windows® 8.1 Recovery er blevet sat i det optiske drev, og gentag derefter trin 3 til 8.

- 10. Læs licensaftalen til ASUS Recovery Tool (ASUS gendannelsesprogram). Sæt et kryds i feltet **I Agree (Jeg**  accepter), og Klik derefter på **Accept (Accepter).**
- 11. Klik på **No (Nej)** for at fortsætte med opsætningen.

12. På skærmen "Choose your keyboard layout" (Vælg tastaurlayout), skal du vælge det ønskede sprog.

**BEMÆRK:** Hvis du ikke kan finde det ønskede sprog på listen, skal du vælge **See more keyboard layouts (Se flere tastaturlayouts)**, for at se andre sprogmuligheder.

- 13. Vælg **Troubleshoot (Fejlfinding)** > **Reset your PC (Nulstil din pc).** Vent et par sekunder, indtil skærmen "Reset din PC" (Nulstil din pc) indlæses.
- 14. Vælg **Next (Næste)** for at fortsætte.
- 15. På efterfølgende skærm, skal du vælge **Yes, repartition the drives (Ja, ompartitioner drevene)**.
- 16. Du kan vælge **Just remove my files (Fjern kun mine filer)** eller **Fully clean the drive (Rens drevet fuldstændigt)** efterfulgt af > **Reset (Nulstil)**. Vent indtil installationsprocessen er færdig.

**BEMÆRK:** Hvis du vælger **Fully clean the drive (Rens drevet fuldstændigt)**, kan installationen muligvis tage et par timer.

17. Følg herefter instruktionerne på skærmen, for at konfigurere de grundlæggende indstillinger på din Mini Desktop PC. Når disse grundlæggende elementer er blevet indstillet, vises startskærmen i Windows® 8.1.

**BEMÆRK:** Hvis du vil bruge startskærmen som din indledende startskærm, skal du se afsnittet *Tilpasning af din startskærm* i brugervejledningen til din Mini Desktop PC.

18. Du kan geninstallere driverne og appsene ved brug af den medfølgende SCD eller AP-dvd.

# **Sådan arbejder du med Windows® 8.1**

# **Start for første gang**

Når du starter computeren for første gang, vises en række skærmbilleder for at hjælpe dig med at konfigurere de grundlæggende indstillinger i Windows® 8.1 operativsystemet.

Sådan startes Mini Desktop PC'en den første gang:

- 1. Klik på tænd/sluk-knappen på din Mini Desktop PC. Vent i nogle minutter til opsætningsskærmen vises.
- 2. Fra opsætningsskærmen vælges det sprog, du vil bruge på Mini Desktop PC'en.
- 3. Læs licensbetingelserne grundigt. Vælg **I accept (Jeg accepterer).**
- 4. Følg instruktionerne på skærmen for at konfigurere følgende grundindstillinger:
	- **Tilpasning**
	- Gå online
	- • Indstillinger
	- Din konto
- 5. Når de grundlæggende elementer er blevet konfigureret, fortsætter Windows® 8.1 med at installere dine programmer og foretrukne indstillinger. Sørg for, at din Mini Desktop PC holdes tændt under installationsprocessen.
- 6. Startskærmen vises, når opsætningen er færdig.

## **Windows® UI**

Windows® 8.1 har en flisebaseret brugergrænse (UI), som giver dig mulighed for nemt at organisere og åbne Windows® apps i startskærmen. Den kommer også med følgende funktion, som du kan bruge mens du arbejder på din Mini Desktop PC.

## **Startskærm**

Startskærmen kommer frem, når du har logget på din brugerkonto. Den hjælper dig med, at samle alle dine ønskede programmer og applikationer på et sted.

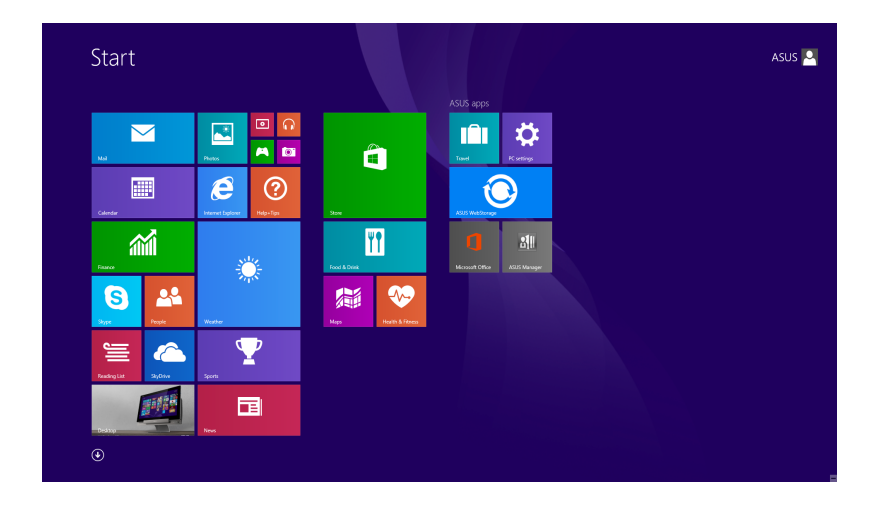

#### **Windows®-apps**

Dette er apps, som er fastgjort til Startskærmen, og som vises i fliseformat, så du har let adgang til dem.

**BEMÆRK:** Nogle apps kræver, at du logger på din Microsoft konto, før de kan startes.

# **Hotspots**

Hotspots på skærmen giver dig mulighed for, at starte programmer og få adgang til indstillingerne på din Mini Desktop PC. Funktionerne på disse hotspots kan aktiveres med musen.

#### **Hotspots på en åben app**

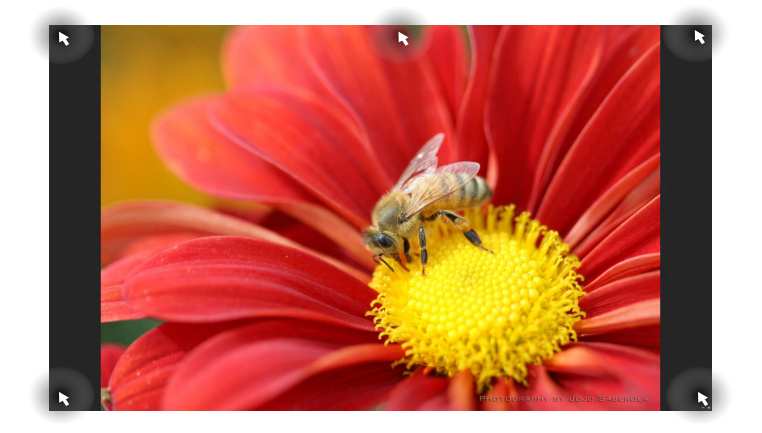

#### **Hotspots på startskærmen**

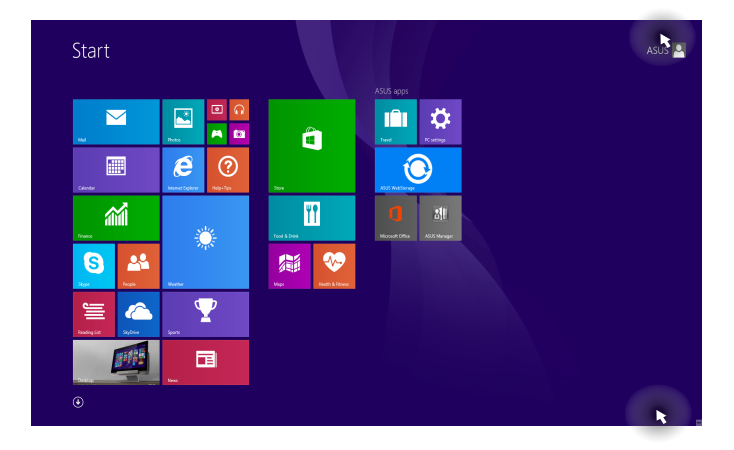

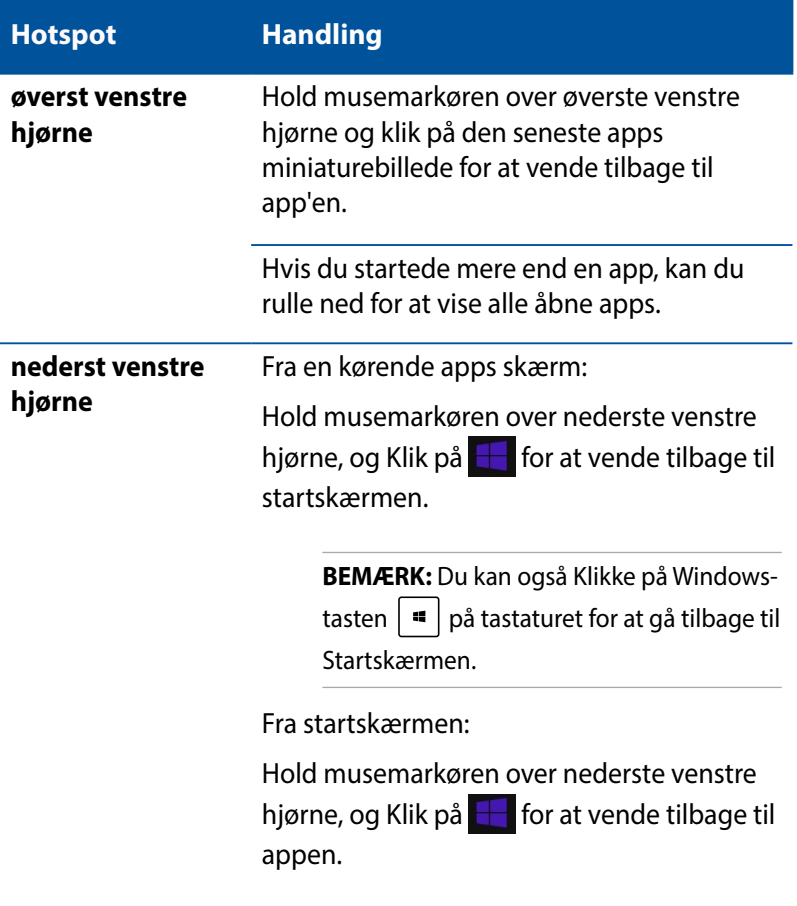

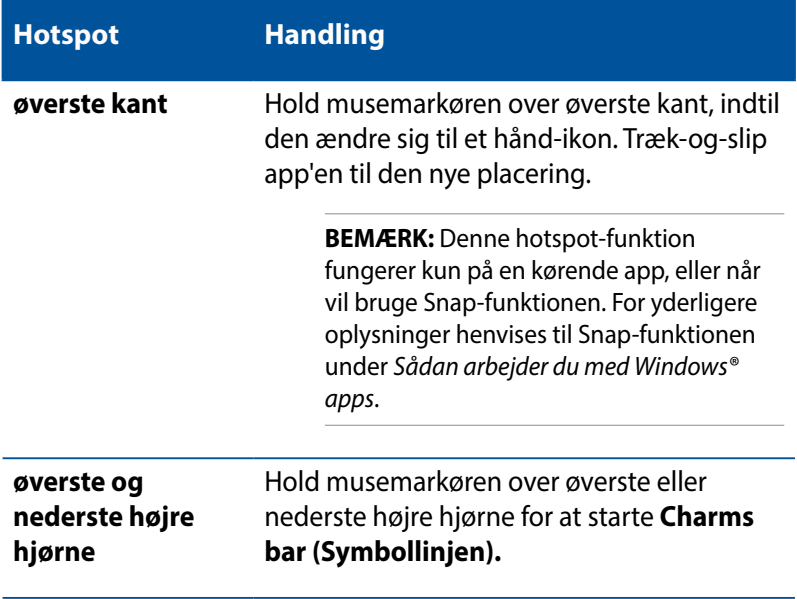

# **Start-knappen**

I Windows 8.1 findes knappen Start, der bruges til at skifte mellem de to seneste apps, du har åbnet. Startknappen kan findes på startskærmen, på skrivebordet, samt i alle andre apps, der er åben på skærmen.

#### **Startknappen på startskærmen**

**BEMÆRK:** Farven på startknappen afhænger af dine skærmindstillinger på din startskærm.

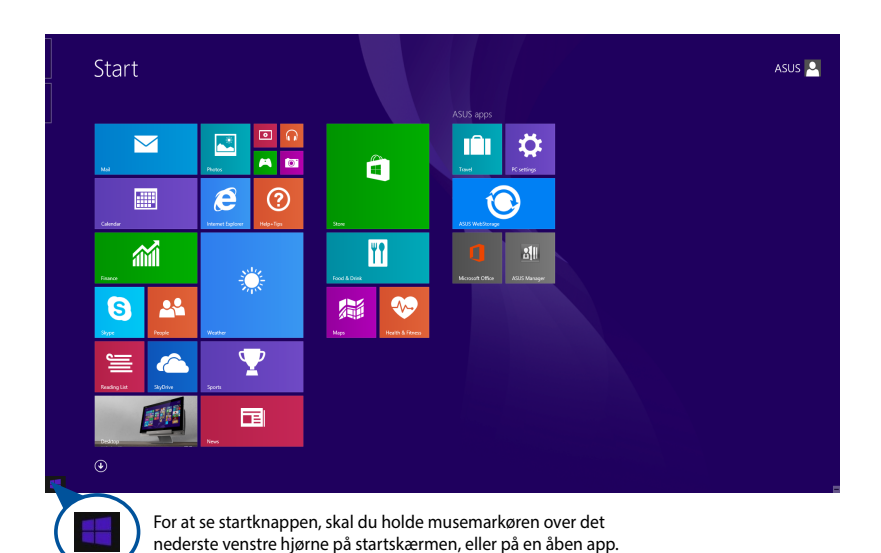

### **Startknappen på skrivebordet**

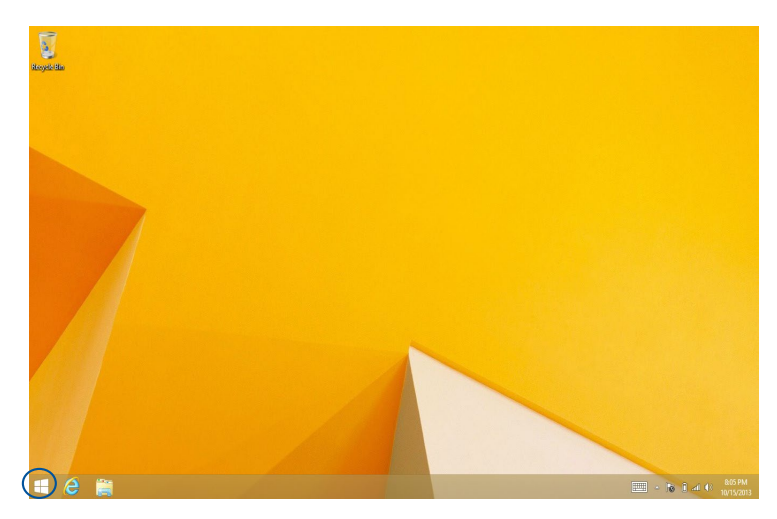

## **Indholdsmenuen**

Hvis Start-knappen holdes nede, vises indholdsmenuen som en kasse fyldt med hurtig-adgang til nogle af programmerne i Windows® 8.1.

I menuen på din Mini Desktop PC finder man også følgende nedlukningsmuligheder. Log af, dvale, luk ned, genstart.

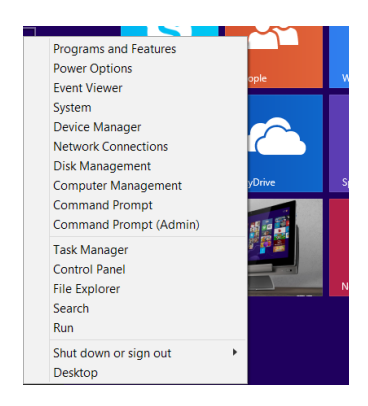

# **Tilpasning af startskærmen**

I Windows® 8.1 kan du også tilpasse startskærmen, så du kan starte direkte på skrivebordet, og arrangere dine apps på skærmen.

Sådan tilpasses indstillingerne for startsskærmen:

- 1. Starter skrivebordet
- 2. For at åbne et pop-op-vindue, skal du højreklikke et sted på proceslinjen, undtagen på startknappen.
- 3. Klik på **Properties (Egenskaber)**, vælg fanen **Navigation (Navigation)**, og afkryds de ønskede valg under Navigation og startskærmen.

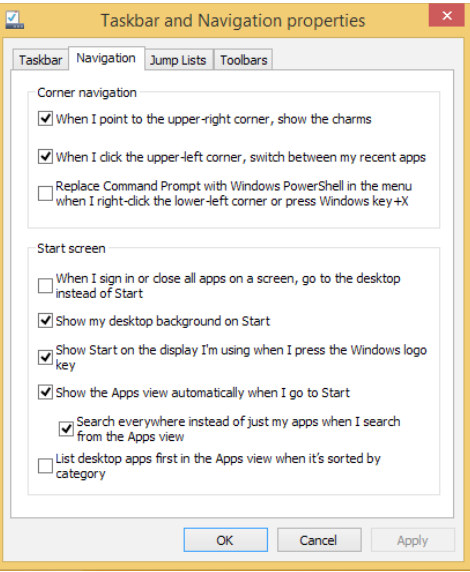

4. Klik på **Apply (Anvend)** for, at gemme og afslutte.

# **Sådan arbejder du med Windows-apps**

Brug tastaturet og musen (ekstraudstyr) til din Mini Desktop PC, til at starte, tilpasse og lukke dine apps.

## **Sådan starter du apps**

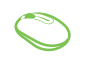

Hold musemarkøren over app'en, og klik med musen eller Klik én gang, for at starte den.

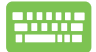

Klik to gange på  $\left| \frac{ab}{2} \right|$  og brug så piltasterne til at

kikke igennem applikationerne. Klik på  $\left| \begin{array}{c} \text{const} \\ \text{const} \end{array} \right|$  for at starte en app.

## **Tilpasse apps**

Du kan flytte, ændre størrelse på eller frigive apps fra Startskærmen på følgende måde:

## **Flytte apps**

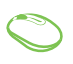

Dobbeltklik på app'en og trække og slip den på det ønskede sted.

## **Ændre størrelse på apps**

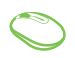

Højreklik på appen for at åbne dens tilpasningslinje.

klik derefter på  $\bigcirc$  og vælg størrelsen på app-feltet.

## **Frigive apps**

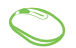

Højreklik på app'en for at åbne dens tilpasningslinje,

og klik herefter på  $\overline{\bigotimes_{\text{Unpin from Stat}}}$ 

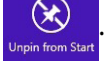

## **Sådan lukker du apps**

- 1. Flyt musemarkøren op foroven på den åbne app, og vent herefter til at markøren ændes til et håndikon.
	- 2. Træk-og-slip app'en til den nederste kant på skærmen, for at lukke den.

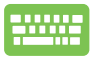

I det åbne app-vindue, skal du Klikke på  $\vert$   $\vert$   $\vert$  +

# **Få adgang til Apps-skærmen**

Bortset fra de apps, der allerede er fastgjort til Startskærmen, kan du også åbne andre programmer via Apps-skærmen.

**BEMÆRK:** De faktiske app på skærmen kan variere, afhængig af din model. Følgende skærmbilledet er kun til reference.

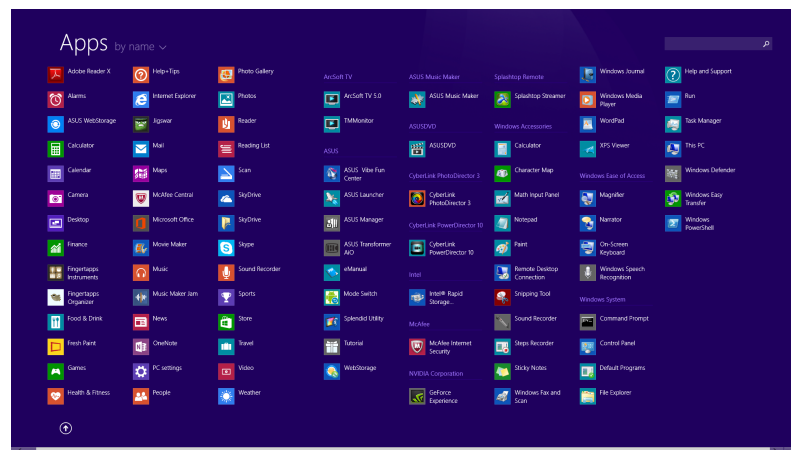

## **Åbne Apps-skærmen**

Åbn apps-skærmen på en af følgende måder:

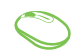

På startskærmen skal du klikke på  $\left(\mathbf{\Psi}\right)$ 

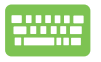

På startskærmen skal du klikke på  $\left| \frac{f_{\text{obs}}}{f_{\text{obs}}} \right|$  og derefter

 $\mathsf{p}\hat{\mathsf{a}}$  .  $\overset{\text{enter}}{\longleftarrow}$ 

## **Sådan fastgør du flere apps til Startskærmen**

Du kan fastgøre flere apps til startskærmen på følgende måde:

- 1. Sådan starter du skærmen Alle apps
	- 2. Højreklik på appsene du ønsker at føje til startskærmen.
	- 3. Klik på ikonet  $\left[\bigotimes_{P_{\text{in}}}\right]$ , for at fastgøre de valgte app til startskærmen.

# **Charms bar**

Symbollinjen er en værktøjslinje, som du kan finde på højre side af din skærm. Den består af adskillige værktøjer, som giver dig mulighed for at dele applikationer, og giver dig hurtig adgang til indstillingerne på din Mini Desktop PC.

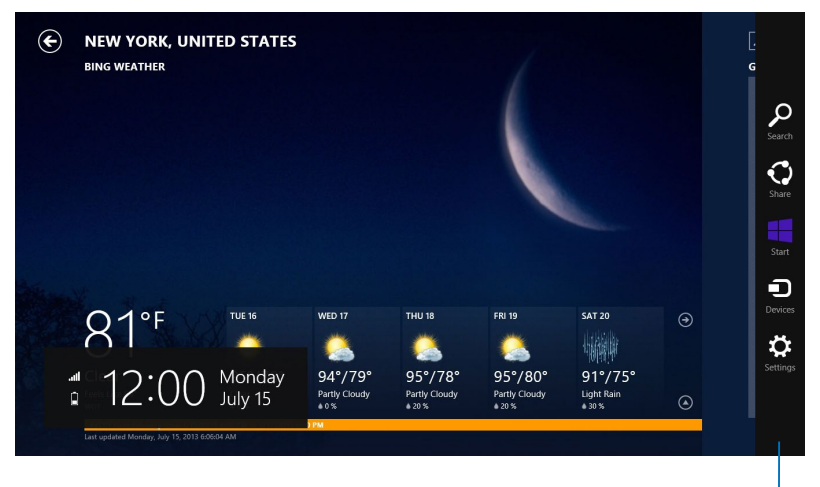

Symbollinjen
#### **Inde i Charms bar**

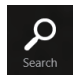

#### **Search (Søg)**

Dette værktøj giver dig mulighed for, at søge efter filer, applikationer og programmer på din Mini Desktop PC

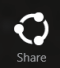

#### **Share (Del)**

Dette værktøj giver dig mulighed for, at dele applikationer via sociale netværker og e-mail.

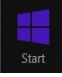

#### **Start (i gang)**

Dette værktøj får skærmen til, at gå tilbage til startskærmen. Du kan også gå tilbage til en nylig brugt applikation via startskærmen.

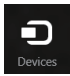

#### **Devices (Enheder)**

Dette værktøj giver dig mulighed for, at åbne og dele filer med enheder, som er sluttet til din Mini Desktop PC, så som en ekstern skærm eller en printer.

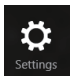

#### **Settings (Indstillinger)**

Dette værktøj giver dig mulighed for, at åbne dine pcindstillinger på din Mini Desktop PC.

# **Snap-funktionen**

Snap-funktionen viser to apps side om side, hvor du kan arbejde eller skifte imellem de to apps.

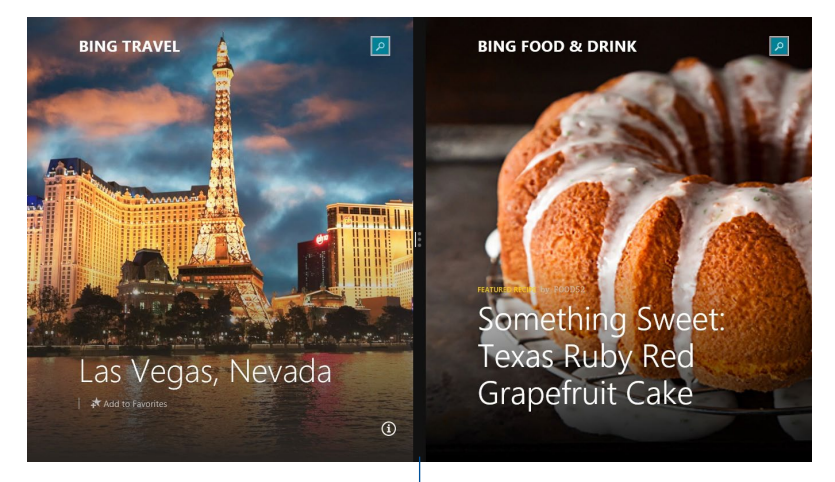

Snap-linje

### **Sådan bruges Snap**

Snap-funktionen kan aktiveres og bruges på en af følgende måder:

- 1. Start den app, du vil bruge Snap på.
	- 2. Hold musemarkøren op foroven på din skærm.
	- 3. Når markøren ændres til et hånd-symbol, skal du trække og slippe app'en til venstre eller højre side af skærmpanelet.
	- 4. Start en anden app.

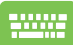

- 1. Start den app, du vil bruge Snap på.
- 2. Tryk på  $\boxed{\bullet}$ , og brug højre og venstre piltaster til af flytte appen til højre og venstre.
- 3. Start en anden app. Denne app placeres automatisk på det tomme skærmområde.

# **Andre tastaturgenveje**

Med tastaturet kan du også bruge følgende genveje til at starte applikationer og navigere i Windows® 8.1.

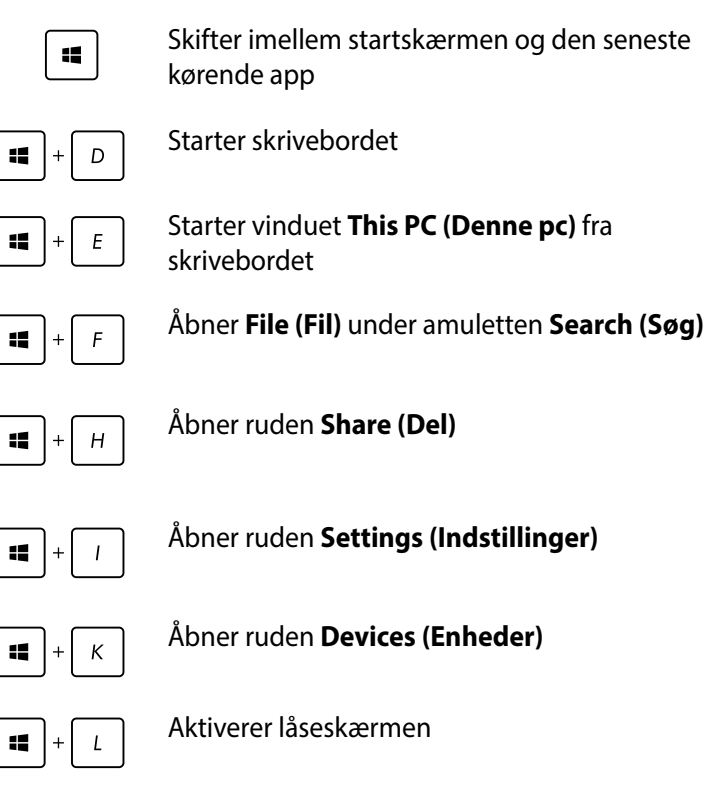

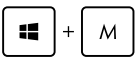

Minimer det åbne vindue

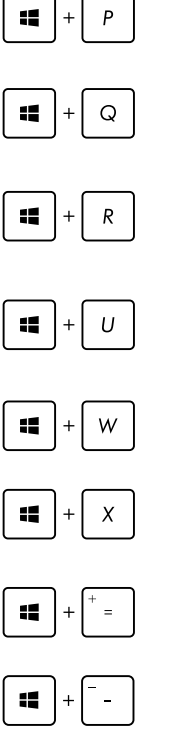

Start skærmen **Project (Fremvis)**

Åbner **Everywhere (Overalt)** under amuletten **Search (Søg)**

Åbner vinduet **Run (Kør)**

Åbner **Ease of Access Center (Øget tilgængelighed)**

Åbner **Settings (Indstillinger)** under amuletten **Search (Søg)**

Åbner menuen i startknappen

Zoom ud af skærmen

Starter forstørrelsesikonet og zoomer ind på skærmen

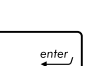

Åbner **Narrator Settings (Indstillinger for Oplæser)**

# **Tilslutning til internettet**

Få adgang til e-mails, gå på nettet og del programmer via sociale netværkssteder med Wi-Fi-forbindelsen på din på eller fra din Mini Desktop PC.

### **Indstilling af en Wi-Fi-forbindelse i Windows® 8.1**

1. Start Symbollinjen fra startskærmen eller fra en applikationstilstand.

**BEMÆRK:** For yderligere oplysninger henvises til afsnittet *Symbollinjen* under *Sådan arbejdes med Windows® apps.*

2. Vælg fra Symbollinjen **Settings (Indstillinger)** og klik på

netværksikonet

- 3. Vælg det trådløse netværk i listen, du ønsker at forbinde til.
- 4. Klik på **Connect (Tilslut).**

**BEMÆRK:** Du vil muligvis blive bedt om at indtaste en sikkerhedsnøgle for at aktivere Wi-Fi-forbindelsen.

### **Konfigurering af din Wi-Fi-forbindelse**

- 1. Åbn skrivebordet, og højreklik på **All** på proceslinjen.
- 2. Vælg **Open Network and Sharing Center (Åbn netværksog delingscenteret).**
- 3. I vinduet Network and Sharing Center (netværks- og delingscenteret) , skal du vælge Wi-Fi status ved siden af **Connections (Forbindelser)..**
- 4. I vinduet "Wi-Fi status", skal du vælge **Properties (Egenskaber) > Configure (Konfigurer)**, for at åbne for egenskaberne til din aktuelle netværksadapter.
- 5. I egenskabsvinduet til din netværksadapter, skal du vælge fanen **Advanced (Avanceret)**.
- 6. I fanen "Avanceret", skal du vælge **Bandwidth Capability (Båndbreddekapacitet)** under menupunktet **Property (Egenskaber)**, hvor du skal vælge den ønskede båndbredde, ved at klikke på rullemenuen under **Value (Værdi).**
- 7. Klik på **OK**, for at gemme dine indstillinger og afslutte.

### **Ledningsført forbindelse**

- 1. Brug et netværkskabel (RJ-45) til at forbinde din ASUS Mini Desktop PC til et DSL/kabelmodem eller til et lokalnetværk (LAN).
- 2. Tænd for din computer.
- 3. Konfigurer de nødvendige indstillinger for Internetforbindelsen.

#### **BEMÆRK:**

- • For flere oplysninger henvises til afsnittene *Configuring a dynamic IP/PPPoE network connection* (Konfigurering af en dynamisk IP/ PPPoE netværksforbindelse) eller *Configuring a static IP network connection* (Konfigurering af en statisk IP netværksforbindelse).
- Kontakt din Intenretudbyder (ISP) for oplysninger eller hjælp til konfigurering af din Internetforbindelse.

#### **Konfigurering af en dynamisk IP/PPPoE netværksforbindelse**

#### **Sådan konfigurerer du en dynamisk IP/PPPoE netværksforbindelse:**

- 1. Klik fra Startskærmen på **Desktop (Skrivebord)** for at starte skrivebordstilstand.
- 2. Højreklik fra Windows® opgavebjælken på netværksikonet

og klik på **Open Network and Sharing Center (Åbn Netværksog delingscenter)**.

- 3. Klik fra skærmen Open Network and Sharing Center (Åbn Netværks- og delingscenter) på **Change Adapter settings (Skift adapterindstillinger).**
- 4. Højreklik på dit LAN og vælg **Properties (Egenskaber).**
- 5. Klik på **Internet Protocol Version 4(TCP/IPv4) (Internetprotokol version 4 (TCP/IPv4)** og klik på **Properties (Egenskaber).**
- 6. Klik på **Obtain an IP address automatically (Få en IP-adresse automatisk)** og klik på **OK**.

**BEMÆRK:** Fortsæt til næste trin, hvis du bruger PPPoE-forbindelse.

- 7. Vend tilbage til **Network and Sharing Center (Netværksog delingscenter)** og klik på **Set up a new connection or network (Konfigurer en ny forbindelse eller netværk).**
- 8. Vælg **Connect to the Internet (Tilslut til internettet)** og klik på **Next (Næste)**.
- 9. Vælg **Broadband (PPPoE) (Bredbånd (PPPoE))** og klik på **Next (Næste).**
- 10. Indtast dit **User name (Brugernavn), Password (Adgangskode)** og **Connection name (Forbindelsesnavn).** Klik på **Connect (Opret forbindelse).**
- 11. Klik på **Close (Luk)** for at afslutte konfigurationen.
- 12. Klik på netværksikonet i opgavebjælken og klik på den forbindelse, du netop har oprettet.
- 13. Indtast dit brugernavn og din adgangskode. Klik på **Connect (Tilslut)** for at forbinde til internettet.

#### **Konfigurering af en statisk IP netværksforbindelse**

#### **Sådan konfigurerer du en statisk IP netværksforbindelse:**

- 1. Gentag trin 1-4 i forrige afsnit **Configuring a dynamic IP/PPPoE network connection (Konfigurering af en dynamisk IP/PPPoE netværksforbindelse).**
- 2 Klik på **Use the following IP address (Brug den følgende IPadresse).**
- 3. Indtast IP-adressen, undernetmasken og gatway fra din internetudbyder.
- 4. Indtast om nødvendigt den foretrukne DNS serveradresse og alternative adresse.
- 5. Når dette er gjort, skal du klikke på **OK** .

# **Sådan slukker du for din Mini Desktop PC**

Gør et af følgende for at lukke din Mini Desktop PC:

• Klik på symbollinjen, og Klik herefter på > **Shut down** 

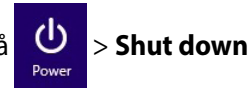

**(Luk ned)** for at lukke ned på normal vis.

Hvis din Mini Desktop PC ikke reagere, skal du holde tænd/ sluk-knappen nede i mindst 4 sek., indtil din Mini Desktop PC slukker.

# **Sådan sætter du din ASUS Mini Desktop PC i dvale**

Din ASUS Mini Desktop PC og din ASUS bærbar pc kan sættes i dvale på følgende måde:

- Klik én gang på tænd/sluk-knappen.
- Åbn skrivebordet, og Klik på  $\langle$ alt $> + \langle f4 \rangle$ , hvorefter nedlukningsvinduet åbner. Vælg **Sleep (Dvale)** på rullelisten, og klik herefter på **OK.**

## **Windows® 8.1 låseskærm**

Låseskærmen i Windows® 8.1 vises, når du tænder din Mini Desktop PC fra dvale- eller slumretilstand. Den vises også, når du låser eller låser Windows® 8.1 op.

Låseskærmen kan bruges til at indstille hvordan og hvem, der kan få adgang til dit operativsystem. Det er staidg muligt at ændre baggrunden, og åbne nogle af dine apps, selvom din Mini Desktop PC er låst.

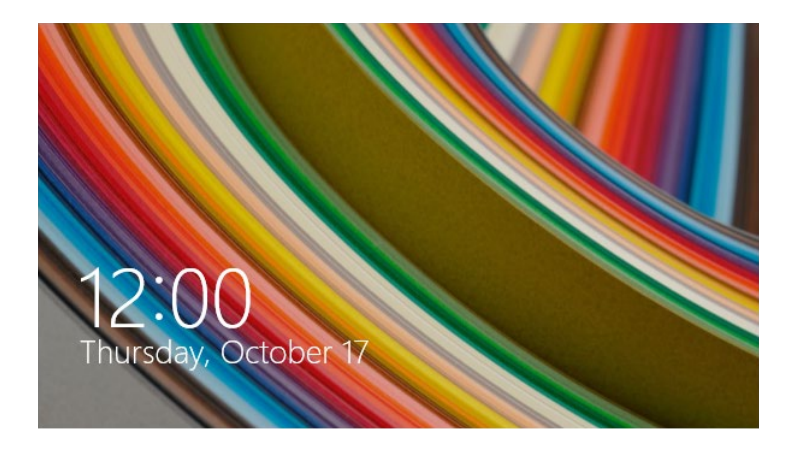

#### **Sådan fortsætter du fra låseskærmen**

- 1. Klik på musen, eller tryk på en tast på tastaturet til din Mini Desktop PC.
- 2. (valgfrit) Hvis du har beskyttet din konto med en adgangskode, skal denne indtastes før du kan fortsætte til startskærmen.

## **Tilpasning af låseskærmen**

Du kan tilpasse din låseskærm, så den viser din foretrukne billeder, et lysbilledshow, app-opdateringer, og du kan få hurtig adgang til kameraet på din Mini Desktop PC. Du kan ændre indstillingerne i låseskærmen på følgende måde:

### **Valg af billede**

- 1. Åbn amuletterne > **Settings (Indstillinger)**.
	- 2. Vælg **Change PC Settings (Skift pcindstillinger) > Lock screen (Låseskærm)**.
	- 3. Under **Lock screen preview (Vis låseskærm)** skal du klikke på **Browse (Gennemse)**, for at vælge billedet du ønsker at bruge som baggrund på låseskærmen.

### **Afspilning af et diasshow**

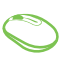

- 1. Åbn amuletterne > **Settings (Indstillinger)**.
- 2. Vælg **Change PC Settings (Skift pcindstillinger) > Lock screen (Låseskærm)**.
- 3. Under **Lock screen preview (Vis låseskærm)**, skal du stille knappen til **Play a slide show on the lock screen (Afspil et diasshow på låseskærmen)** på **On (Til)**.
- 4. Rul ned for at tilpasse følgende indstillinger til diasshowet på låseskærmen:

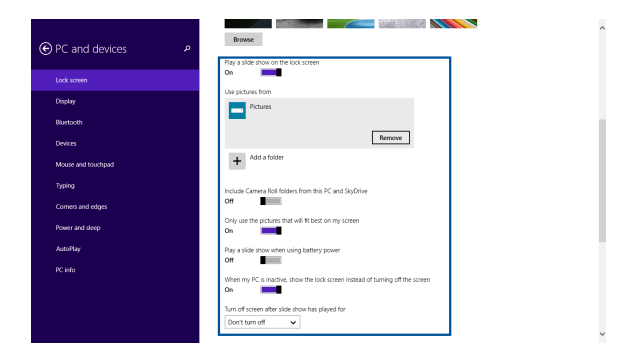

#### **Tilføjelse af app-opdateringer**

- 1. Åbn amuletterne > **Settings (Indstillinger)**.
	- 2. Vælg **Change PC Settings (Skift pc-indstillinger) > Lock screen (Låseskærm)**.
	- 3. Rul ned, indtil du ser menupunktet **Lock screen apps (Apps til låseskærm)**.
	- 4. Brug følgende indstillinger til at tilføje apps, hvis opdateringer, du gerne vil se på din låseskærm:

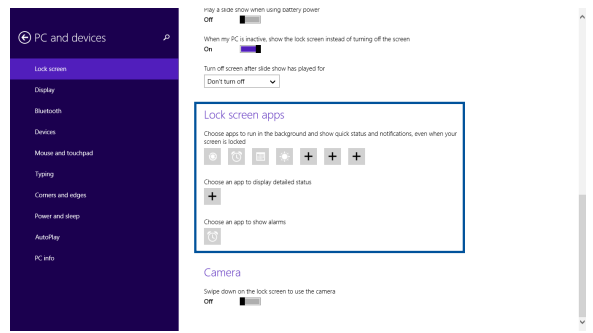

### **Aktivering af pc-kameraet fra låseskærmen**

Åbn låseskærmen og svirp nedad for at åbne pc-kameraet, hvis du ønsker at bruge det. Følgende trin beskriver hvordan du slå denne funktion til:

- 1. Åbn amuletterne > **Settings (Indstillinger)**.
	- 2. Vælg **Change PC Settings (Skift pc-indstillinger) > Lock screen (Låseskærm)**.
	- 3. Rul ned, indtil du ser menupunktet **Camera (Kamera)**.
	- 4. Stil knappen på **On (Til)**.

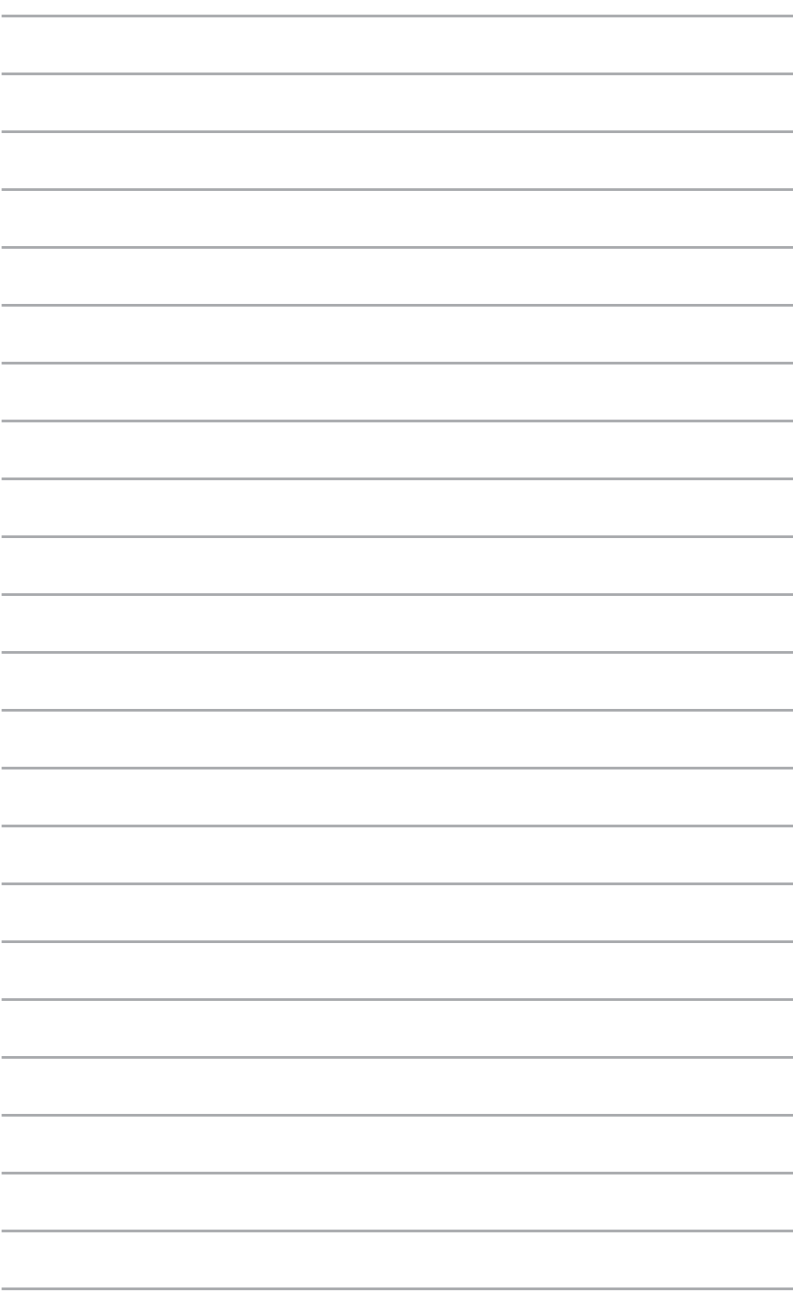

*ASUS Business Manager*

*5*

# **ASUS Business Manager**

Programmet ASUS Business Manager giver dig en række værktøjer, der bruges til at tilpasse og vedligeholde din Mini Desktop PC.

# **Installering af ASUS Business Manager**

- 1. Sæt ASUS support-dvd'en i det optiske drev.
- 2. I cd-vinduet, skal du klikke på **Utilities (Programmer)** > **ASUS Business Manager.**

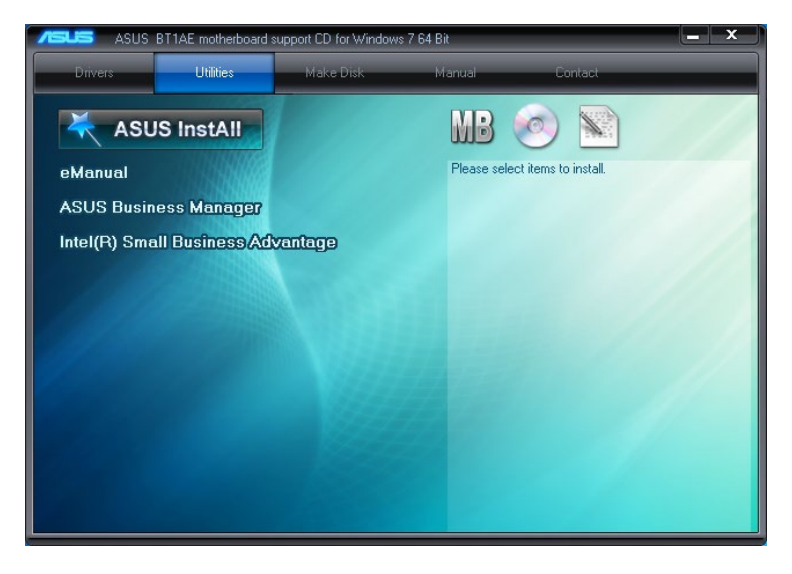

3. I opsætningsskærmen til ASUS Manager, skal du vælge programmerne, du ønsker at installere.

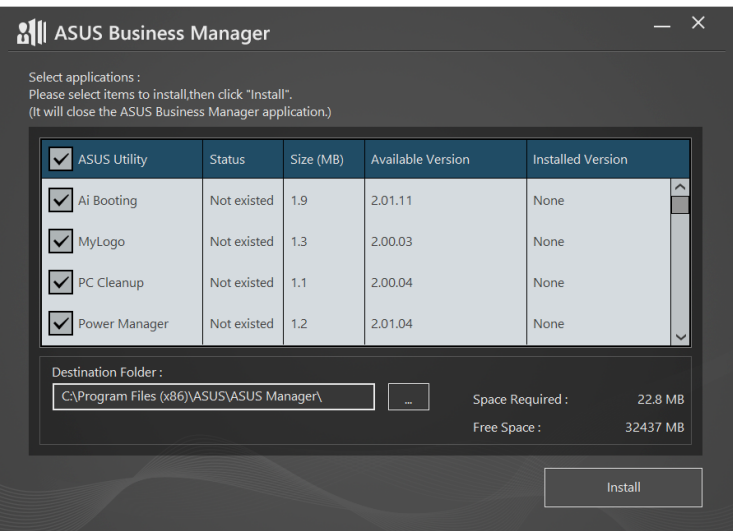

- 4. Klik på **Install (Installer).**
- 5. Systemet beder dig om at genstarte computeren, når installationen er færdig.

## **Start af ASUS Manager**

Du kan starte ASUS Manager i startmenuen, ved at klikke på **Start** > **ASUS** > **ASUS Manager.**

#### **Ikonvisning eller listevisning**

Klik på  $\left| \Xi \right|$  for at skifte mellem ikonvisning og listevisning, når du ser alle applikationerne i ASUS Business Manager.

#### **Ikonvisning**

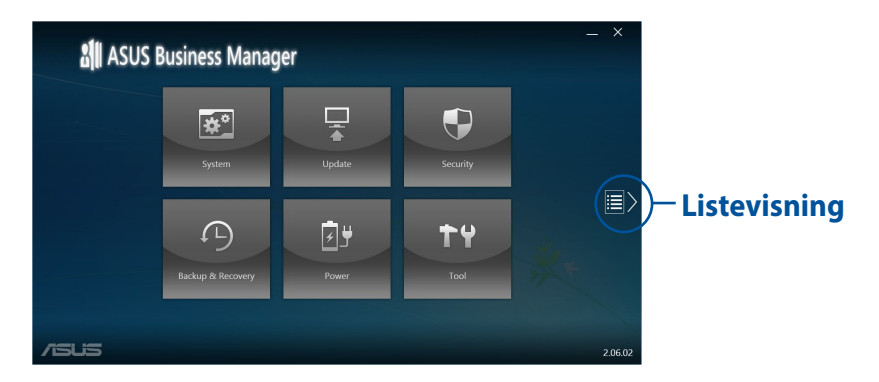

#### **Listevisning**

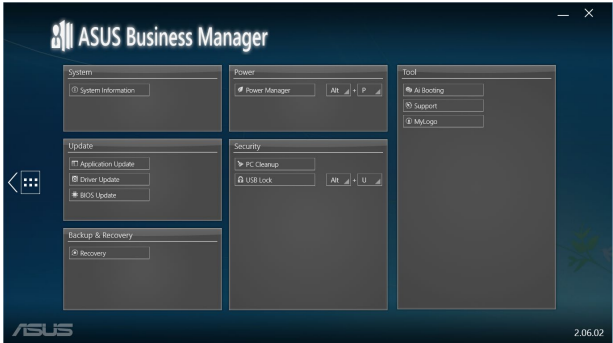

## **System**

På skærmen "System Information" (Systemoplysninger) kan du se oplysninger om hardware og software på din Mini Desktop PC.

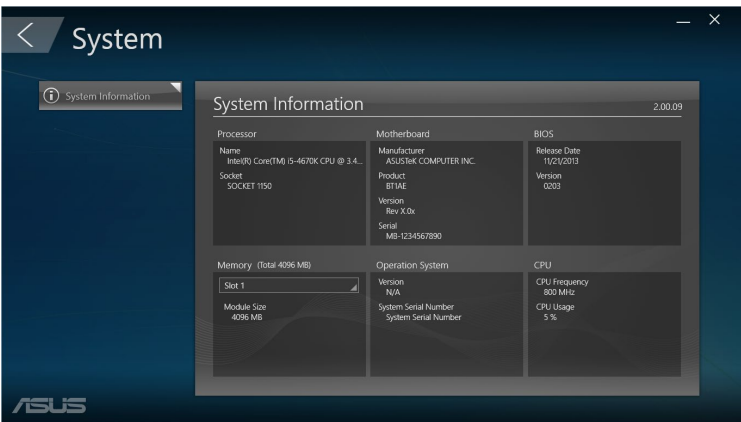

# **Update (Opdater)**

Klik på **Update (Opdater)** på forsiden i ASUS Manager for at downloade og installere hardwaredriverne, den nyeste BIOS og opdaterede applikationer fra ASUS.

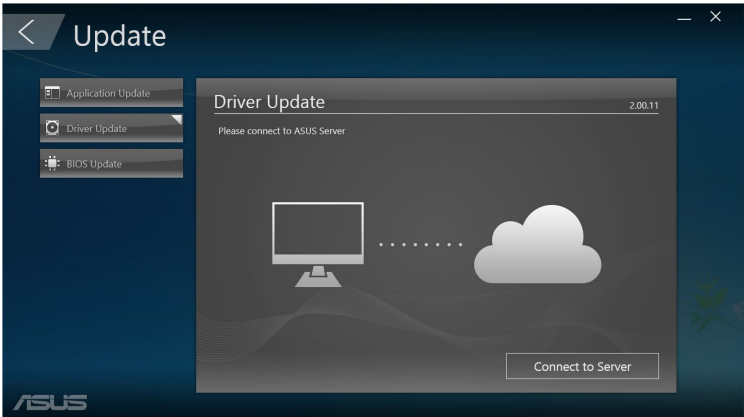

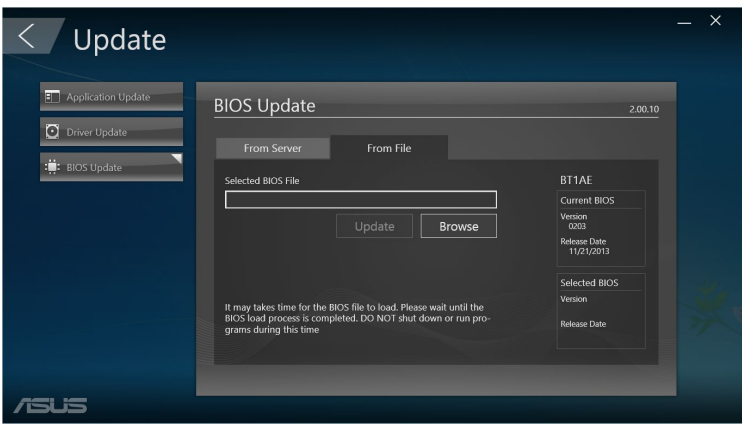

# **Security (Sikkerhed)**

Klik på **Security (Sikkerhed)** på forsiden i ASUS Manager for at åbne programmerne "PC Cleanup" og "USB Lock utilities".

### **PC Cleanup (PC-rengøring)**

Programmet "PC Cleanup" kan bruges til at fjerne midlertidige og unødvendige filer fra din Mini Desktop PC, så du får mere ledig plads på harddisken.

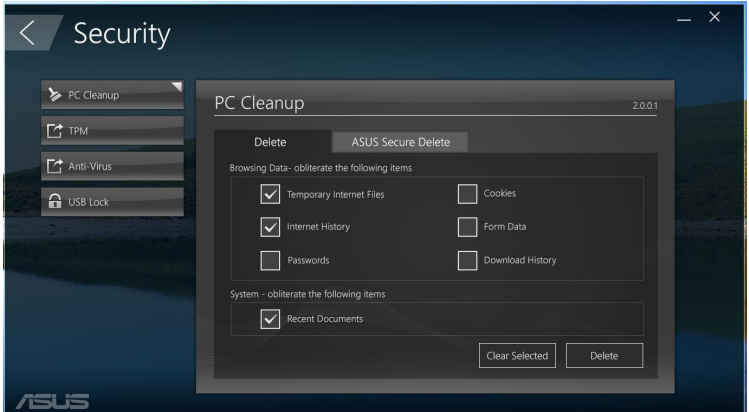

#### **ASUS Secure Delete (ASUS Sikker slettelse)**

Programmet "ASUS Secure Delete" holder dine filer sikre ved at slette dine filer helt, så de ikke kan gendannes, ved brug af et enkelt trækog-slip grænseflade.

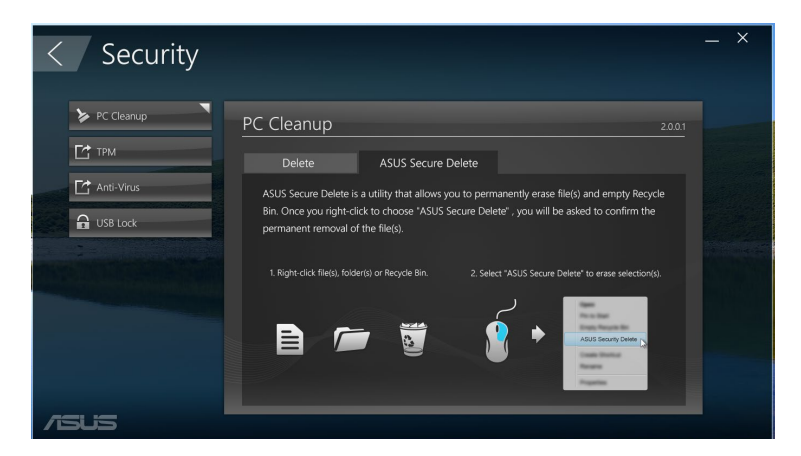

Sådan bruger du ASUS Secure Delete:

- 1. Start "ASUS Secure Delete", og føj filer til slette-feltet på en af følgende måder:
	- • Træk og slip filerne til slette-feltet.

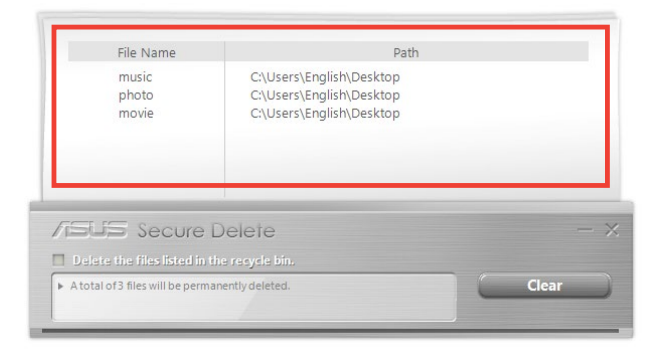

• Højreklik på filen, og vælg **ASUS Secure Delete**.

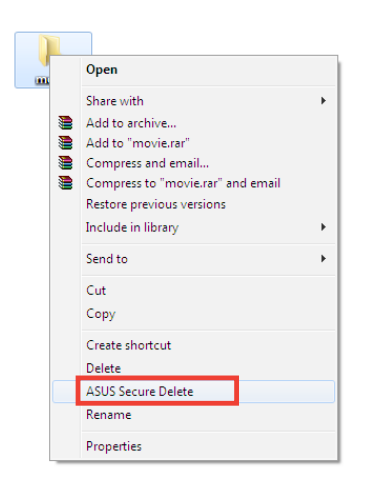

2. Hvis du vil fjerne en fil fra slette-listen, skal du vælge filen og klikke på **....** 

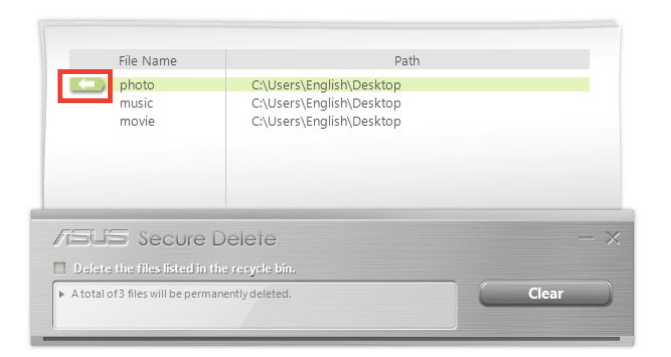

3. Sæt et kryds i **Delete the files listed i the recycle bin (Slet filerne i papirkurven)**, hvis du vil slette alle filerne i papirkurven.

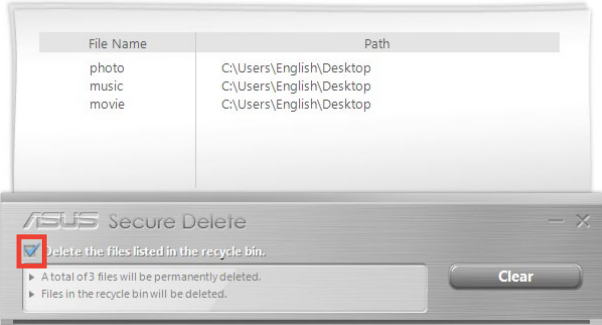

4. Klik på **Clear (Slet)** efterfulgt af **OK** i bekræftelsesbeskeden for at slette alle filerne i slette-feltet og i papirkurven (hvis valgt i trin 3) permanent.

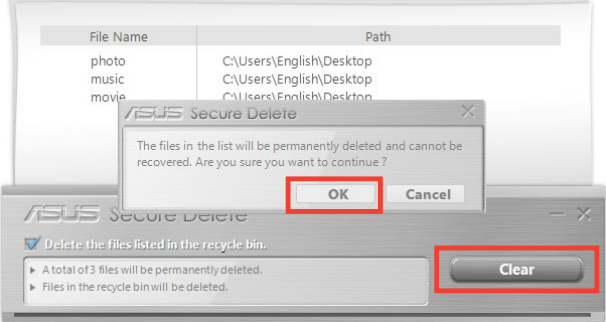

# **USB Lock (USB-lås)**

Funktionen "USB-Lock" sikrer dine USB-porte, kortlæser og optiske drev mod uønsket adgang ved brug af en adgangskode.

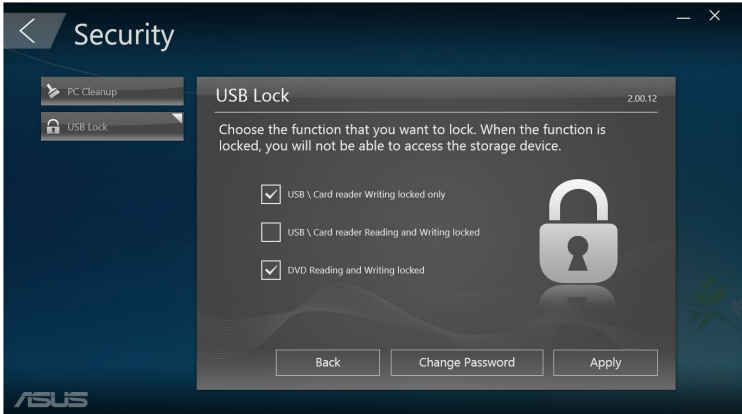

# **Backup & Recovery (Sikkerhedskopiering & gendannelse)**

Klik på **Recovery (Gendannelse)** på forsiden i ASUS Manager vedligeholdelsesopgaverne i Windows, såsom systemgendannelse, justering af startindstillingerne og reparation af Windows med en genoprettelsesdisk.

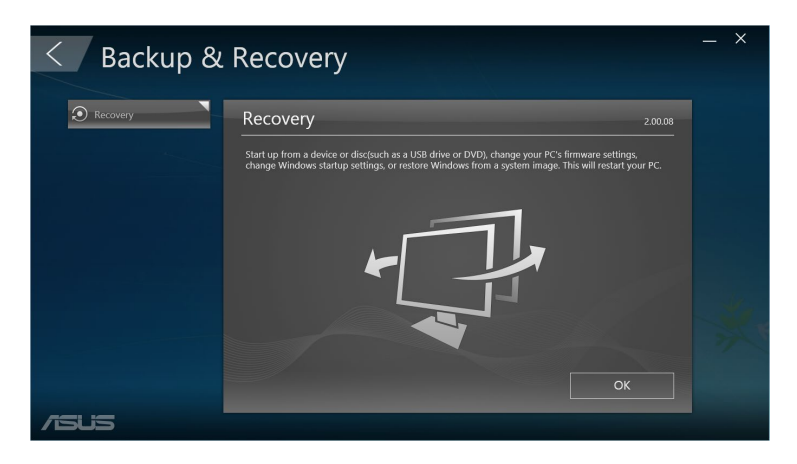

# **Power (Strøm)**

Klik på **Power (Strøm)**på forsiden i ASUS Manager for at konfigurere strømstyringen. Med "Power Manager" (Strømstyring), kan du angive tidsindstillinger for systemdvale, skærm og harddisken.

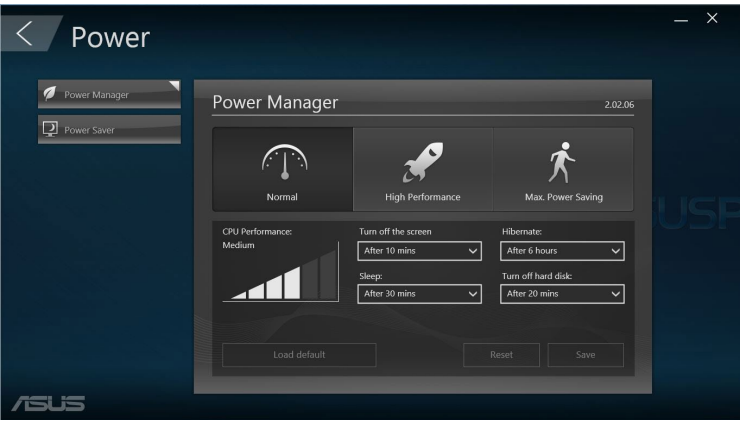

# **Værktøj**

Klik på **Tool (Værktøj)** på forsiden i ASUS Manager for at åbne "Support screen", "Ai Booting" og "MyLogo".

#### **Support**

Support indeholder en liste over links til ASUS supportsider og kontaktoplysninger.

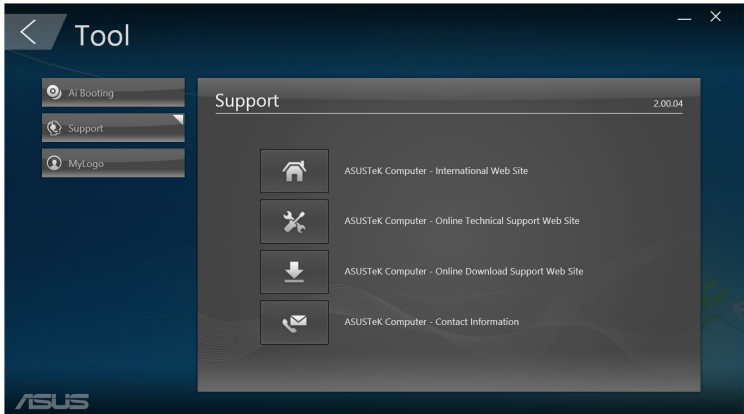

### **Ai Booting**

AI Booting viser en liste over genopstartlige lagringsenheder. Vælg en enhed og klik derefter på venstre/højre-knappen for at ændre opstartsrækkefølgen.

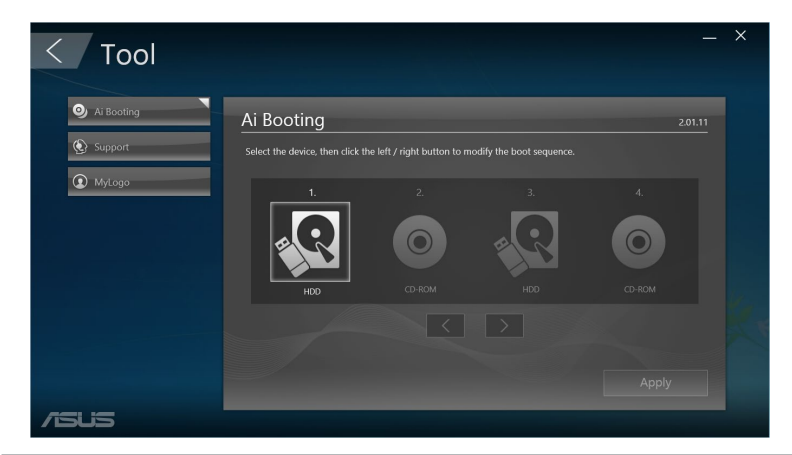

#### **MyLogo**

Med ASUS kan du tilpasse opstartslogoet. Opstartslogoet er det billede, der vises på skærmen under opstart (POST).

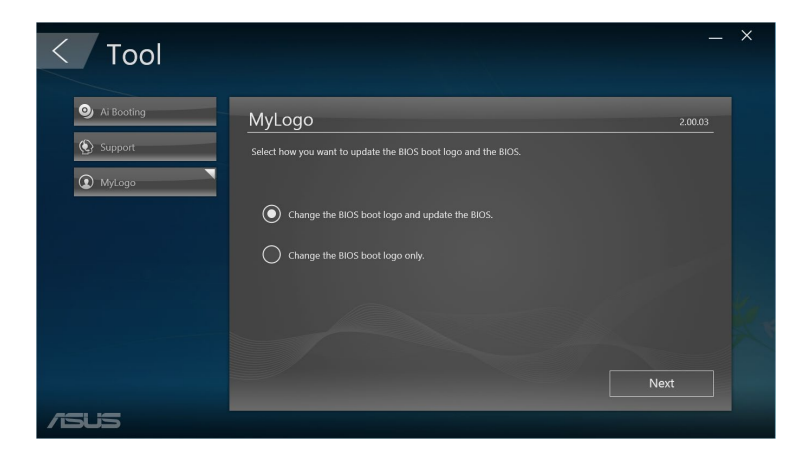

#### **Skift af BIOS-opstartslogoet**

- 1. Vælg en af følgende muligheder, og tryk derefter på **Next (Næste):**
	- Change the BIOS boot logo and update the BIOS (Skift BIOSopstartslogo og opdater BIOS).
	- Change the BIOS boot logo only (Skift kun BIOSopstartslogo).

**BEMÆRK:** Hvis du vælger den første mulighed, skal du først downloade BIOS-filen til din Mini Desktop PC ved brug af ASUS Update.

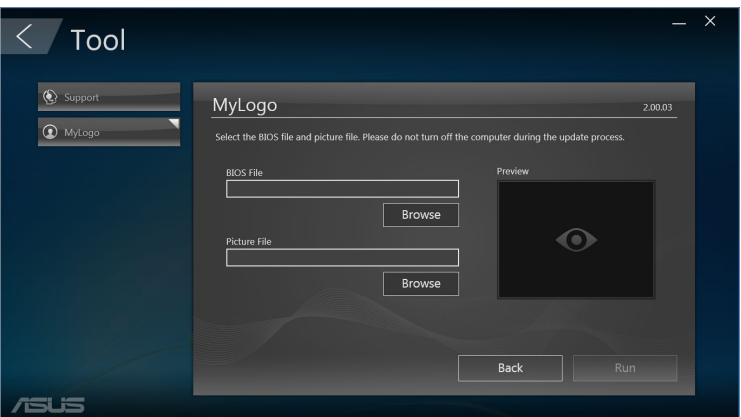

- 2. Klik på **Browse (Gennemse)** for at finde billedfilen, som du vil bruge som opstartslogo (og den downloadede BIOS hvis nødvendig), og klik derefter på **Run (Kør).**
- 3. Følg instruktionerne på skærmen for at fuldføre processen.

# **Intel®SBA (Small Business Advantage)**

Intel® SBA er en kombination af hardware- og softwareprogrammer, der har enestående sikkerheds- og produktivitetsfunktioner, beregnet til små virksomheder.

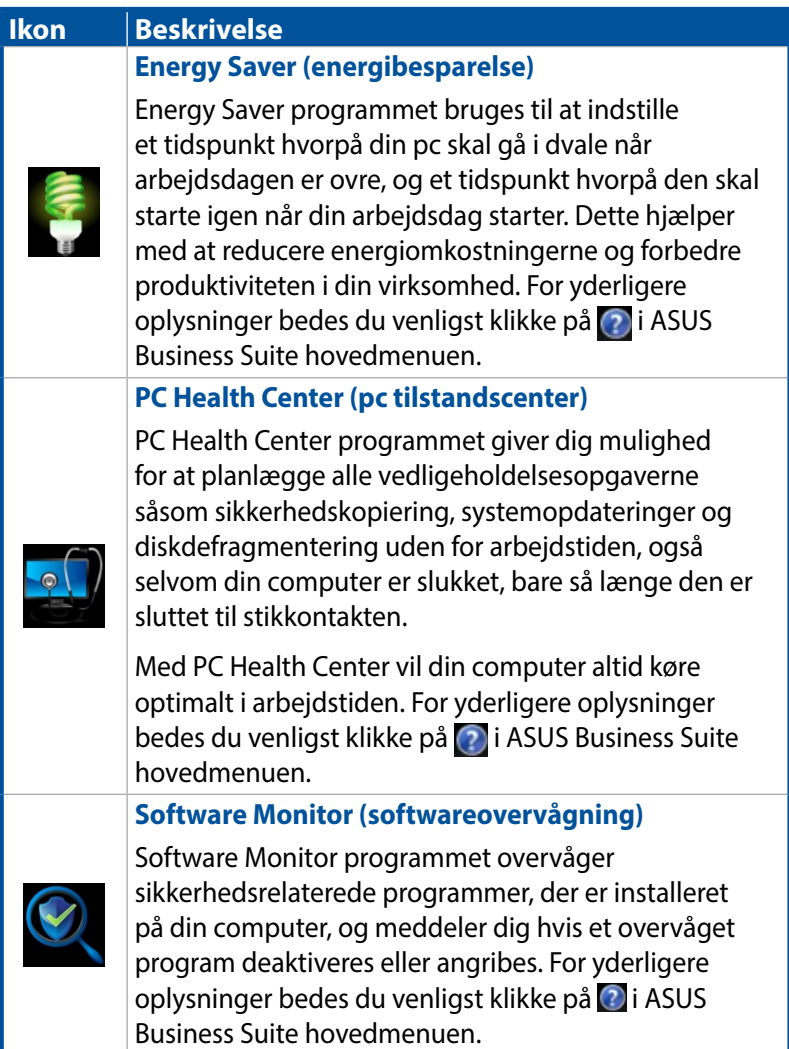

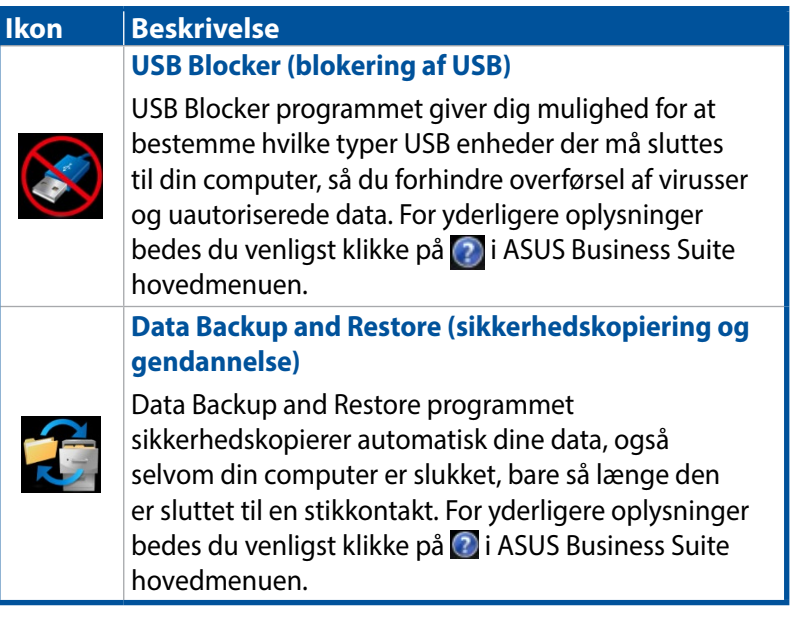

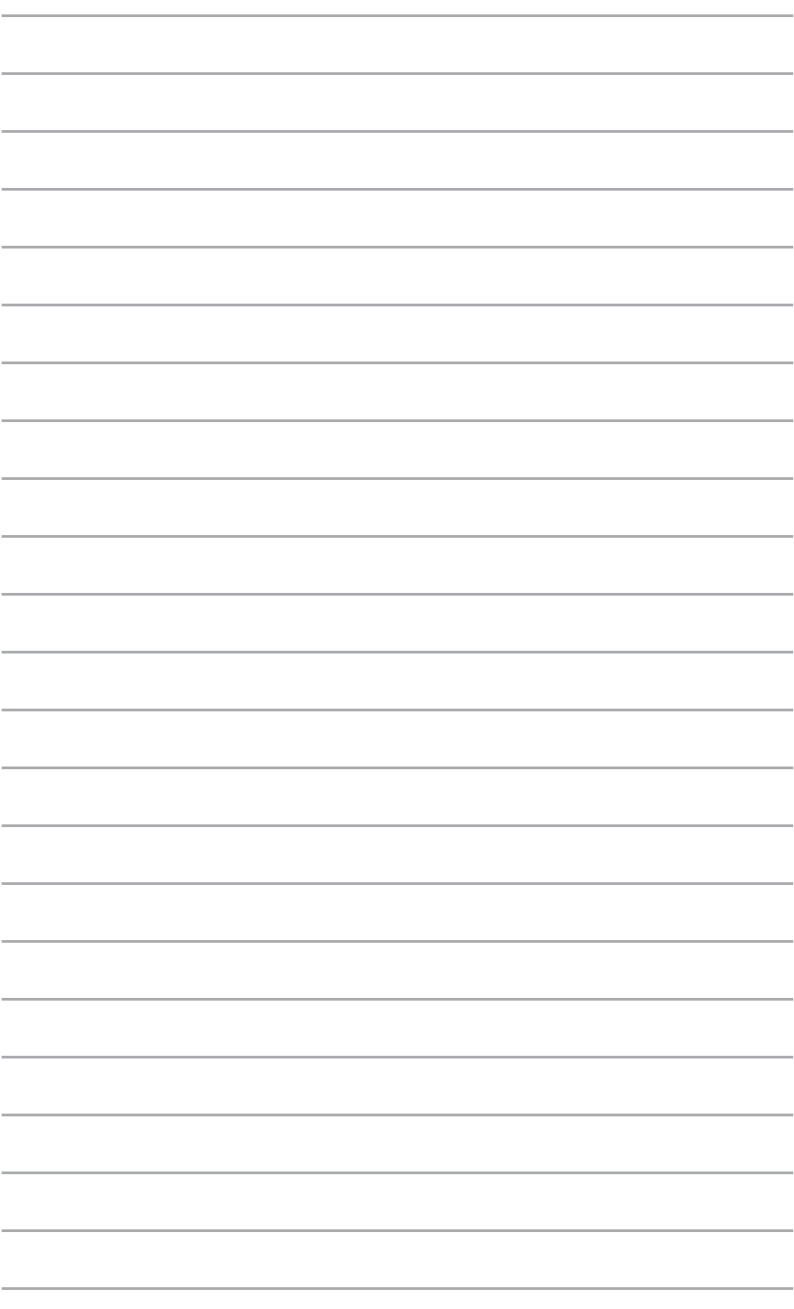

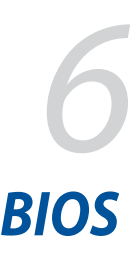

# **Lær om din BIOS**

Den nye ASUS UEFI BIOS er en UEFI-grænseflade (Unified Extensible Interface), der er kompatibel med UEFI-arkitektur, og som har en brugervenlig grænseflade, der går ud over den traditionelle grænseflade, der kun kan bruges med et tastatur.

BIOS-styring, der giver en mere fleksibel og bekvem med en mus. I den nye UEFI BIOS er det nemmere at navigere, på samme måde som i dit styresystem.

**BEMÆRK:** Udtrykket "BIOS" i denne brugervejledning refererer til "UEFI BIOS" medmindre andet er angivet.

BIOS (grundlæggende Input og Output System) gemmer systemet hardwareindstillinger, såsom konfiguration af lagerenhed, avanceret strømstyring og konfiguration af opstartsenhed, som skal bruges til systemstart i bundkortet CMOS. Under normale omstændigheder sikrer standardindstillingerne i din BIOS i de fleste tilfælde en optimal ydeevne. Du skal ikke ændre standard BIOS-indstillingerne, bortset fra i følgende situationer:

- Hvis en fejlmeddelelse vises på skærmen under systemstart og anmoder dig om at køre BIOS-opsætningen.
- Hvis du har installeret en ny systemkomponent, der kræver yderligere indstillinger eller opdateringer af din BIOS.

**ADVARSEL!** Forkerte BIOS-indstillinger kan føre til ustabil drift eller fejl under systemstart. Det anbefales stærkt kun at ændre BIOSindstillingerne med hjælp fra en uddannet servicetekniker.

# **Adgang til din BIOS**

- For at få adgang til din BIOS under opstart, skal du trykke på <Delete> eller <F2> under opstart (POST). Hvis du ikke trykker på <Delete>, fortsætter opstarten som normalt.
- For at få adgang til din BIOS efter opstarten, skal du genstarte din Mini Desktop PC, og tryk derefter på <Delete> eller <F2> under opstarten (POST).

# **Menupunkterne i din BIOS**

**BEMÆRK:** BIOS-skærmbillederne i dette afsnit er kun til reference. De faktiske skærmbilleder kan være forskellige, afhængigt af din model og dit område.

### **Main (Hovedmenu)**

Når du er inde i din BIOS, vises skærmen "Main" (Hovedmenu). I hovedmenuen har du et overblik over de grundlæggende systemoplysninger, og her kan du indstille systemets dato, klokkeslæt, sprog og sikkerhedsindstillinger.

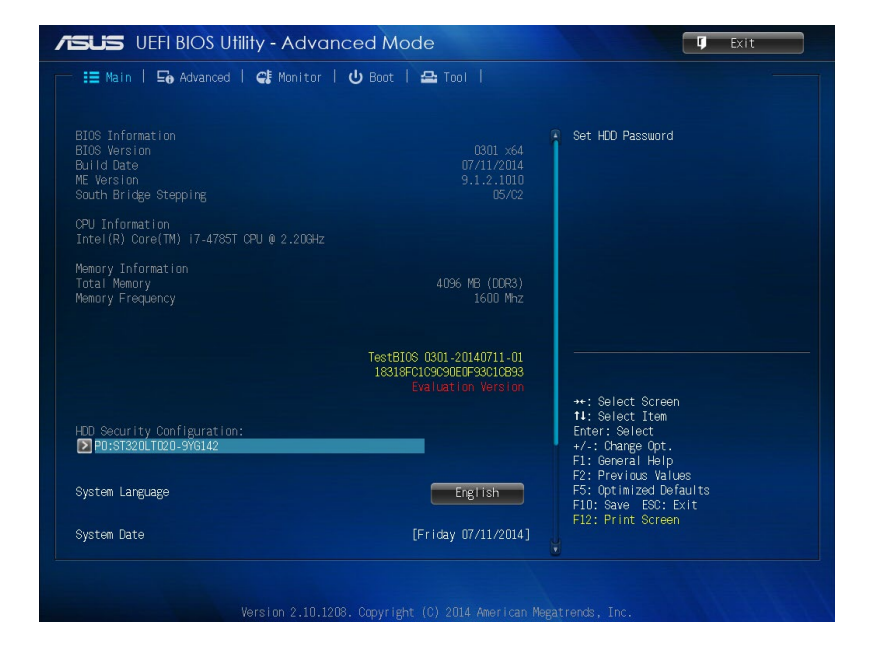

## **Advanced (Avanceret)**

I menuen "Advanced" (Avanceret) kan du ændre indstillingerne for din CPU og andre systemenheder.

**ADVARSEL!** Vær forsigtig, når du ændrer de avancerede indstillinger. Hvis du indtaster forkerte værdier, holder systemet muligvis op med at virke ordentligt.

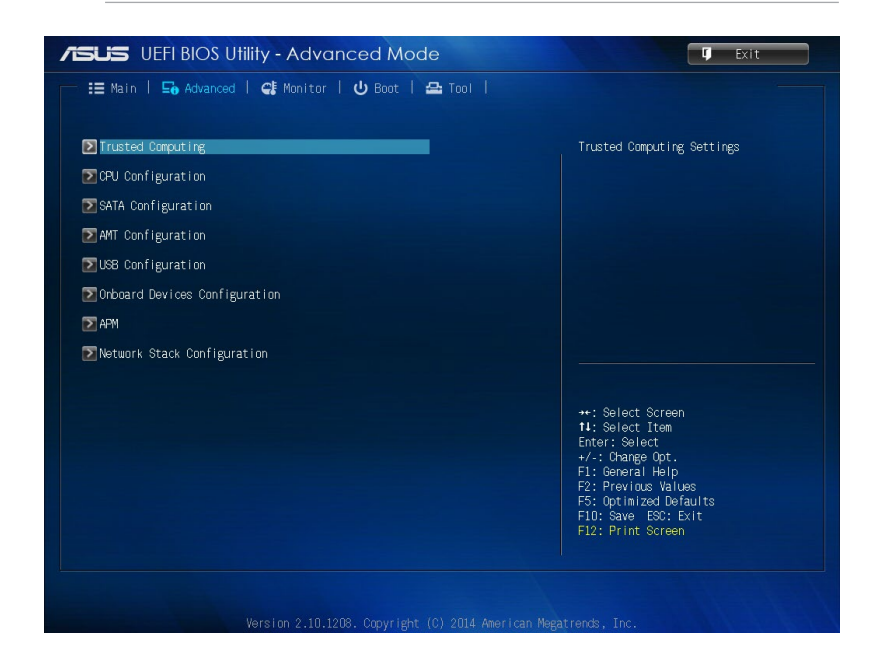
### **Boot (Opstart)**

I menuen "Boot" (Opstart) kan du ændrer opstartsindstillingerne. Rul ned for at se de andre menupunkter i din BIOS.

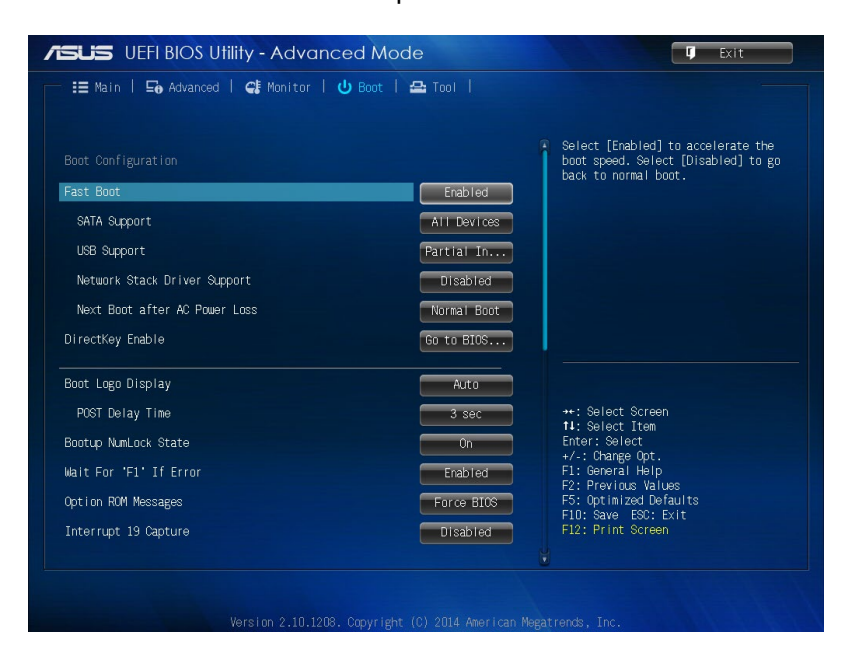

### **Tool (Værktøj)**

I menuen "Tool" (Værktøj) kan du konfigurere indstillinger for særlige funktioner. Vælg et menupunkt, og tryk på <Enter> for at se undermenuen.

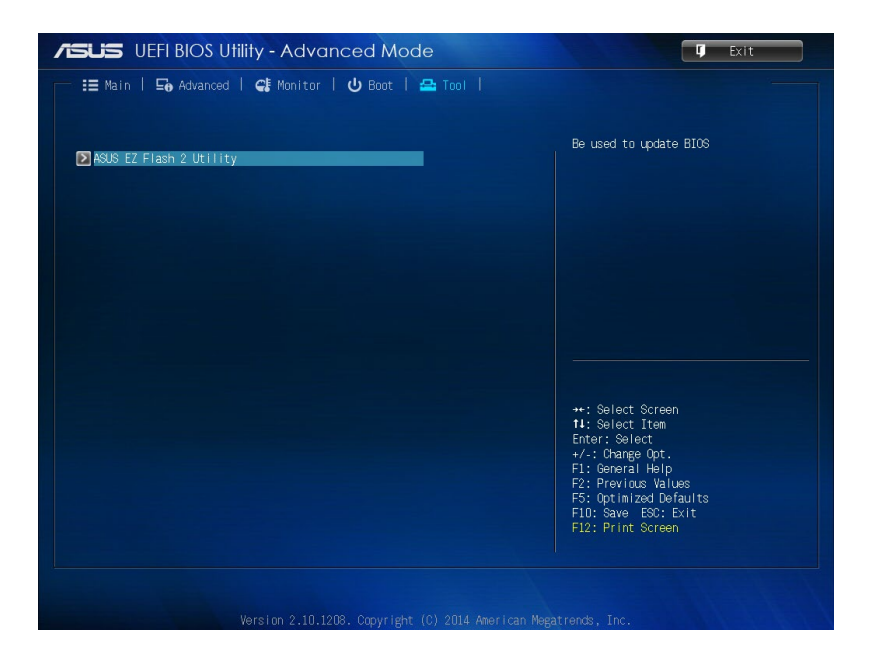

### **ASUS EZ Flash 2 Utility**

Programmet "ASUS EZ Flash 2" brugs til at opdatere din BIOS uden en opstartsdiskette eller et OS-baseret program.

**BEMÆRK:** Inden du begynder at bruge dette program, skal du downloade den nyeste BIOS fra ASUS' hjemmeside på www.asus.com

- 1. Sæt USB-flashenheden, der indeholder den nyeste BIOS-fil i USB-porten.
- 2. Åbn din BIOS, og vælg **Tool (Værktøj)** > **ASUS EZ Flash 2 Utility.**

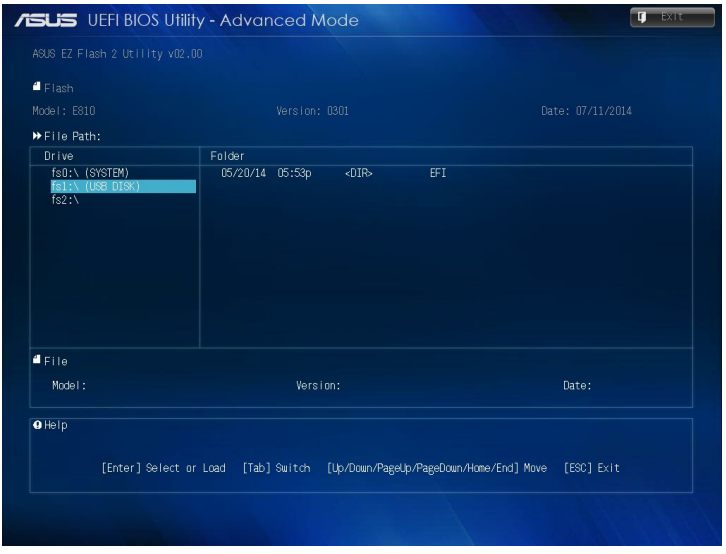

- 3. Tryk på <Tab> for at skifte til feltet "Drive" (Drev).
- 4. Brug op/ned-piletasterne til at finde USB-flashenheden, der indeholder den nyeste BIOS-version, og tryk på <Enter>.
- 5. Tryk på <Tab> for at skifte til feltet "Folder Info" (Mappeoplysninger).
- 6. Brug op/ned-piletasterne til at finde BIOS-filen, og tryk derefter på <Enter> for at udføre BIOS-opdateringen. Genstart systemet, når opdateringen er færdig.

### **Konfigurering af adgangen til din harddiske**

I din BIOS kan du også oprette en adgangskode til din harddisk. Se følgende vejledninger, for at slå disse indstillinger til.

**BEMÆRK:** Hvis du bruger en "User Password" (Brugeradgangskode), bliver du bedt om at indtaste denne, før du kan få adgang til styresystemet på din Mini Desktop PC.

- 1. Tryk på <Delete> eller <F2>for at åbne din BIOS under opstart.
- 2. På skærmen "Main" (Hovedmenu), skal du klikke på  $\Box$ under

**"HDD Security Configuration (Konfigurering af sikkerheden på din harddisk)"**.

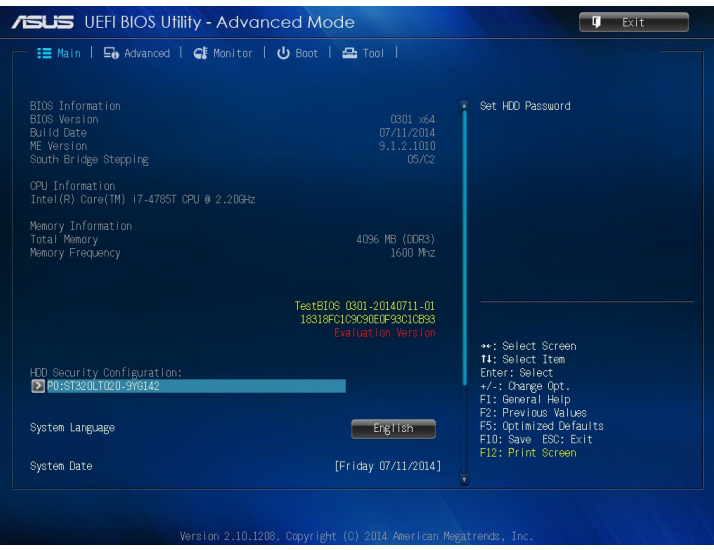

3. Klik på **Set User Password (Opret brugeradgangskode)**.

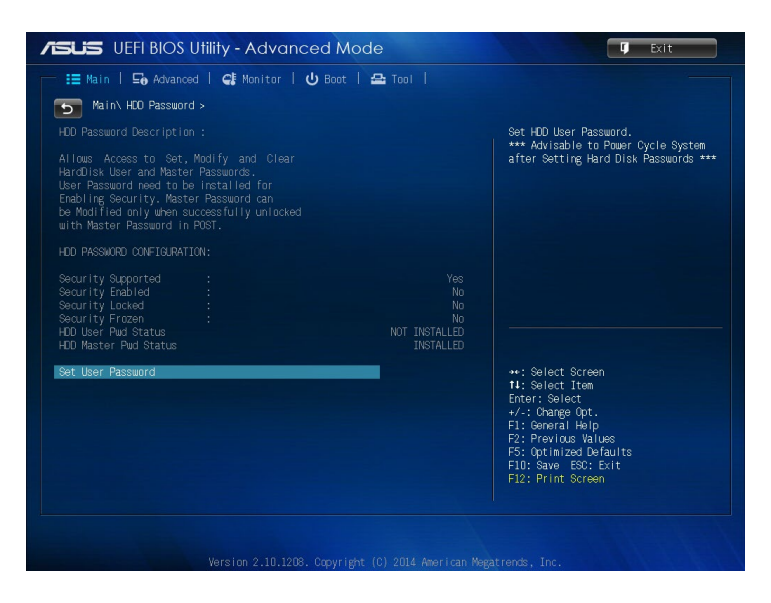

- 4. Indtast en adgangskode i feltet "Create New Password" (Opret ny adgangskode), og tryk derefter på <Enter>.
- 5. Bekræft adgangskoden, når du bliver bedt om det.
- 6. Klik på **Exit (Afslut)** og vælg **Save Changes & Reset (Gem ændringer og nulstil)** for at gemme ændringerne.

#### **Sådan ændres adgangskoden til din harddisk:**

- 1. Tryk på <Delete> for at åbne din BIOS under opstart.
- 2. På skærmen "Main" (Hovedmenu), skal du klikke på **19. juli 19. juli 19. juli 19. juli 19.** under

**"HDD Security Configuration (Konfigurering af sikkerheden på din harddisk)"**.

- 3. Klik på **Set User Password (Opret brugeradgangskode)**.
- 4. Indtast en ny adgangskode i feltet "Create New Password" (Opret ny adgangskode), og tryk derefter på <Enter>.
- 5. Bekræft den nye adgangskode, når du bliver bedt om det.
- 6. Klik på **Exit (Afslut)** og vælg **Save Changes & Reset (Gem ændringer og nulstil)** for at gemme ændringerne.

#### **Sådan slettes brugeradgangskoden:**

- 1. Tryk på <Delete> for at åbne din BIOS under opstart.
- 2. På skærmen "Main" (Hovedmenu), skal du klikke på **Detta under**

#### **"HDD Security Configuration (Konfigurering af sikkerheden på din harddisk)"**.

- 3. Klik på **Set User Password (Opret brugeradgangskode)**.
- 4. Tryk kun på <Enter> i feltet "Create New Password" (Opret ny adgangskode).
- 5. Tryk på <Enter>igen, når bedt om at bekræfte den nye adgangskode.
- 6. Klik på **Exit (Afslut)** og vælg **Save Changes & Reset (Gem ændringer og nulstil)** for at gemme ændringerne.

**BEMÆRK:** Hvis adgangskoden slettes, ændres statussen i **HDD User Pwd Status (Status på harddisk-adgangskode)** til **NOT INSTALLED (IKKE OPRETTET)**.

### **Konfigurering af USB-porte**

I din BIOS kan du styre adgangen til nogle af USB-portene på din Mini Desktop PC.

- 1. Tryk på <Delete> eller <F2>for at åbne din BIOS under opstart.
- 2. Klik på **Advanced (Avanceret)** > **USB Configuration (USBkonfiguration)** > **USB Single Port Control (Styring af enkelt USB-port).**

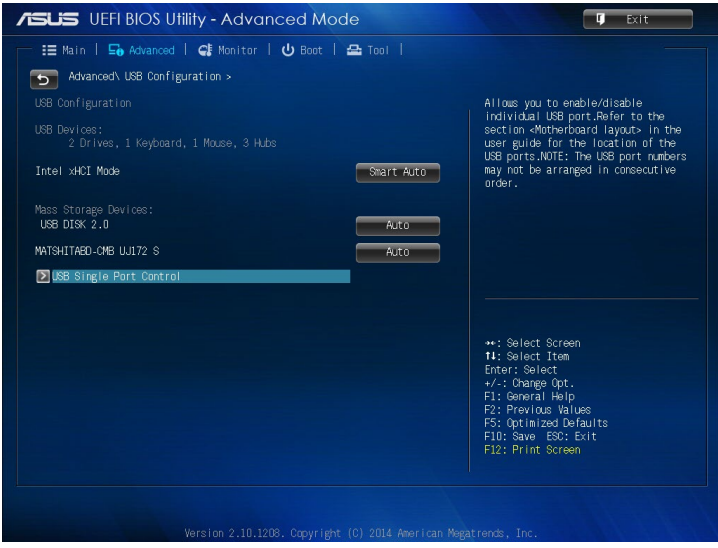

3. På skærmen "USB Single Port Control" (Styring af enkelt USBport), skal du vælge USB-porten, som du ønsker at deaktivere eller aktivere.

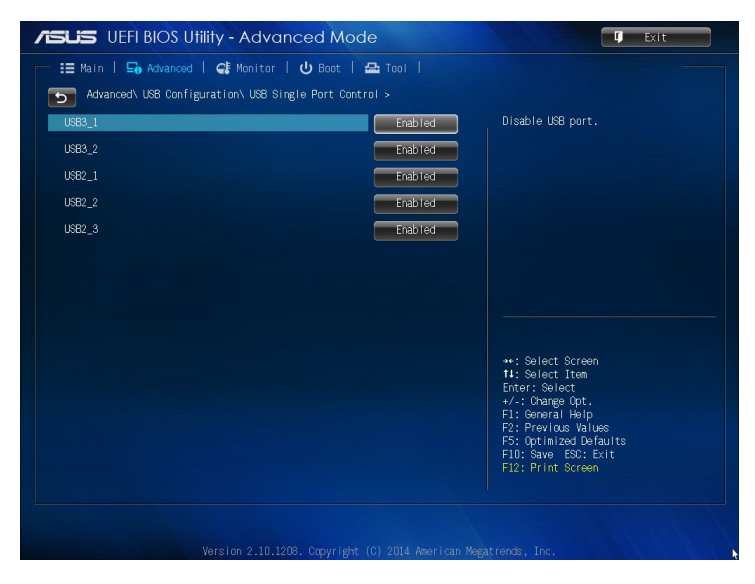

**BEMÆRK:** På følgende billeder kan du se, hvor den bestemte USBport i BIOS-skærmen er placeret:

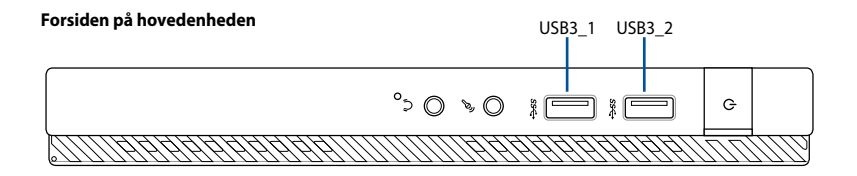

#### **Bagsiden på hovedenheden**

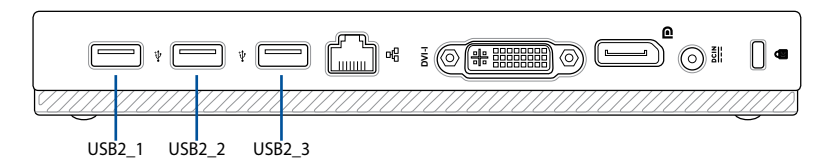

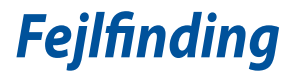

#### **Jeg kan ikke tænde for computeren, og strømdioden (LED) på forpanelet lyser ikke**

- Tiek, om computeren er korrekt forbundet.
- Tjek, om stikkontakten virker.
- Tiek, om strømforsyningsenheden er aktiveret. Se afsnittet *Opstart* i kapitel 2.

#### **Min computer hænger.**

- Gør følgende for at lukke programmer, der ikke reagerer:
	- 1. Tryk simultant på <Alt> + <Ctrl> + <Delete> knapperne på tastaturet og klik derefter på **Task Manager (Joblisten)**.
	- 2. Du skal gøre følgende afhængig af hvilket operativsystem du bruger:

 I Windows® 7:

- a) Klik på **Applications (Programmer)** fanebladet.
- b) Vælg programmet, som ikke reagerer, og klik derefter på **End Task (Afslut job)**.

 I Windows® 8.1:

 I **Task Manager (Joblisten)** under **Processes (Processer)** fanebladet, skal du vælge programmet der ikke reagerer, og klik herefter på **End Task (Afslut job)**.

Hvis tastaturet ikke reagerer. Tryk og hold på strømknappen ovenpå kabinettet indtil computeren lukker ned. Tryk derefter på strømknappen for at tænde.

#### **Jeg kan ikke forbinde til et trådløst netværk med ASUS WLAN kort (kun udvalgte modeller).**

- Kontroller, at du indtaster den rigtige netværks-sikkerhedskode for netværket, som du gerne vil forbinde til.
- For at opnå den bedste ydelse, forbind de eksterne antenner (ekstraudstyr) til antennestikkene på ASUS WLAN kortet og anbring antennerne ovenpå computeren.

#### **Pil-knapperne på taltastaturet virker ikke.**

Tjek, om Number Lock LED er slukket. Når Number Lock LED lyser, kan taltasterne kun bruges til indlæsning af tal. Hvis du ønsker at bruge pilknapperne på taltastaturet, tryk på Number Lock knappen for at slukke LED.

#### **Ikke noget billede på skærmen.**

- Tiek, om skærmen er tændt.
- Kontroller, at skærmen er korrekt forbundet til computerens videoudgangsport.
- • Hvis computeren leveres med et diskret grafikkort, skal du sikre, at du forbinder skærmen til en videoudgangsport på det diskrete grafikkort.
- Tjek, om nogle af pindene i skærmvideostikket er bøjet. Hvis der er bøjede pinde, skal kablet udskiftes.
- Tiek, om skærmen er korrekt forbundet til en strømkilde.
- Se dokumentationen, som fulgte med skærmen, for yderligere fejlfindingsoplysninger.

#### **Når jeg bruger flere skærme, er der kun billede på én af skærmene.**

- Kontroller, at der er tændt for begge skærme.
- Under POST har kun skærmen forbundet til VGA porten billede. Dobbeltskærm-funktionen virker kun med Windows.
- • Når der er installeret et grafikkort på computeren, skal du sikre, at du forbinder skærmene til grafikkortets udgangsport.
- Tjek om de multiple skærmindstillinger er korrekte.

#### **Min computer kan ikke finde min USB lagerenhed.**

- Første gang, der forbindes en USB lagerenhed til computeren, installerer Windows automatisk en driver til den. Vent lidt og gå derefter til **"Denne computer"** for at tjekke, om USB lagerenheden er fundet.
- Forbind USB lagerenheden til en anden computer for at teste, om USB lagerenheden er i stykker eller fejlfungerer.

#### **Jeg vil gerne genoprette ændringer i computerens systemindstillinger uden at påvirke mine personlige filer og data.**

I Windows® 7:

Med Windows® "System Restore"funktionen kan du genoprette ændringer i computerens systemindstillinger uden at påvirke dine personlige data såsom dokumenter og billeder. For yderligere oplysninger, se afsnittet **Genopretning af systemet** i Kapitel 4.

I Windows® 8.1:

 I Windows® 8.1 kan du bruge gendannelsesmuligheden **Refresh everything without affecting your files (Opdater alt uden at påvirke dine filer)**, for enten at gendanne eller fortryde ændringer i dit computersystem, uden at det påvirker dine personlige data, såsom dokumenter eller billeder. For at bruge gendannelsesmuligheden, skal du klikke på **Settings (Indstillinger) > Change PC Settings (Ændr pc-indstillinger) > General (Generelt)** i Symbollinje, og vælg **Refresh everything without affecting your files (Opdater alt uden at påvirke dine filer)**, og klik på G**et Started (Gå i gang).**

#### **Hvorfor kan jeg ikke høre nogen lyd fra højttalerne på min Mini Desktop PC, når jeg afspiller lyd- eller videofiler?**

- Se, om lyden i højttalerne er slået fra.
- Se, om der er forbundet et hovedtelefonstik til din Mini Desktop PC, og træk det ud.

#### **Dvd'en kan ikke læse en disk.**

- Tiek, om disken er anbragt med etiketsiden opad.
- Tjek, om disken er centreret i bakken. Dette gælder især diske med

ikke-standard størrelse og form.

Tjek, om disken er ridset eller på anden måde skadet.

#### **Dvd-udskydningsknappen virker ikke.**

1. I Windows® 7, skal du klikke på > **Computer**.

 I Windows® 8.1, hold musen over det nedre venstre hjørne på skrivebordet i Windows®, og højreklik herefter på startskærmens miniaturebillede. I popup-menuen, skal du klikke på **File Explorer (stifinder)** og åbn **Computer** skærmen.

2. Højreklik på **John Huller var brive, og klik derefter på Eject (Udskyd)** i menuen.

#### **Strøm**

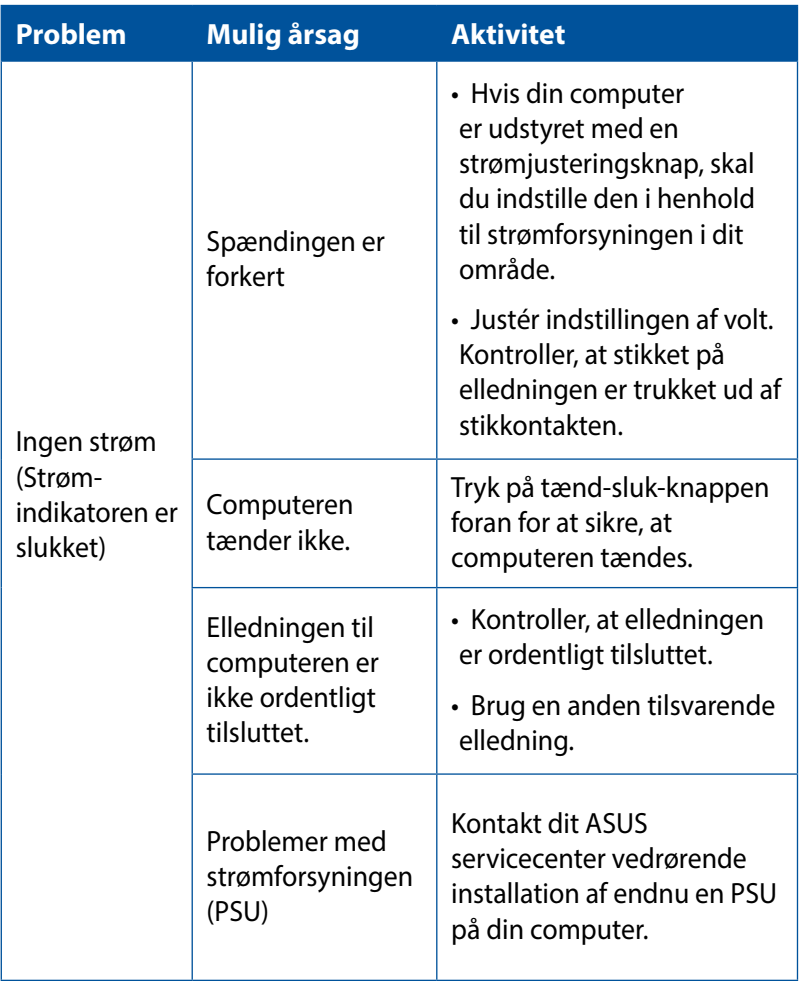

#### **Skærm**

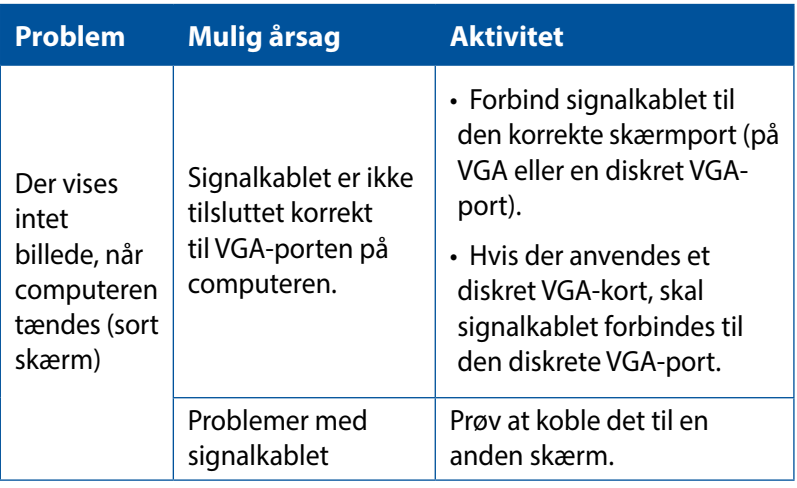

### **Lokalnetværk (LAN)**

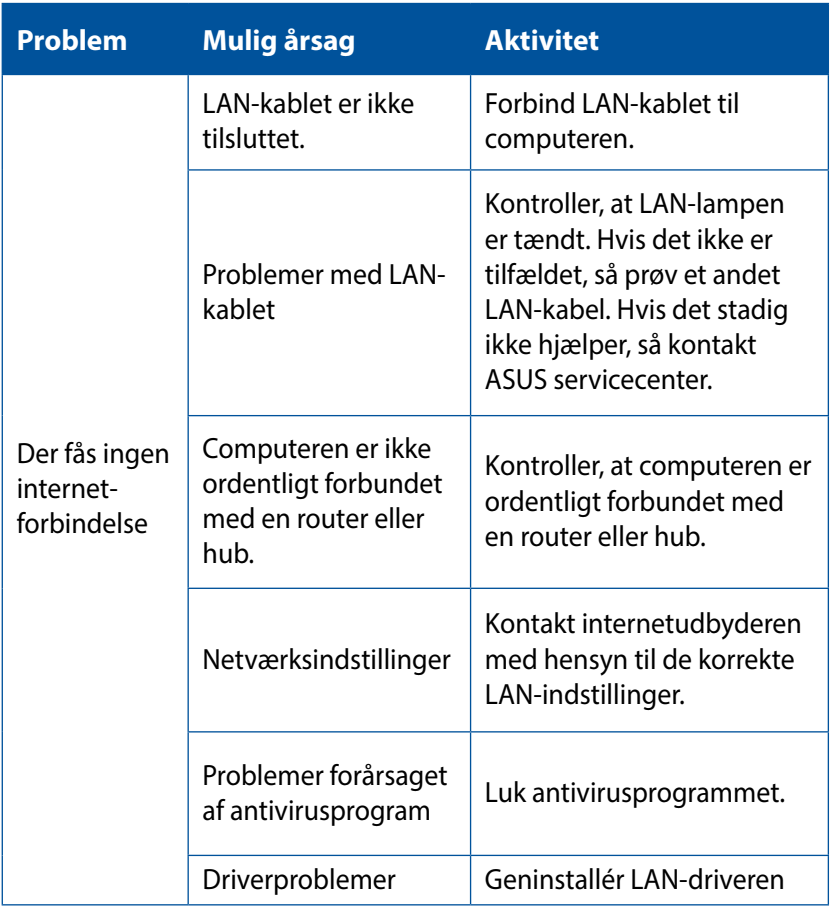

### **Lyd**

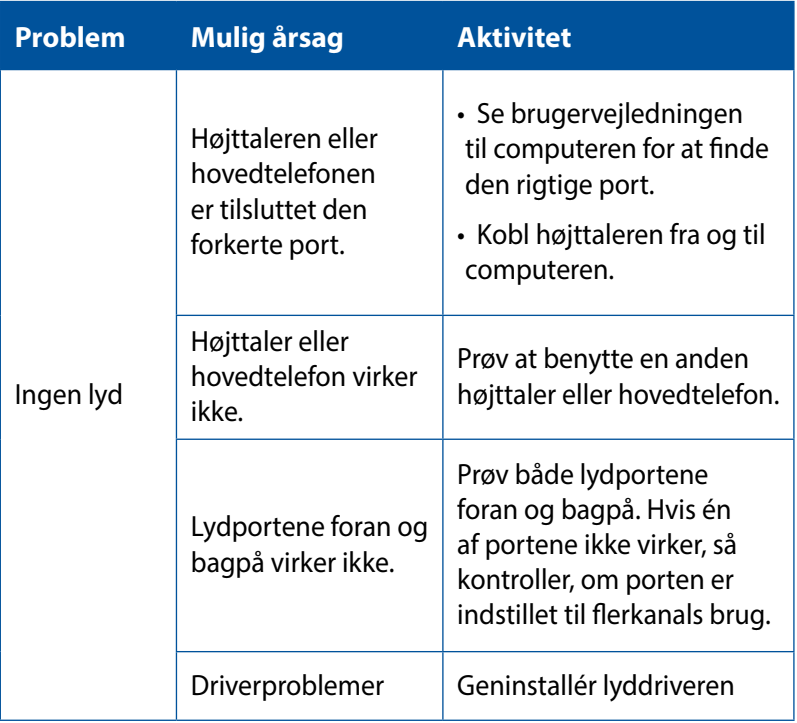

### **Systemet**

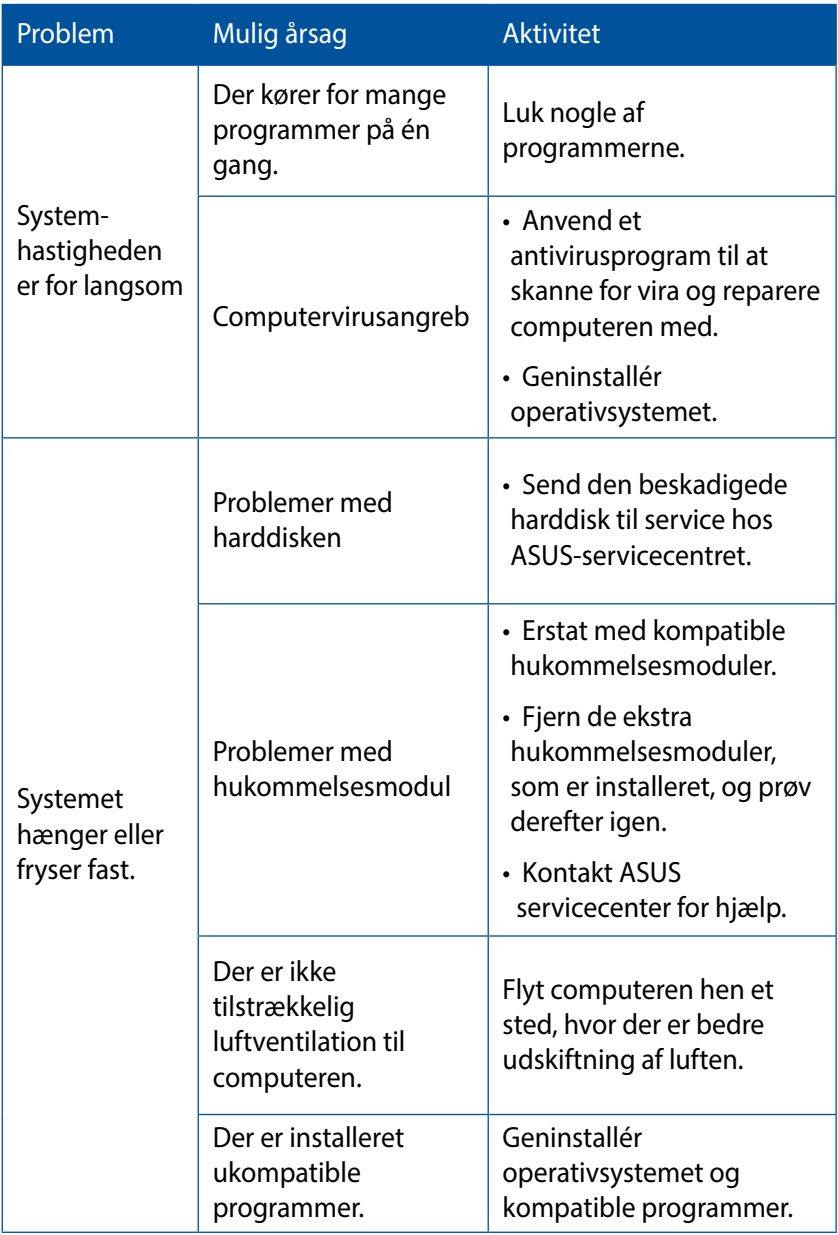

#### **CPU**

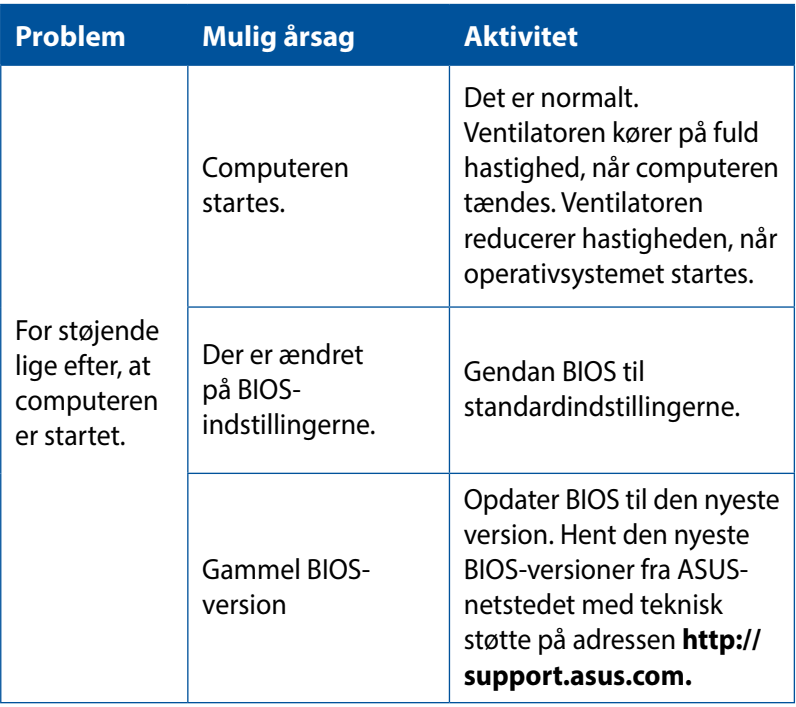

#### **CPU**

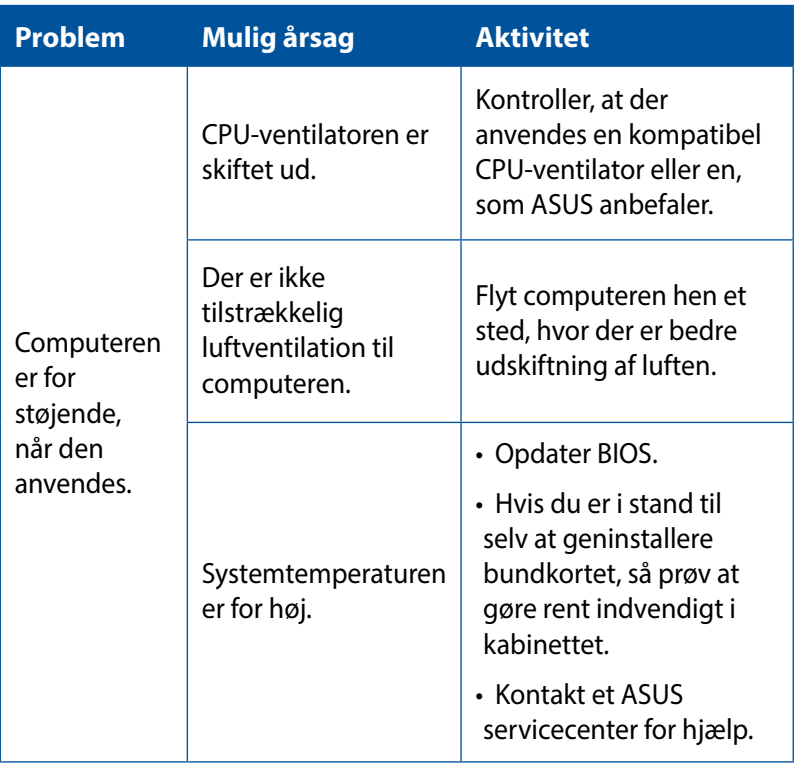

**BEMÆRK:** Hvis problemet fortsætter, så læs garantikortet til den stationære pc og kontakt ASUS-servicecentret. Besøg ASUS netstedet på adressen **http://support.asus.com** for at finde oplysninger om servicecentret.

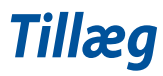

### **ASUS Genbrug / Returservice**

ASUS's genbrugs- og returprogrammer skyldes vores forpligtelse til at opfylde de højeste standarder indenfor miljøbeskyttelse. Vi tror på at finde løsninger for dig, så du er i stand til at genbruge vores produkter, batterier og andre komponenter, samt vores emballage. Se venligst http://csr.asus.com/english/Takeback.htm for yderligere oplysninger om genbrug i de forskellige lande.

### **REACH**

Idet vi overholder REACH (registrering, vurdering og godkendelse af samt begrænsninger for kemikalier) bestemmelserne, offentliggør vi vores produkters kemiske stoffer på ASUS REACH webstedet http://csr.asus.com/english/REACH.htm.

#### **Overensstemmelseserklæring (R&TTE Direktiv 1999/5/EC)**

Følgende punkter er fuldført og anses for relevante og tilstrækkelige:

- • Essentielle krav som i [Artikel 3]
- • Beskyttelseskrav for sundhed og sikkerhed som i [Artikel 3.1a]
- Testet for elektrisk sikkerhed i overensstemmelse med [EN 60950]
- Beskyttelse mod elektromagnetisk kompatibilitet i [Artikel 3.1b]
- • Testet for elektromagnetisk kompatibilitet i [EN 301 489-1] & [EN 301 489-17]
- • Effektiv brug af radiospektret som i [Artikel 3.2]
- • Radio test i overensstemmelse med [EN 300 328]

### **Kanal til trådløs drift for forskellige domæner**

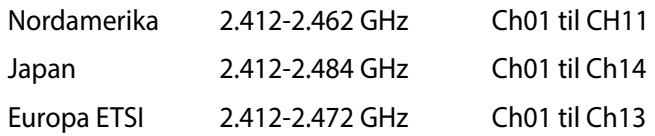

#### **CE mærke advarsel**

Dette er et Klasse B produkt. I private miljøer kan dette produkt forårsage radiointerferens, i hvilket tilfælde kræves, at brugeren træffer de nødvendige forholdsregler.

## $\epsilon$

### **CE mærkning af enheder uden trådløs LAN/ Bluetooth**

Den afsendte version af denne enhed overholder kravene i EEC direktiverne 2004/108/EC vedrørende "Elektromagnetisk kompatibilitet"og 2006/95/EC , "Lavspændingsdirektivet"

# **/**

#### **CE mærkning af enheder med trådløs LAN/ Bluetooth**

Dette udstyr overholder kravene i direktiv 1999/5/EC fra Europaparlamentet og –kommissionen af 9. Marts 1999 vedrørende radio- og telekommunikationsudstyr og gensidig anerkendelse af overensstemmelse.

#### **er for klasse II-enheder.**

### **Erklæring fra Den Føderale Kommunikationskommission (FCC)**

Dette apparatet overolder FCC reglernes afsnit 15. Dets drift sker på følgende to betingelser:

- • Dette apparat må ikke forårsage skadelig interferens, og
- Dette apparat skal acceptere enhver modtagen interferens, inklusive interferens, som kan forårsage uønsket drift.

Dette udstyr er testet og fundet at opfylde grænserne for klasse B digitalt udstyr i henhold til FCC reglernes afsnit 15. Disse grænser har til formål at skabe rimelige beskyttelse mod skadelig interferens i private installationer. Dette udstyr skaber, bruger og kan udstråle radiofrekvensenergi, som, hvis det ikke installeres og bruges i overensstemmelse med instruktionerne, kan forårsage skadelig interferens med radiokommunikation. Der er imidlertid ingen garanti for, at der ikke vil opstå interferens i en given installation. Hvis dette udstyr forårsager skadelig interferens på radio- og fjernsynsmodtagelse, hvilket kan afgøres ved at slå udstyret til og fra, skal brugeren prøve at afhjælpe interferensen på en eller flere af følgende måder:

- • Ret modtagerantennen i en anden retning eller anbring den et andet sted.
- • Øg afstanden mellem udstyret og modtageren.
- • Forbind udstyret til en anden kontakt i et andet kredsløb end det, modtageren er forbundet til.
- • Bed forhandleren eller en erfaren radio- eller TV-teknikner om hjælp.

**VIGTIGT!** For at sikre opfyldelse af FFC reglerne, skal der bruges beskyttede kabler ved tilslutningen af skærmen til grafikkortene. Ændringer eller modifikationer på dette udstyr, som ikke er udtrykkeligt godkendt af parten ansvarlig for overholdelse, kan annullere brugerens ret til at anvende dette udstyr.

#### **Advarsel vedrørende lithium batteri**

**PAS PÅ!** Fare for eksplosion, hvis batteriet anbringes forkert. Udskift kun med samme eller tilsvarende type anbefalet af fabrikanten. Bortskaf brugte batterier i henhold til fabrikantens anvisninger.

### **RF eksponeringsadvarsel**

Dette udstyr skal installeres og betjenes i overensstemmelse med de medfølgende instruktioner, og antennen/antennerne, der bruges til denne sender, skal installeres mindst 20 cm væk fra alle personer, ligesom de ikke må placeres eller bruges sammen med nogen anden antenne eller sender. Slutbrugere og installatører skal forsynes med installations- og sender anvisninger, så de kan opfylde RF eksponeringsoverholdelsen.

### **Bemærkninger vedrørende fjernbetjeningsudstyr**

#### **CE : EU-overensstemmelseserklæring**

Dette udstyr er i overensstemmelse med kravene for fjernbetjeningsudstyr 1999/519/EC fra d. 1. juli 1999 vedrørende begrænsning på offentligheds udsættelse for elektromagnetiske felter (0-300 GHz). Denne trådløse enhed er i overensstemmelse med R&TTE direktivet.

### **Brug at trådløse radioer**

Denne enhed må kun bruges indendørs, når man bruger frekvensbåndet fra 5,15 til 5,25 GHz.

### **Udsættelse for radiofrekvensenergi**

Wi-Fi-teknologiens udstrålende udgangseffekt er under FCCgrænserne for radiofrekvenseksponering. Men det anbefales dog, at man bruger det trådløse udstyr på sådan en måde, at risikoen for kontakt med mennesker under normal drift minimeres.

### **FCC-overensstemmelse vedrørende trådløs Bluetooth forbindelser**

Antennen, der bruges på denne sender, må ikke stilles sammen med eller bruges sammen med nogen anden antenne eller sender i henhold til betingelserne i FCC-Grant.

### **Sikkerhedsinformation for optisk drev**

#### **Information om lasersikkerhed**

#### **Sikkerhedsadvarsel vedrørende cd-drevet KLASSE 1 LASERPRODUKT**

**ADVARSEL!** For at undgå, at du bliver udsat for laseren i det optiske drev, må du ikke forsøge at skille det ad, eller reparere det. Af hensyn til din egen sikkerhed, bedes du venligst kontakte en professionel tekniker for hjælp.

#### **Advarsel om service**

**ADVARSEL!** USYNLIG LASER STRÅLING NÅR DEN ÅBNES. STIR IKKE DIREKTE IND I STRÅLEN ELLER GENNEM OPTISKE INSTRUMENTER.

#### **CDRH Regulativer**

Center for Devices and Radiological Health (CDRH) i U.S.A. Food and Drug Administration implementerede reguleringer for laser produkter den 2. august, 1976. Disse reguleringer gælder for laser produkter fremstillet efter 1. august, 1976. Opfyldelse er påkrævet for produkter der markedsføres i USA.

**ADVARSEL!** Hvis der bruges kontrolforanstaltninger, eller justeringer, eller procedurer andre end dem, der er specificeret heri, eller i installationsvejledningen for laserproduktet, kan det resultere i skadelig strålingsfare.

#### **ENERGY STAR overholdende produkt**

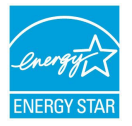

ENERGY STAR er et fælles program under U.S. Environmental Protection Agency og U.S. Department of Energy og hjælper os alle med at spare penge og beskytte miljøet via energieffektive produkter og -praksisser.

Alle ASUS produkter med ENERGY STAR bomærket overholder ENERGY STAR standarden og enegistyringsfunktionen er som standard aktiveret.Skærmen og computeren er indstillet til automatisk, at gå i dvale efter henholdsvis 10 og 30 minutter uden aktivitet. Klik med musen eller tryk på tastaturet for, at aktivere din computer.

Besøg http://www.energy.gov/powermanagement for yderligere oplysninger vedrørende energistyring og dens fordele for miljøet. Besøg også http://www.energystar.gov for yderligere oplysninger vedrørende det fælles ENERGY STAR program.

**BEMÆRK:** Energistjernen er IKKE understøttet på Freedos og Linuxbaserede produkter.

### **ASUS kontaktinformation**

#### **ASUSTeK COMPUTER INC.**

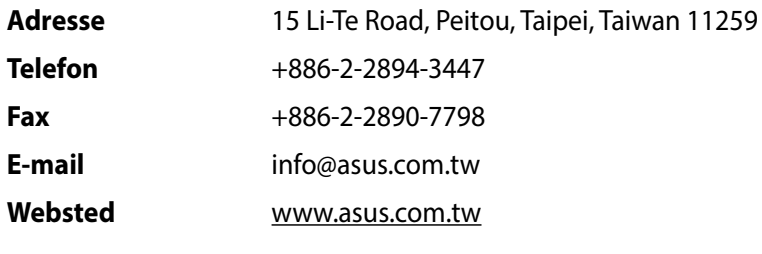

#### **Teknisk hjælp**

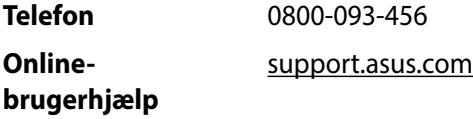

#### **ASUS COMPUTER INTERNATIONAL (Amerika)**

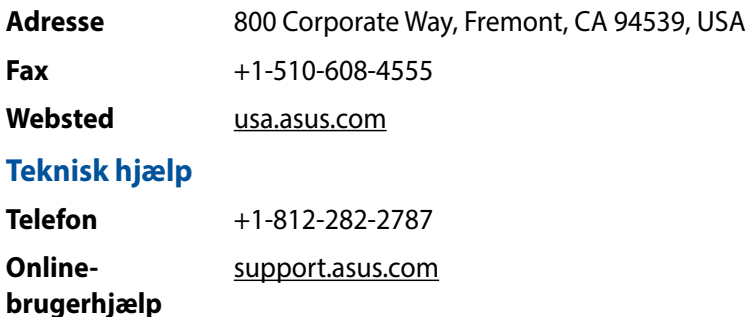

## **ASUS COMPUTER GmbH (Tyskland & Østrig)**

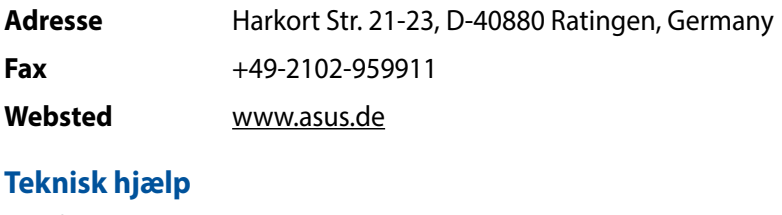

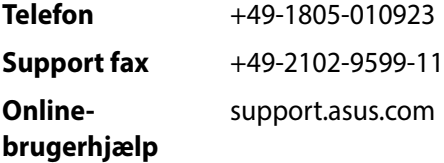